lemão

**CCTV PACK – H.264 FULL FRAME DVR - 4 IR CAMERAS – 500 GB HARD DISK CCTV-PACK – H.264 FULL FRAME DVR - 4 IR-CAMERA'S - HARDE SCHIJF 500GB PACK VIDEOSURVEILLANCE – DVR H.264 PLEIN ÉCRAN - 4 CAMÉRAS IR - DISQUE DUR 500GO JUEGO DE VIGILANCIA - H.264 VIDEOGRABADORA FULL FRAME - 4 CÁMARAS IR - DISCO DURO 500GB**

**CCTV-PACK - H.264 FULL FRAME VIDEORECORDER - 4 IR-KAMERAS - FESTPLATTE 500GB**

**CONJUNTO CCTV - H.264 FULL FRAME DVR - 4 CÂMARAS IR – DISCO RIGIDO 500GB**

**ZESTAW MONITORINGOWY- H.264 FULL FRAME DVR - 4 KAMERY IR - HD 500GB**

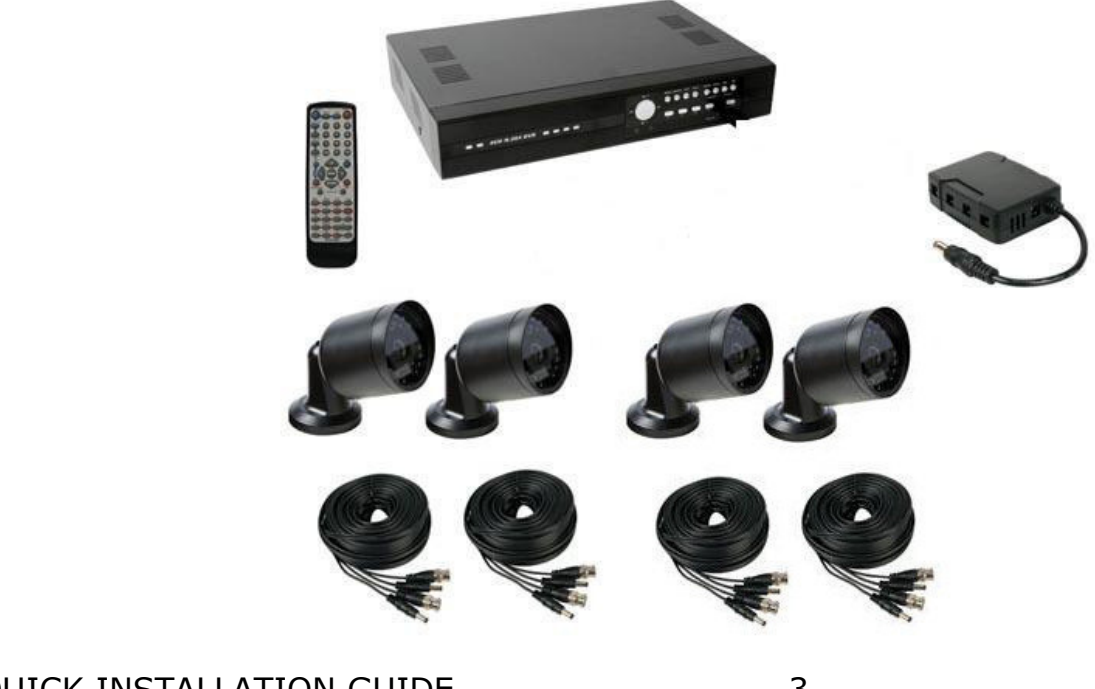

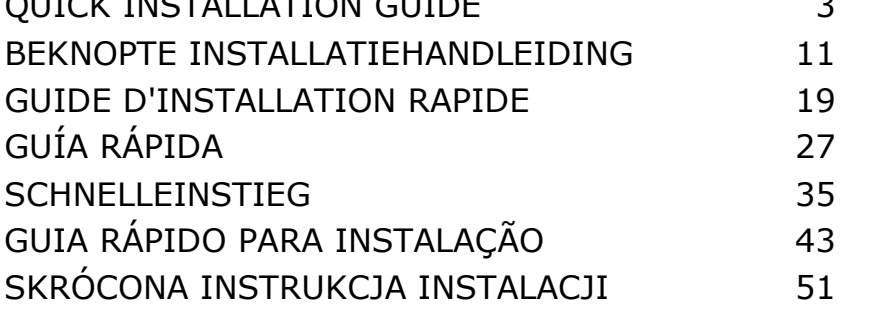

 $\epsilon$ 

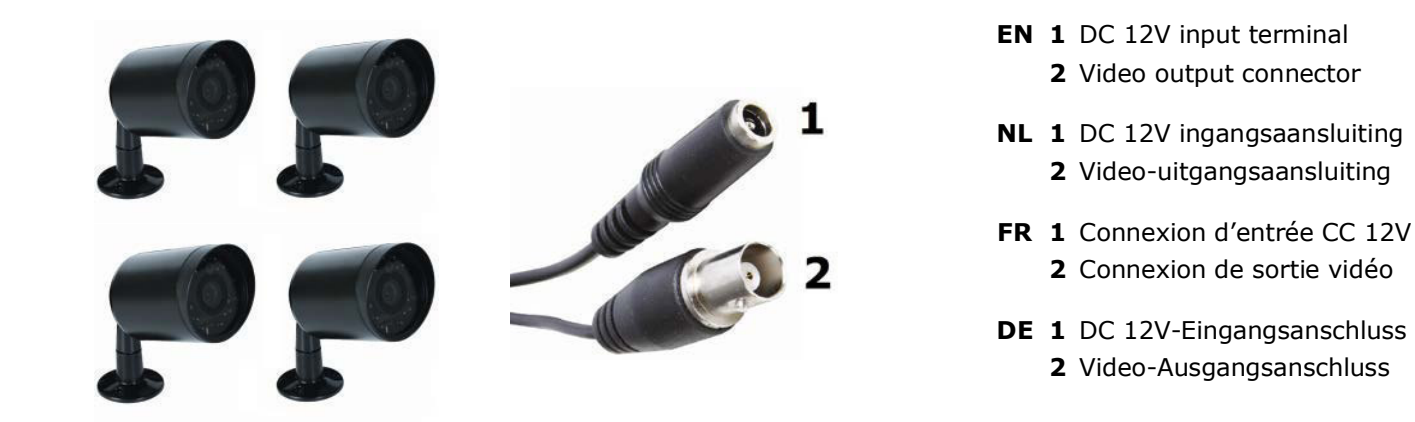

- **ES 1** Conexión de entrada CC 12V **PT 1** Terminal de entrada DC 12V **PL 1** Wejście zasilania DC 12 V  **2** Conexión de salida de vídeo **2** Conector de saída de vídeo **2** Złącze wyjściowe wideo
- 
- 
- 

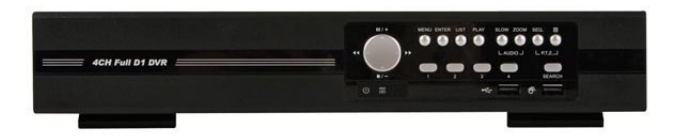

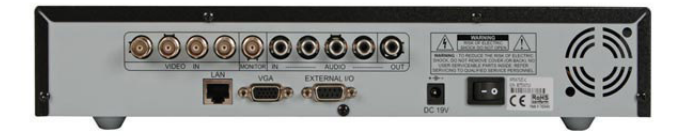

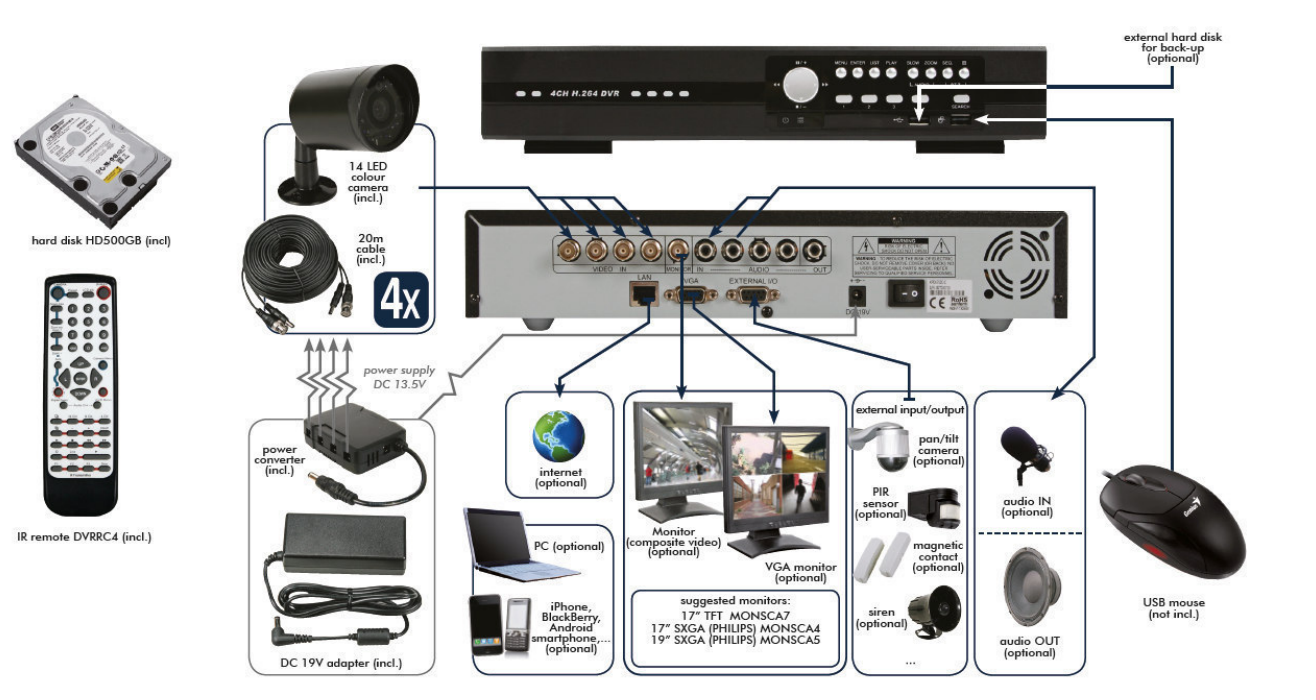

# **QUICK INSTALLATION GUIDE**

## <span id="page-2-0"></span>**1. Introduction**

#### **To all residents of the European Union**

#### **Important environmental information about this product**

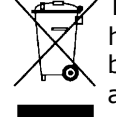

This symbol on the device or the package indicates that disposal of the device after its lifecycle could harm the environment. Do not dispose of the unit (or batteries) as unsorted municipal waste; it should be taken to a specialized company for recycling. This device should be returned to your distributor or to a local recycling service. Respect the local environmental rules.

#### **If in doubt, contact your local waste disposal authorities.**

Thank you for choosing Velleman! Please read the manual thoroughly before bringing this device into service. If the device was damaged in transit, don't install or use it and contact your dealer.

#### **Notes**

- This document is a quick installation guide. For more detailed information, refer to the full user manual on the included CD-ROM.
- Product images are for illustrative purposes only. Due to constant product improvements, the actual product may differ from the images.

#### **Package content:**

- 1 x DVR with built-in SATA connection: DVR4H3
- 4 x IR colour cameras: CAMCOLBUL29
- 4 x 20 m camera cables
- 1 x 19 V power supply
- 1 x high-efficiency DC-DC converter for DVR and cameras
- hard disk (built in): HD500GB/S
- remote control: DVRRC4

## **2. Safety Instructions**

Keep the device away from children and unauthorised users. **Risk of electroshock** when opening the cover. Touching live wires can cause life-threatening electroshocks. Always disconnect mains power when the device is not in use or when servicing or maintenance activities are performed. Handle the power cord by the plug only.

## **3. General Guidelines**

Refer to the **Velleman® Service and Quality Warranty** on the last pages of this manual.

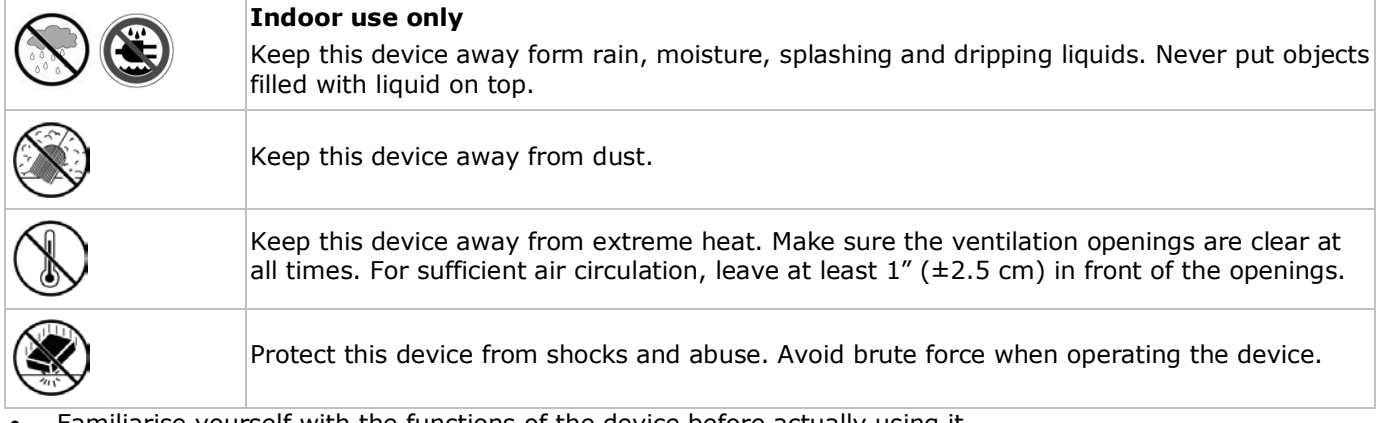

- Familiarise yourself with the functions of the device before actually using it.
- All modifications of the device are forbidden for safety reasons.
- Only use the device for its intended purpose. Using the device in an unauthorised way will void the warranty.
- Damage caused by disregard of certain guidelines in this manual is not covered by the warranty and the dealer will not accept responsibility for any ensuing defects or problems.
- Do not use this product to violate privacy laws or perform other illegal activities.

## **4. Overview**

Refer to the illustrations on page **2** of this manual.

#### **Front panel**

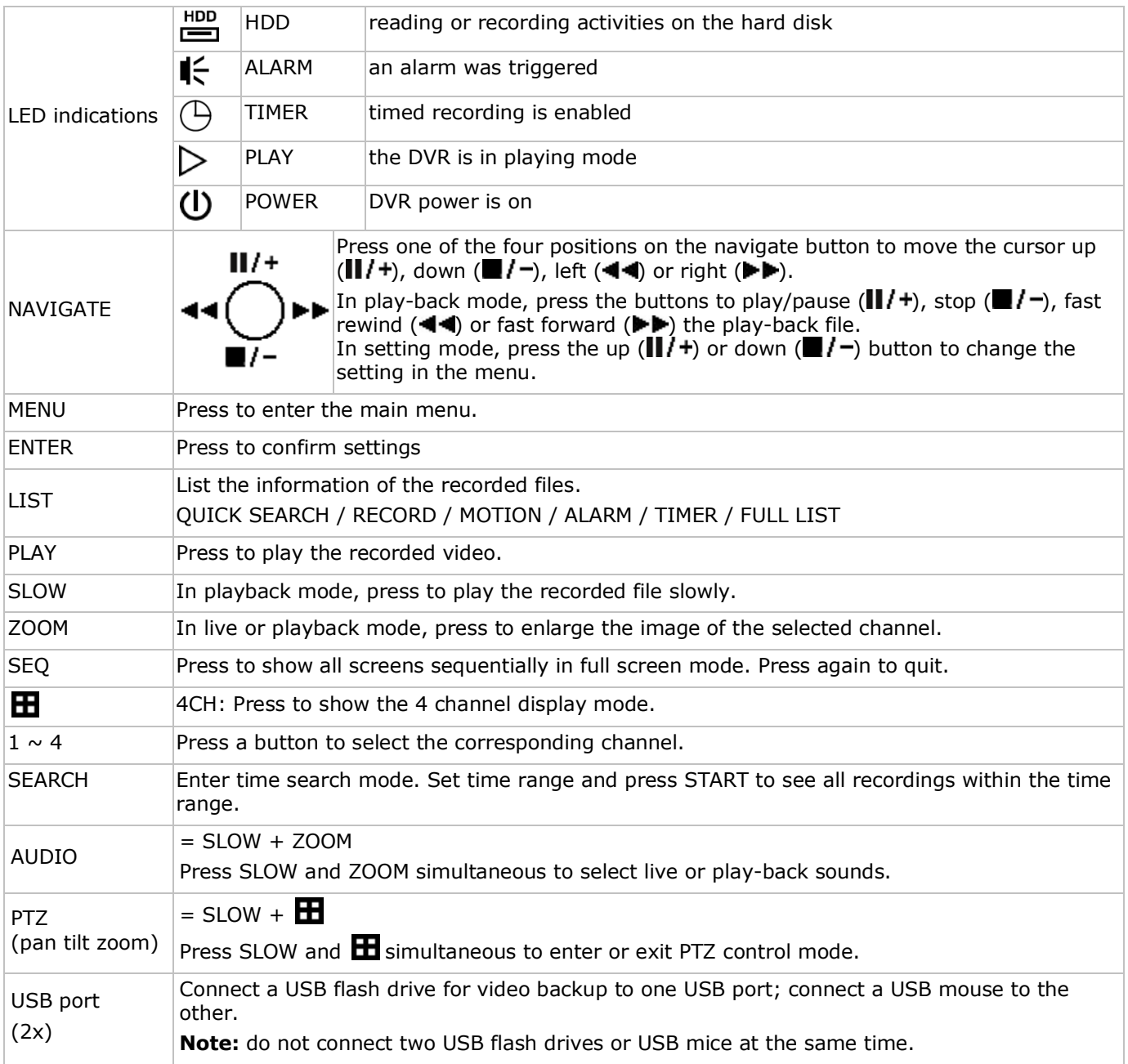

#### **Rear panel**

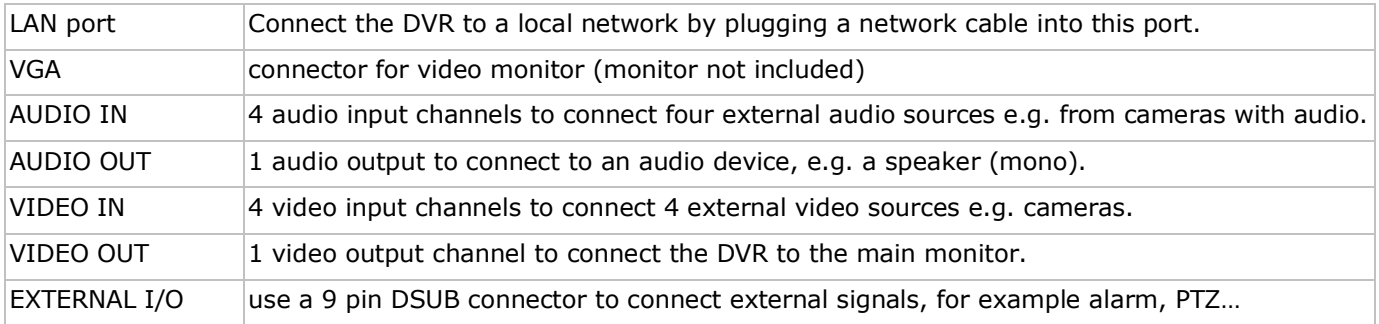

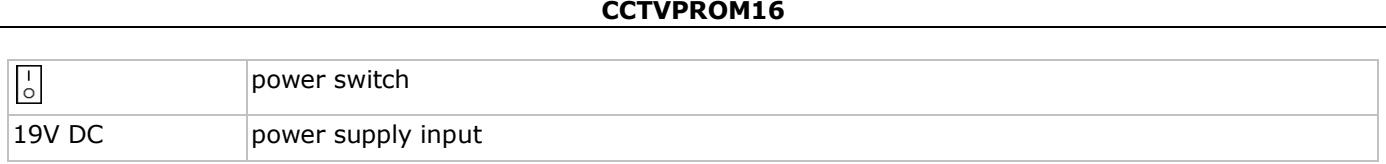

## **5. Hardware setup**

#### **Installing the hard disk drive (HDD)**

The DVR has a built-in hard disk. To install another hard disk, proceed as follows:

- **1.** Obtain a suitable HDD (see Technical Specifications below), type SATA. The HDD must be formatted.
- **2.** Unplug the device from the mains before servicing and do not touch any electronic circuitry to avoid electrostatic discharge.
- **3.** Unscrew the 6 screws (1 on either side and 4 on the back) that hold the cover in place.
- **4.** Lift the cover (back first).
- **5.** Remove the hard disk.
- **6.** Screw the mounting brackets on the new hard disk (screws included). The PCB must be facing upwards when mounting the HDD into the DVR.
- **7.** Connect the SATA data cable and power supply to the HDD.
- **8.** Screw the HDD on the bottom of the DVR housing PCB facing upwards using the included screws.
- **9.** Close the cover (front first) and secure it with the 6 screws.

#### **Connecting a video monitor**

• Obtain a suitable monitor (not included) and connect it to the BNC or VGA video output port on the back of the DVR.

#### **Connecting the power supply**

**1.** Plug the DC output connector of the included power adaptor into the 19VDC power input at the back of the DVR.

**WARNING:** only use the included adaptor.

**2.** Plug the included power cable into the adaptor input connector and plug the other end into the mains. **Do not** switch the DVR on yet.

#### **Connecting a camera**

- **1.** The CCVT pack comes with 4 cameras. Each camera needs its own power supply.
- **2.** Connect the video output of the camera to either video input at the back of the DVR. The number next to the input connectors represents the channel number. Connector type is BNC.

#### **Connecting audio**

- **1.** The DVR supports four audio inputs. Connect the audio output of an audio source to an audio input of the DVR. Make sure to connect the audio channel to the corresponding video channel. Connector type is BNC.
- **2.** There is also an audio output connector. Connect an audio device e.g. a speaker to this connector when desired. Connector type is BNC.

#### **Connecting Local Area Network (LAN)**

• Connect the DVR to a local network by plugging a network cable into the LAN port at the back of the DVR. Connector type is 8P8C (RJ45). Setup is done through the OSD.

## **6. Preliminary settings**

Make sure the connected cameras are on and set the power switch at the rear of the device to the ON position. It takes about 15 to 30 seconds to start up.

#### **Menu overview**

Press the MENU button and enter the password to go into the menu list.

**Note**: default admin password is "**0000**" (4 times zero).

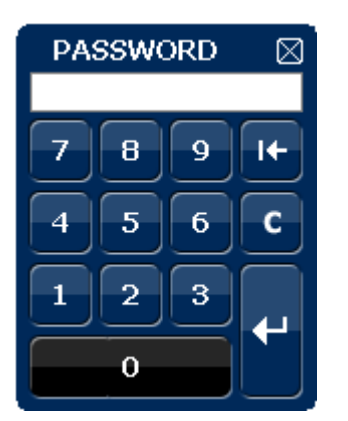

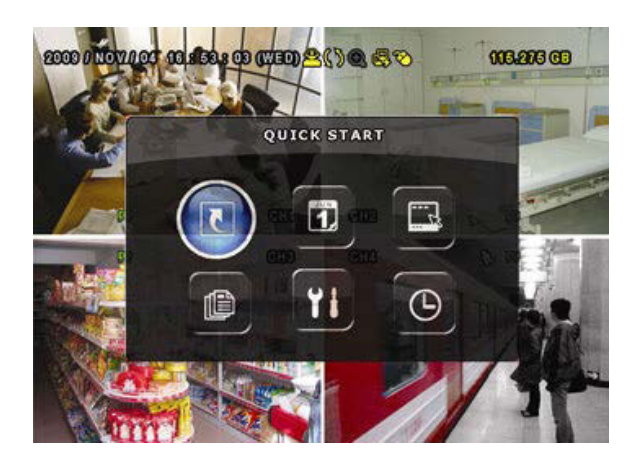

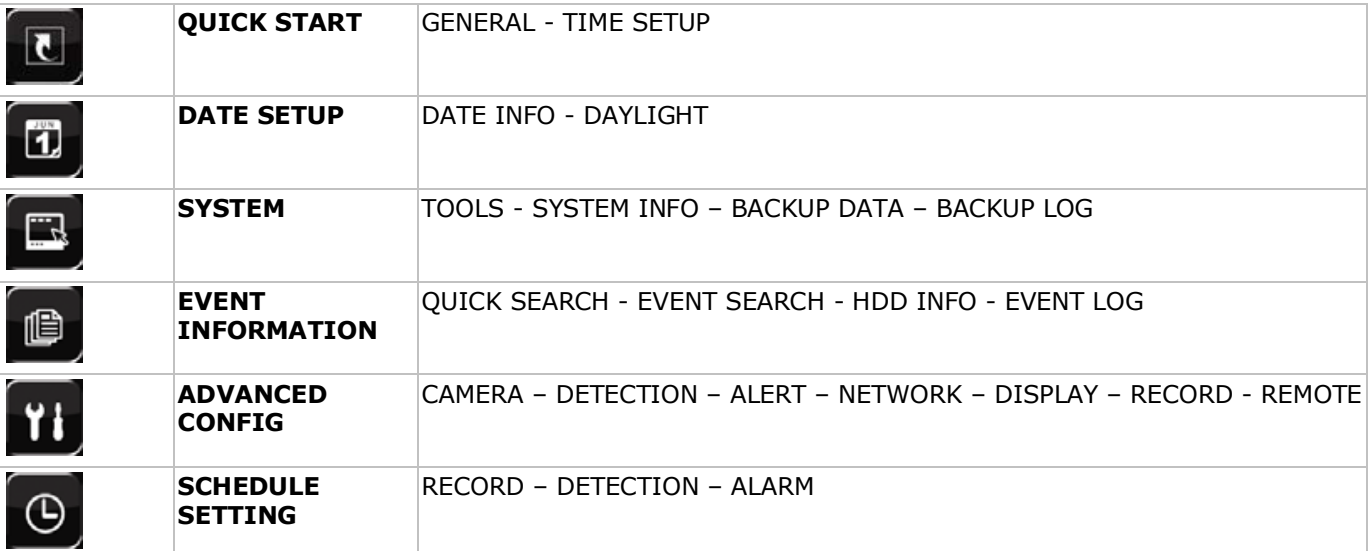

For more detailed information, refer to the full user manual on the included CD-ROM.

#### **Setting date and time**

Before using the DVR the time and date should be set to get a valid time stamp.

- **1.** Press the MENU button and enter the admin password to go into the menu list.
- **2.** Select the QUICK START menu item.
- **3.** Use the NAVIGATION button to move to the TIME SETUP menu item. Select it to set date and time. **Note:** once recording started, do not change date or time as this will make it very difficult to find back the recorded files.

**Note:** when using the DVR for the first time and the correct time is set, leave it on for at least 48 hours.

#### **Password setting**

- **1.** Press the MENU button and enter the password to go into the menu list.
- **2.** Select the SYSTEM menu item.
- **3.** Go to TOOLS. Select ADMIN PASSWORD (or OPERATOR PASSWORD) and press the ENTER button to set the password.

**Note:** an operator can not access the main menu, only the quick menu bar (see below).

**4.** Press the cursor up ( $\blacksquare$ / +) or down ( $\blacksquare$ / -) button to select the value of the first number and press enter to save and go to the next character, or use the mouse to select the desired value. Repeat this for all four password numbers. **Note:** default admin password is "**0000**" (4 times zero).

**Record settings**

- **1.** Press the MENU button and enter the password to go into the menu list.
- **2.** Select the QUICK START menu item.
- **3.** Select the GENERAL menu item using the NAVIGATION button.
- **4.** Set the image size, image quality and images per second for recording.
- **5.** Refer to the full user manual on the included CD-ROM for more details.

#### **Audio playback**

Press the SLOW and ZOOM button simultaneously to select the desired audio channel or use the quick menu bar (see below). The current audio channel is indicated in the status bar.

#### **Switch users**

- **1.** The DVR can be accessed as administrator ( $\hat{\mathbf{B}}$ ) or operator ( $\hat{\mathbf{B}}$ ), icons are indicated in the status bar.
- **2.** To switch between users, click on the user icon ( $\bigotimes^{\mathbf{B}}$  or  $\bigtriangleup$ ) to lock the current session ( $\bigtriangleup$ )).
- **3.** Press on the key lock icon  $(\bigcirc$  than enter the password of the desired profile.

## **7. Operation**

## **7.1 Display**

The following image shows the screen layout.

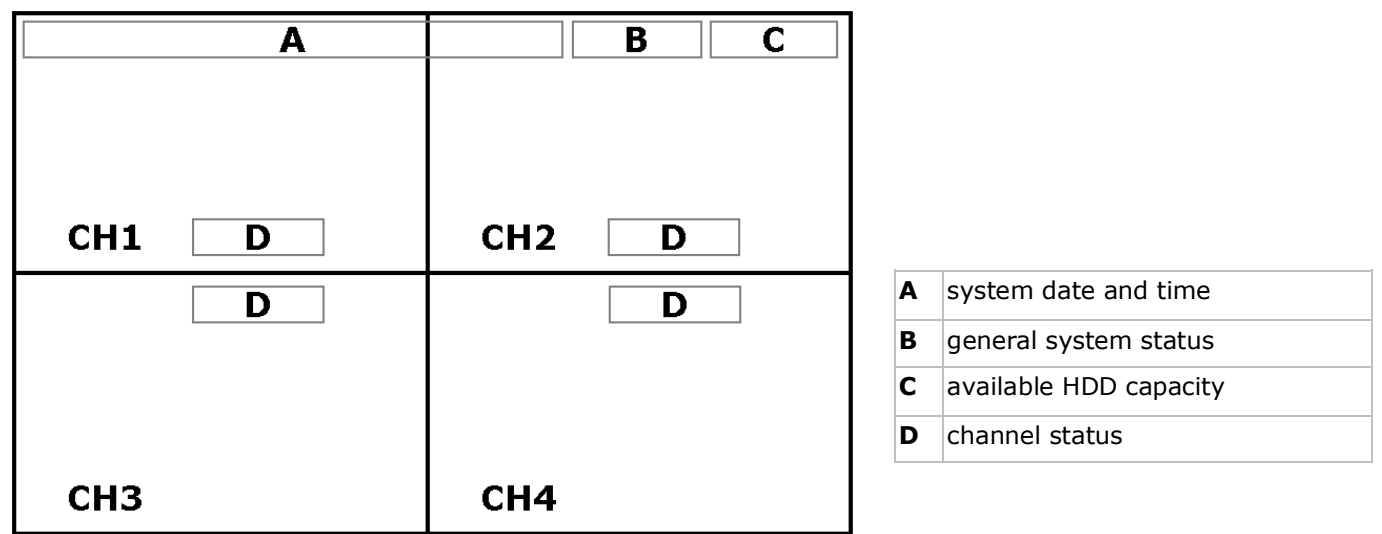

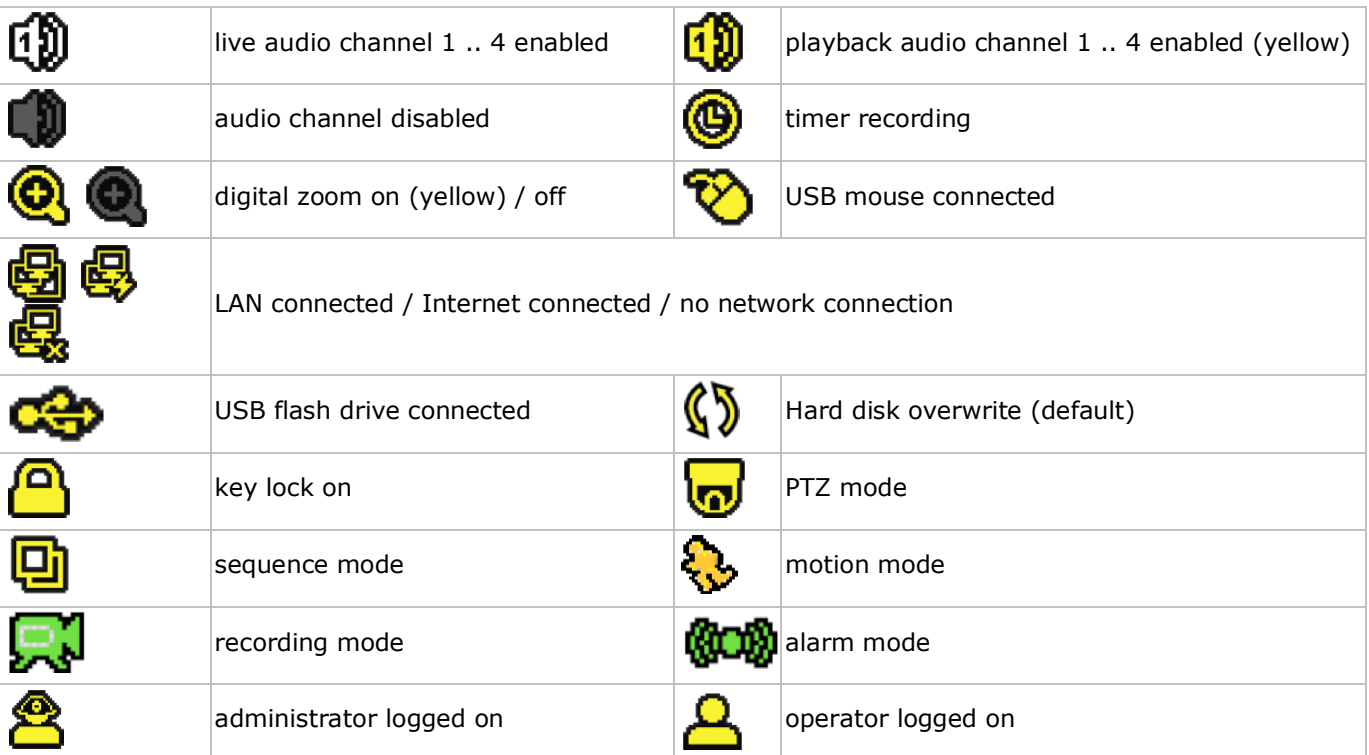

Note that actual screen icons might differ slightly from the ones shown above.

#### **7.2 Quick menu bar**

**Note:** only available when USB mouse is connected.

Move the pointer towards the left of the monitor to open the quick menu bar:

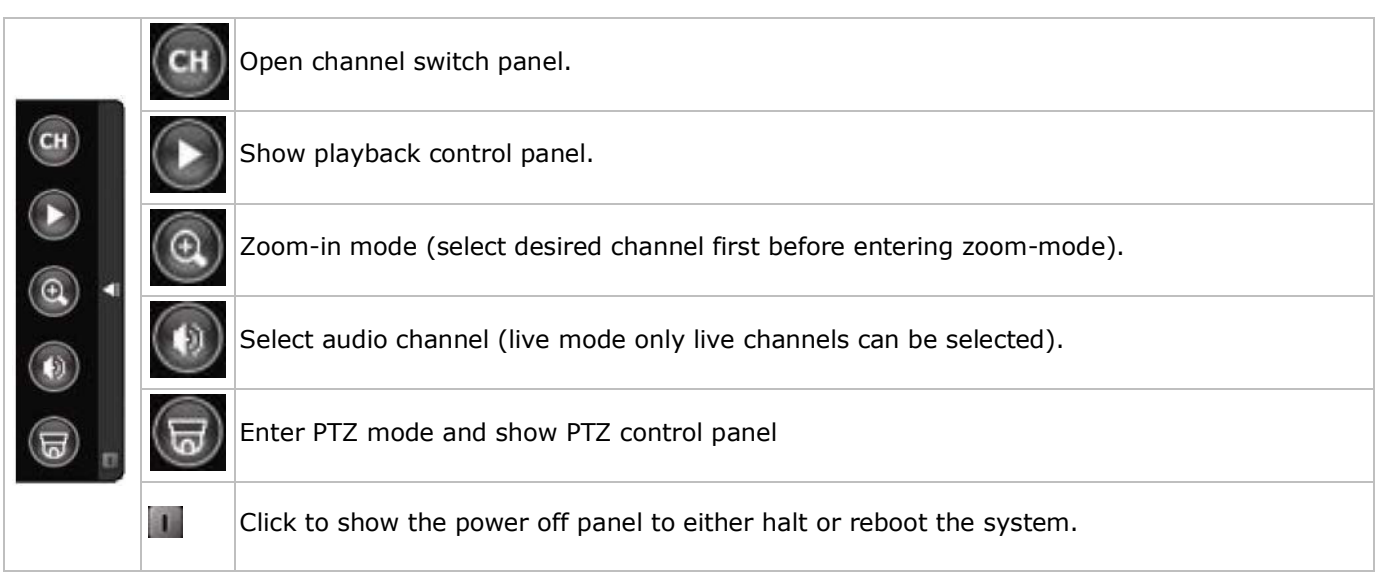

#### **7.3 Recording**

- Check whether the camera(s) is (are) properly connected and a HDD is present inside the device.
- When the auto-recording and pre-alarm functions are enabled, the device will start recording images.
- Default the recording icon  $\left(\mathbf{a}\right)$  is shown.
- In case the motion or alarm detection is activated and a motion or alarm is detected, the motion ( $\Diamond$ ) resp. alarm  $(\overline{\mathbb{Q}}\overline{\mathbb{Q}})$  icon is shown.
- When timed recording is enabled, the timed recording icon ( $\bigcirc$ ) is shown and the timed recording LED is on.
- Default, the device is in HDD overwrite mode and the icon  $(\mathbb{S})$  is shown.

#### **7.4 Play-back**

Make sure the control panel is not locked and press the PLAY button on the control panel or use the quick menu bar to open the playback control panel:

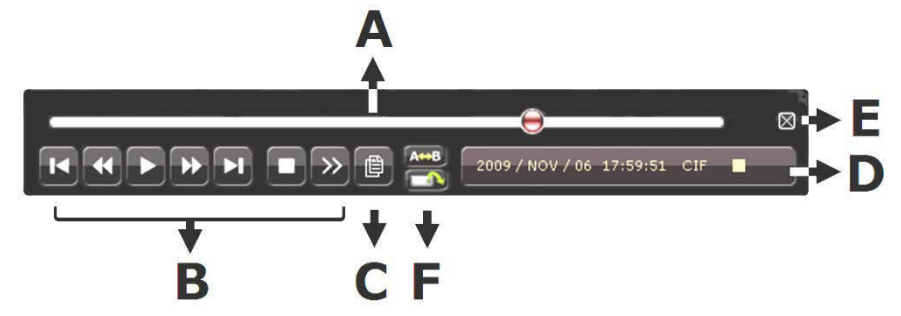

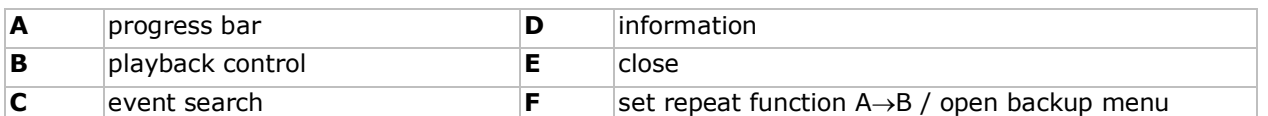

**Note:** play-back needs at least 8192 recorded images to work properly (e.g. with IPS=30, the recording must be at least 273 seconds long).

- The fast forward ( $\blacktriangleright$ ) and fast rewind ( $\blacktriangleleft$ ) buttons will increase resp. decrease the play-back speed. Repeatedly pressing the button will increase/decrease speed to 4x, 8x 16x or 32x (max.).
- Press the pause button ( $\parallel \parallel$ / +) to temporary suspend video play-back.
- Press the stop button ( $\blacksquare$ / –) to return to live monitoring.
- Press the SLOW button once to set play-back speed to  $1/4^{\text{th}}$  and twice for  $1/8^{\text{th}}$ .

#### **7.5 Search**

- There are four ways to search recorded files: by record list, motion list, alarm list or by timer list.
- To search an event, press the LIST button on the front panel (make sure the control panel is not locked). An overview of the recorded file types (ALARM, MANUAL, MOTION, SYSTEM and FULL LIST) is shown.
- Select the desired list and recording from the list.

• Press ENTER to start play-back.

## **8. Technical Specifications**

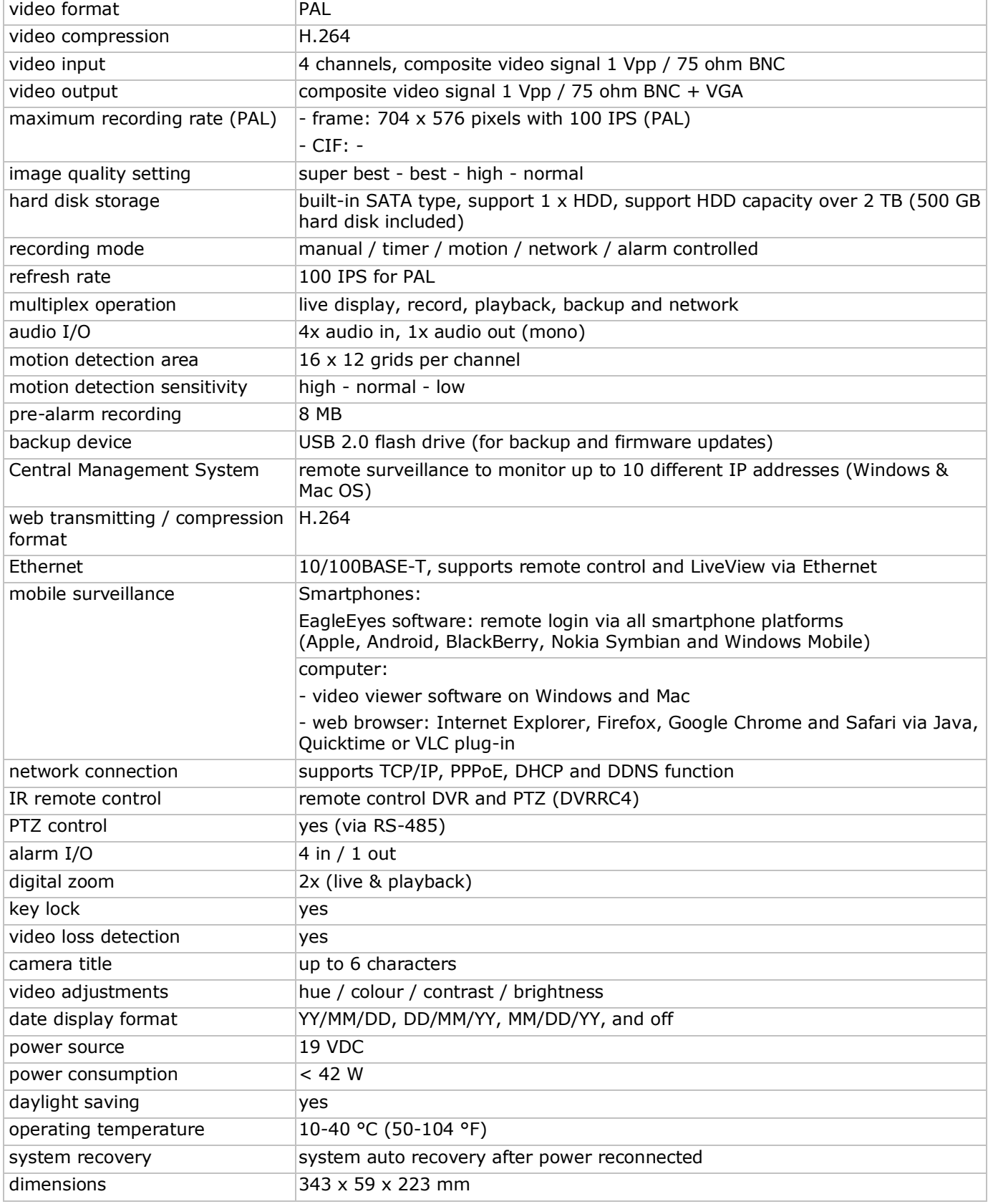

## **IR camera**

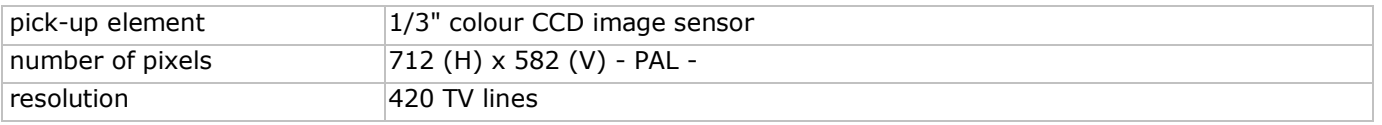

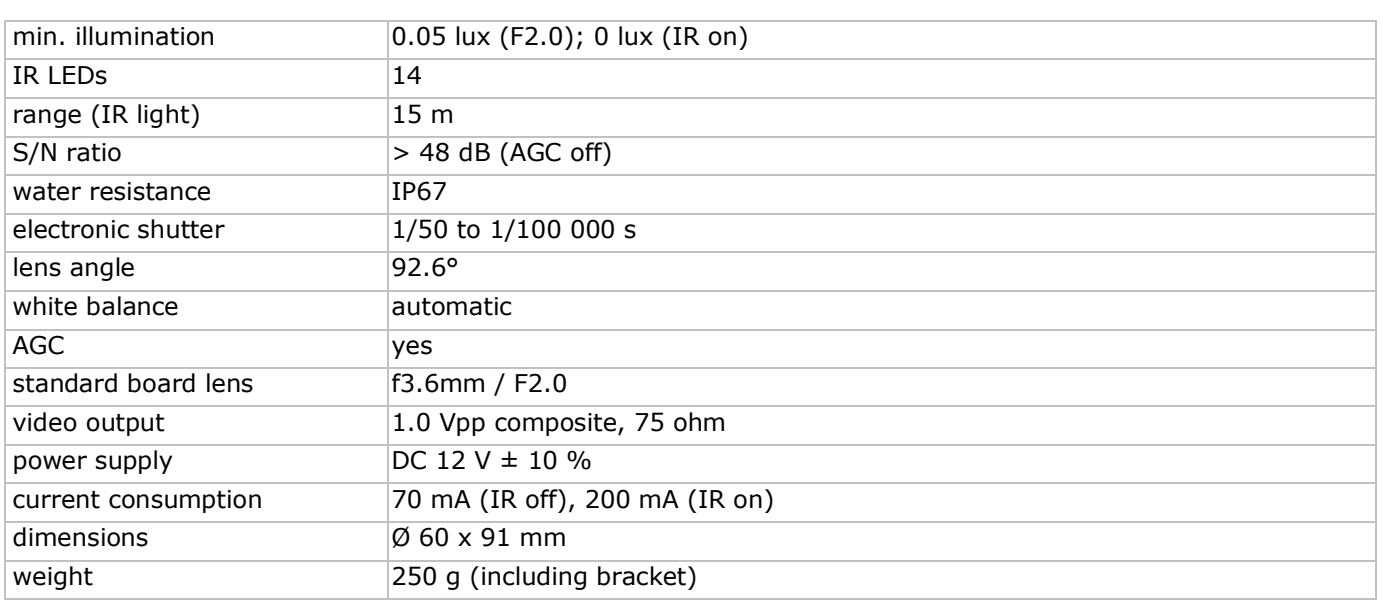

**Use this device with original accessories only. Velleman nv cannot be held responsible in the event of damage or injury resulting from (incorrect) use of this device.** 

**For more info concerning this product and the latest version of this manual, please visit our website www.velleman.eu.** 

**The information in this manual is subject to change without prior notice.**

#### **© COPYRIGHT NOTICE**

**The copyright to this manual is owned by Velleman nv. All worldwide rights reserved.** No part of this manual may be copied, reproduced, translated or reduced to any electronic medium or otherwise without the prior written consent of the copyright holder.

# **BEKNOPTE INSTALLATIEHANDLEIDING**

## <span id="page-10-0"></span>**1. Inleiding**

#### **Aan alle ingezetenen van de Europese Unie**

#### **Belangrijke milieu-informatie betreffende dit product**

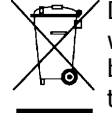

Dit symbool op het toestel of de verpakking geeft aan dat, als het na zijn levenscyclus wordt weggeworpen, dit toestel schade kan toebrengen aan het milieu. Gooi dit toestel (en eventuele batterijen) niet bij het gewone huishoudelijke afval; het moet bij een gespecialiseerd bedrijf terechtkomen voor recyclage. U moet dit toestel naar uw verdeler of naar een lokaal recyclagepunt brengen. Respecteer de plaatselijke milieuwetgeving.

#### **Hebt u vragen, contacteer dan de plaatselijke autoriteiten betreffende de verwijdering.**

Dank u voor uw aankoop! Lees deze handleiding grondig voor u het toestel in gebruik neemt. Werd het toestel beschadigd tijdens het transport, installeer of gebruik het dan niet en raadpleeg uw dealer.

#### **Opmerkingen**

- Dit document is een beknopte installatiehandleiding. Raadpleeg de volledige handleiding op de meegeleverde cd-rom voor meer informatie.
- De afbeeldingen van het product zijn enkel ter illustratie. We streven voortdurend naar verbetering van onze producten. Daarom kan dit product uiterlijk verschillen van de afbeeldingen.

#### **Inhoud:**

- 1 x DVR met ingebouwde SATA-aansluiting: DVR4H3
- 4 x IR-kleurencamera: CAMCOLBUL29
- 4 x camerakabels van 20 m
- 1 x 19V-voedingsadapter
- 1 x high-efficiency DC-DC converter voor de DVR en de camera's
- harde schijf (ingebouwd): HD500GB/S
- afstandsbediening: DVRRC4

## **2. Veiligheidsinstructies**

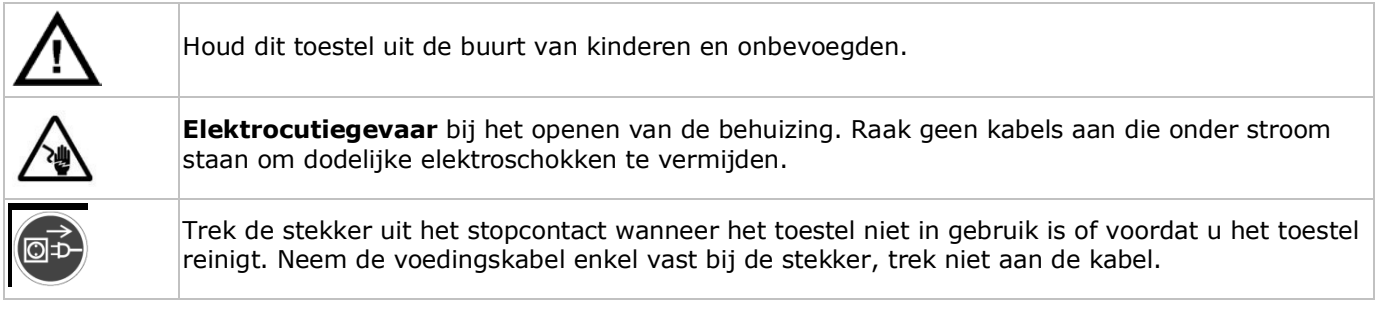

## **3. Algemene richtlijnen**

Raadpleeg de **Velleman® service- en kwaliteitsgarantie** achteraan deze handleiding.

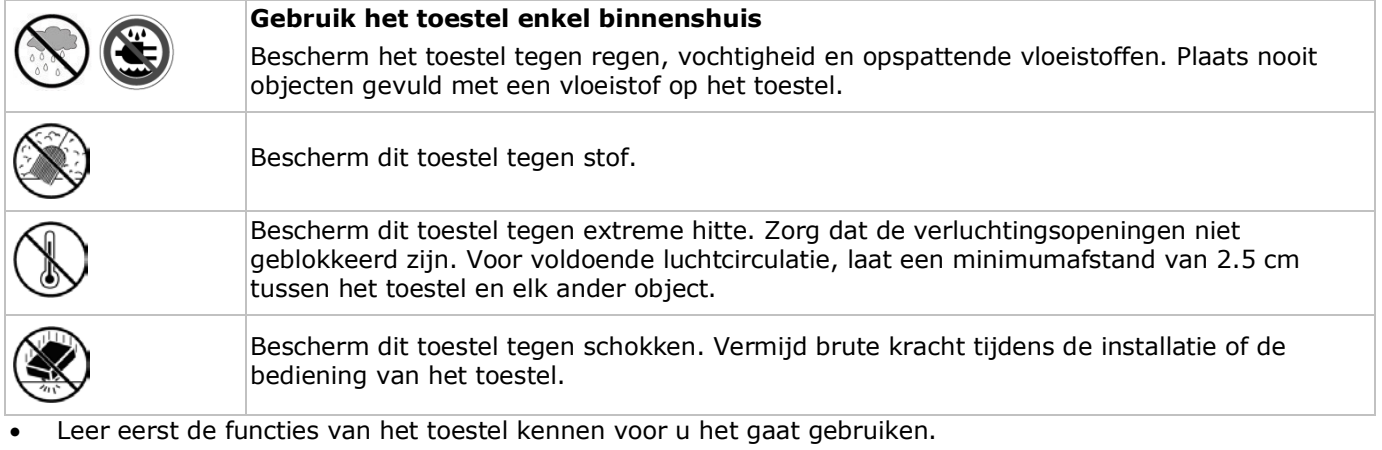

- Om veiligheidsredenen mag u geen wijzigingen aanbrengen aan het toestel.
- Gebruik het toestel enkel waarvoor het gemaakt is. Bij onoordeelkundig gebruik vervalt de garantie.
- De garantie geldt niet voor schade door het negeren van bepaalde richtlijnen in deze handleiding en uw dealer zal de verantwoordelijkheid afwijzen voor defecten of problemen die hier rechtstreeks verband mee houden.
- Installeer en gebruik deze camera NIET voor illegale praktijken en respecteer ieders privacy.

## **4. Omschrijving**

Raadpleeg de afbeeldingen op pagina **2** van deze handleiding.

#### **Frontpaneel**

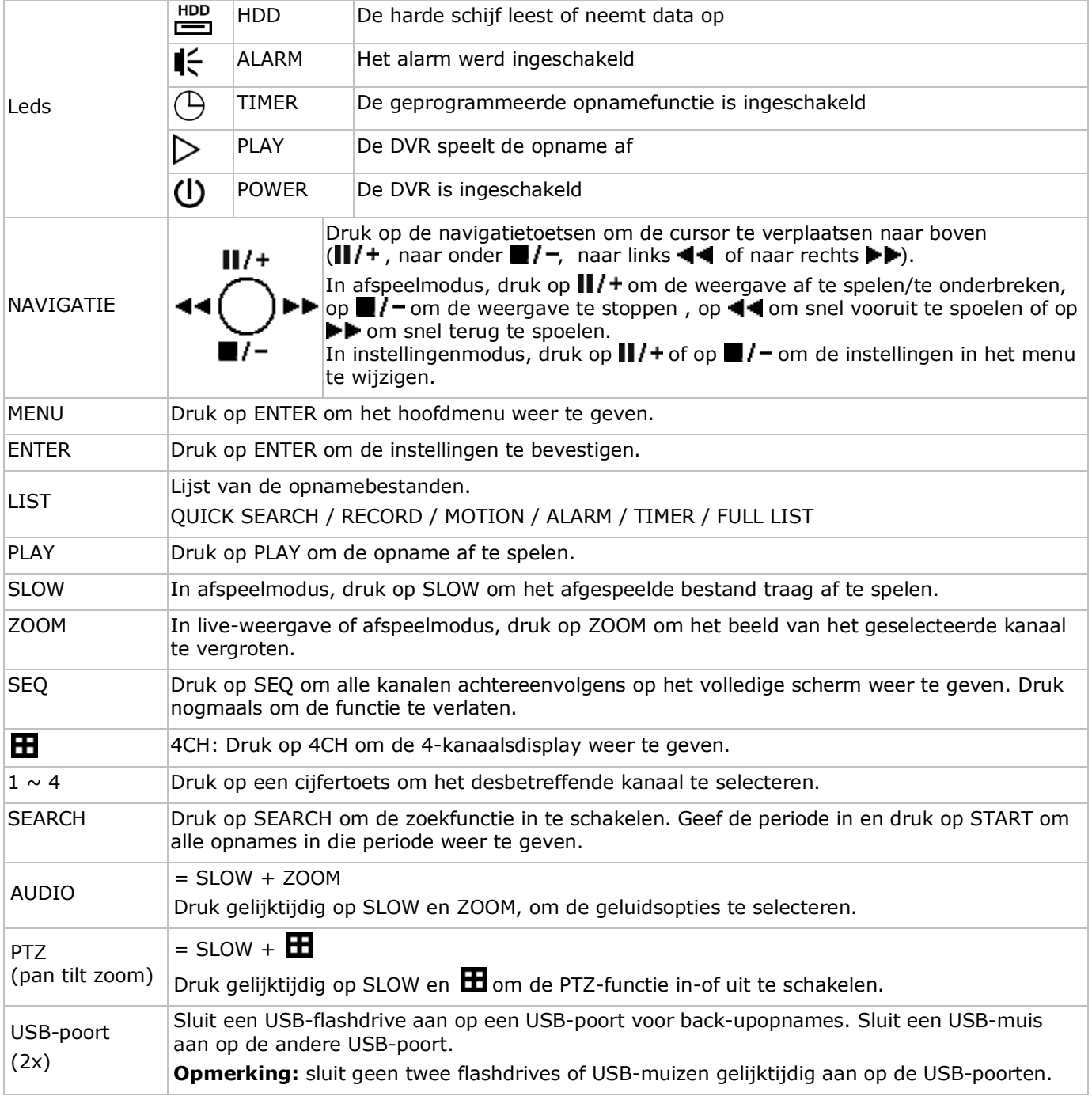

#### **Achterpaneel**

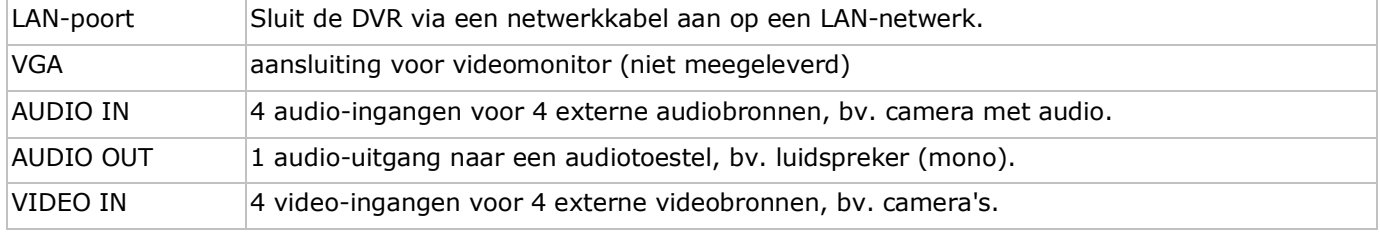

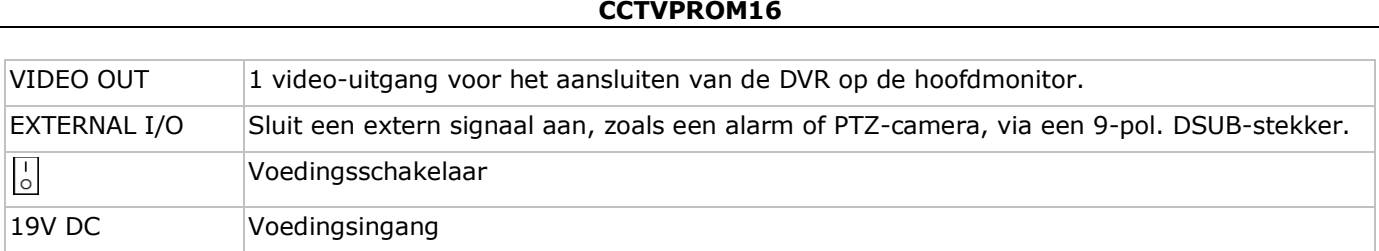

## **5. De hardware installeren**

#### **De harde schijf installeren (HDD)**

De DVR is uitgerust met een ingebouwde harde schijf. Om een andere harde schijf te installeren, gaat u als volgt te werk:

- **1.** Deze DVR is geschikt voor gebruik met een compatibele harde schijf (niet meegeleverd), type SATA (Serial Advanced Technology Attachment). Formatteer eerst de harde schijf.
- **2.** Ontkoppel het toestel van het lichtnet. Raak geen elektronische circuits aan om elektrostatische ontladingen te voorkomen.
- **3.** Draai de 6 schroeven los (1 aan elke zijde en 4 achteraan) die de behuizing samenhouden.
- **4.** Open de DVR (achterkant eerst).
- **5.** Verwijder de harde schijf.
- **6.** Bevestig de montagebeugels op de nieuwe harde schijf met de meegeleverde schroeven. Installeer de harde schijf met de printplaat naar boven gericht in de DVR.
- **7.** Sluit de SATA-datakabel en de voedingskabel aan op de harde schijf.
- **8.** Schroef de harde schijf onderaan de DVR vast met de meegeleverde schroeven.
- **9.** Sluit de DVR (voorkant eerst) en draai de 6 schroeven vast.

#### **Een videomonitor aansluiten**

• Sluit een compatibele monitor (niet meegeleverd) aan op een BNC of VGA video-uitgang achteraan op de DVR.

#### **De voedingsadapter aansluiten**

- **1.** Sluit de DC-stekker van de meegeleverde voedingsadapter aan op de 19 VDC-ingang achteraan de DVR. **WAARSCHUWING:** gebruik enkel de meegeleverde voedingsadapter.
- **2.** Koppel de meegeleverde voedingskabel aan de adapter en koppel de adapter vervolgens aan het lichtnet. **Schakel de DVR nog niet in.**

#### **Een camera aansluiten**

- **1.** De CCTV-set wordt geleverd met 4 camera's. Elke camera heeft een eigen voeding nodig.
- **2.** Sluit de video-uitgang van de camera aan op een BNC video-ingang achteraan de DVR. Het nummer naast de aansluiting duidt op het kanaalnummer. Gebruik een stekker van het type BNC.

#### **Audio aansluiten**

- 1. De DVR heeft vier audio-ingangen. Sluit de audio-uitgang van de audiobron aan de audio-ingang van de DVR. Zorg ervoor dat u het audiokanaal aansluit op het correcte videokanaal. Gebruik een stekker van het type BNC.
- **2.** De DVR heeft ook een BNC audio-uitgang. Sluit een extern audiotoestel aan, bv. een luidspreker. Gebruik een stekker van het type BNC.

#### **Aansluiting op een LAN-netwerk**

• Sluit de DVR via een netwerkkabel aan op een LAN-netwerk. Gebruik hiervoor een stekker van het type 8P8C (RJ45). De instellingen gebeuren via het OSD-instelmenu.

## **6. Basisinstellingen**

Schakel de aangesloten camera's in en zet de voedingsschakelaar aan de achterkant van de DVR op ON. Opstarten duurt ongeveer 10 à 15 seconden.

#### **Menu-overzicht**

Druk op MENU en geef het wachtwoord in, om het menu weer te geven. **Opmerking**: het standaard wachtwoord is "**0000**" (4 x nul).

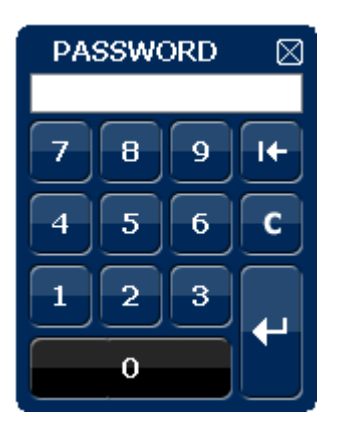

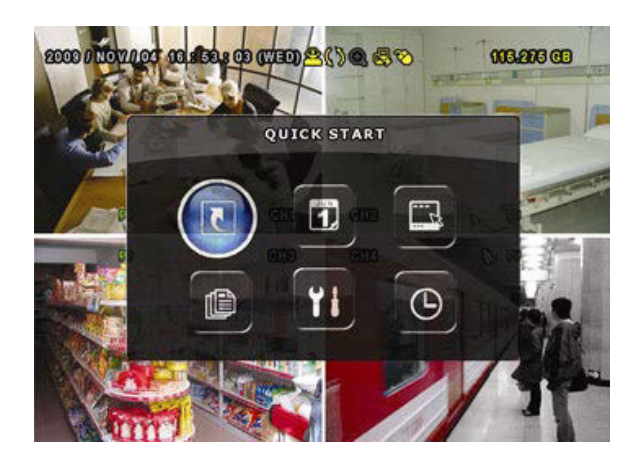

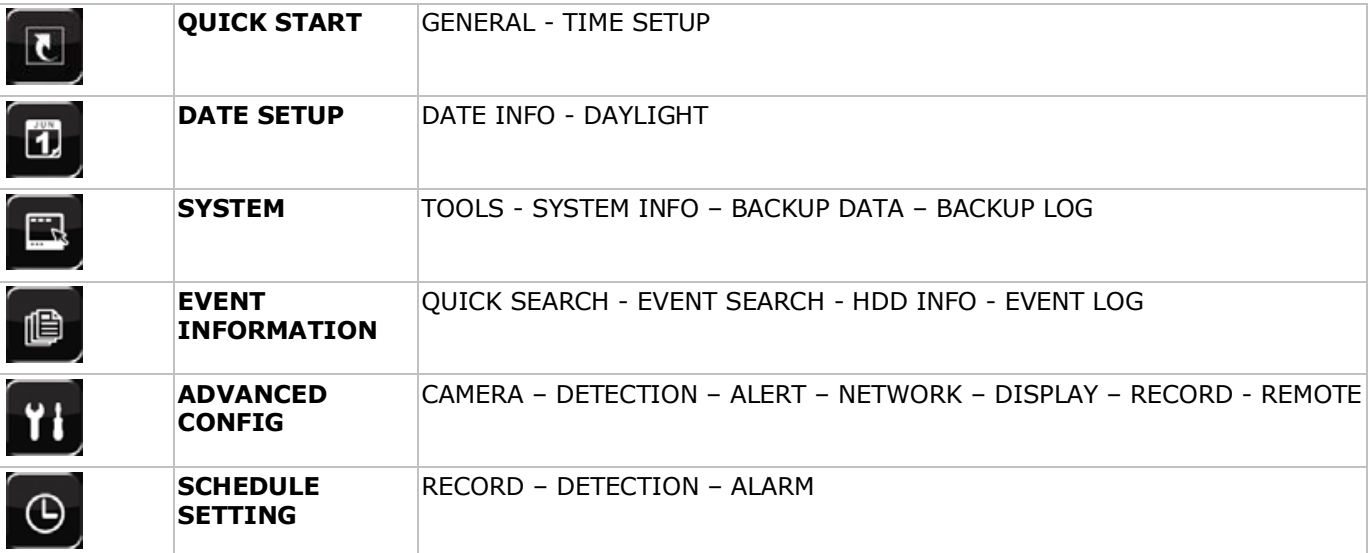

Raadpleeg de volledige handleiding op de meegeleverde cd-rom voor meer informatie.

#### **Het uur en de datum instellen**

Stel voor het eerste gebruik de datum en het uur in.

- **1.** Druk op MENU en geef het wachtwoord in, om het menu weer te geven.
- **2.** Selecteer het submenu QUICK START.
- **3.** Gebruik de navigatietoetsen om naar het submenu TIME SETUP te gaan. Selecteer TIME SETUP om de datum en het uur in te stellen. **Opmerking:** Wijzig de ingestelde datum en het uur niet meer eenmaal een opname is gestart. **Opmerking:** Laat een pas ingestelde DVR gedurende 48 uur ingeschakeld.

#### **Het wachtwoord instellen**

- **1.** Druk op MENU en geef het wachtwoord in, om het menu weer te geven.
- **2.** Selecteer het submenu SYSTEM.
- **3.** Ga naar TOOLS. Selecteer ADMIN PASSWORD (of OPERATOR PASSWORD) en druk op ENTER om het wachtwoord in te stellen. **Opmerking:** Een gewone gebruiker heeft geen toegang tot het hoofdmenu, enkel tot de menubalk (zie hieronder).
- 4. Stel het nieuwe wachtwoord in met de toetsen  $\| / +$  of  $\| / -$ , en bevestig met ENTER. U kunt de gewenste digit ook met de muis selecteren. Herhaal voor de resterende digits. **Opmerking:** het standaard wachtwoord is "**0000**" (4 x nul).

#### **Instellen van de opnamefunctie**

- **1.** Druk op MENU en geef het wachtwoord in, om het menu weer te geven.
- **2.** Selecteer het submenu QUICK START.
- **3.** Selecteer het submenu GENERAL met de navigatietoetsen.
- **4.** Stel de beeldgrootte, de beeldkwaliteit en het aantal beelden per seconde in.
- **5.** Raadpleeg de uitgebreide handleiding op de meegeleverde cd-rom voor meer details.

#### **Audio afspelen**

Druk gelijktijdig op SLOW en ZOOM om het gewenste audiokanaal te selecteren of gebruik de menubalk (zie hieronder). Het geselecteerde audiokanaal staat in de statusbalk weergegeven.

#### **De gebruiker selecteren**

- 1. De DVR kan door een administrator (<sup>8</sup>) of een gebruiker (A) bediend worden. De symbolen staan in de statusbalk weergegeven.
- **2.** Klik op het gewenste symbool ( $\triangle$  of  $\triangle$ ) om als administrator of gebruiker in te loggen ( $\triangle$ ).
- **3.** Druk op  $(\bigcirc{B})$  en geef het wachtwoord van het gewenste profiel in.

## **7. Gebruik**

## **7.1 Display**

De volgende afbeelding geeft de display-layout weer.

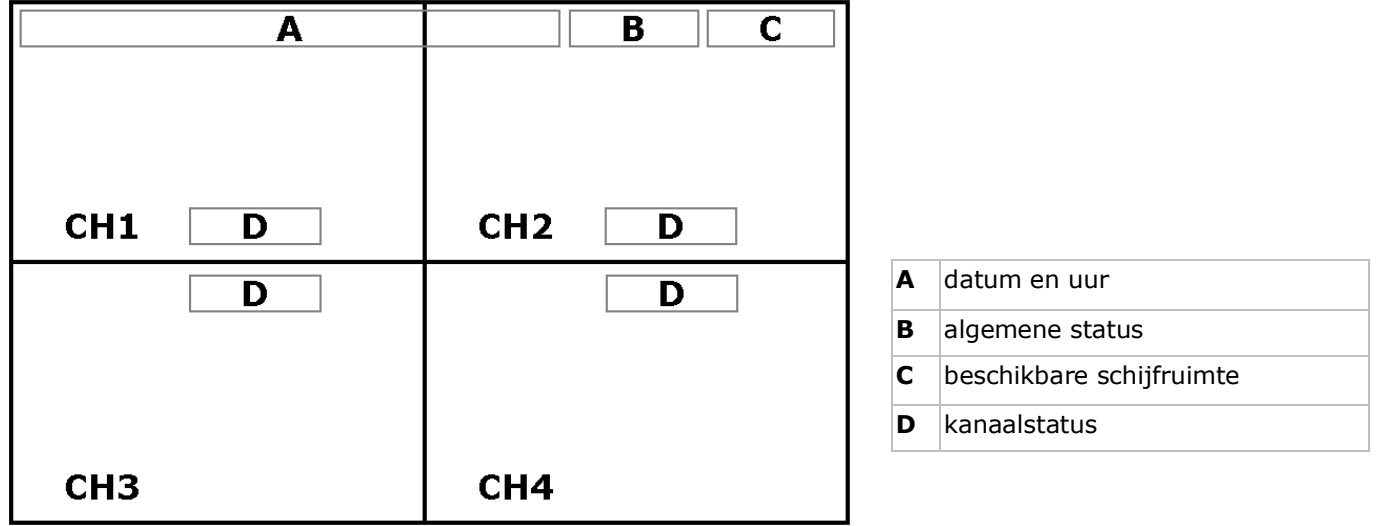

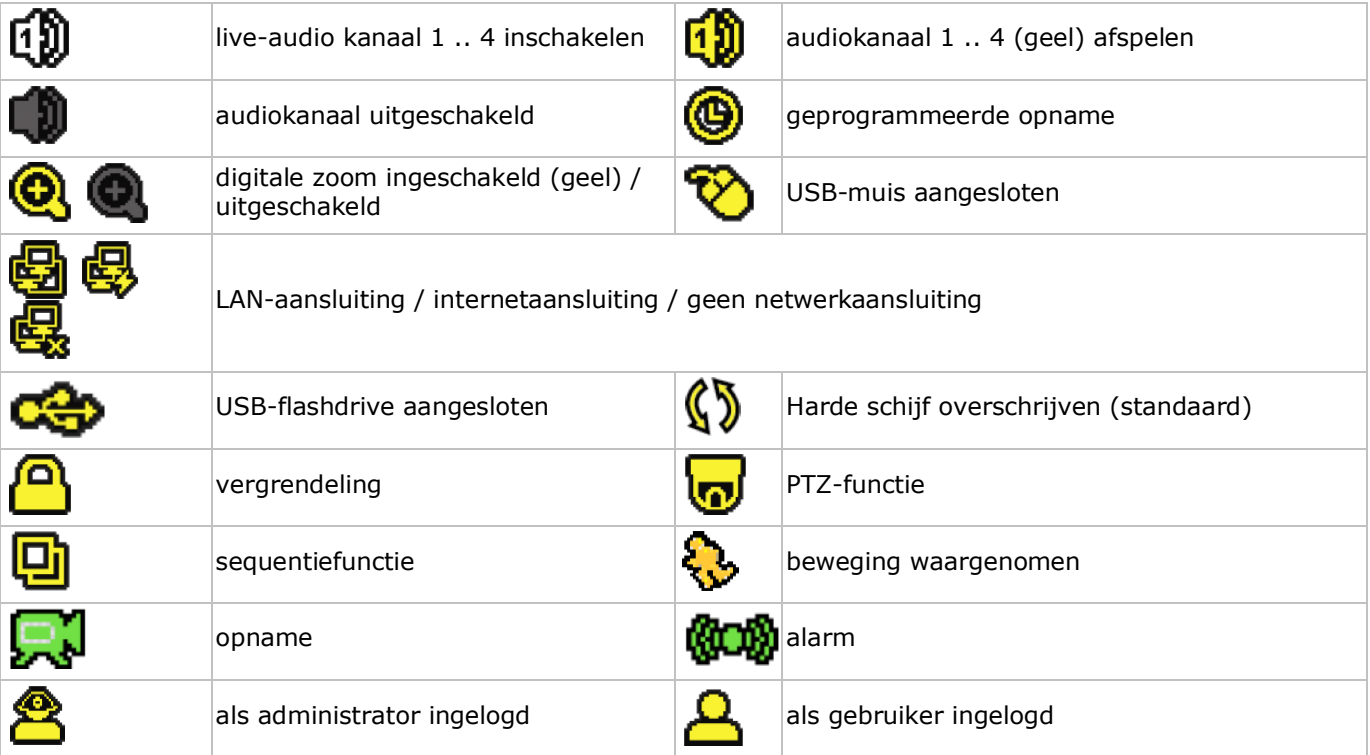

Deze iconen kunnen lichtjes verschillen met de iconen op uw display.

#### **7.2 Menubalk**

**Opmerking:** Enkel beschikbaar indien er een USB-muis aangesloten is. Verplaats de muiscursor naar de linkerkant van het scherm om de menubalk weer te geven:

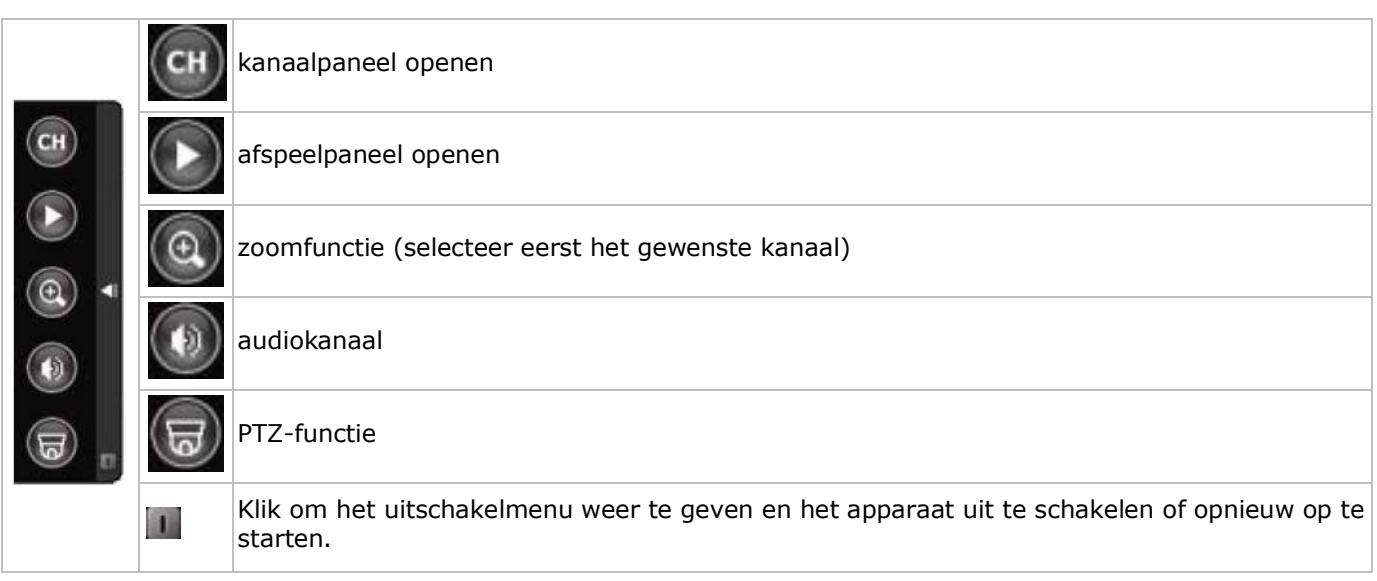

#### **7.3 Opname**

- Sluit de camera('s) en de harde schijf correct aan op de DVR.
- De DVR start de opname indien de automatische opname- en de prealarmfunctie ingeschakeld zijn.
- De icoon  $(\mathbb{R}^d)$  verschijnt automatisch op de display.
- Bij een bewegingswaarneming of alarm (functie is ingeschakeld) wordt de icoon ( $\bigotimes$ ) of ( $\bigcirc$ ) weergegeven.
- Bij een geprogrammeerde opname verschijnt de icoon ( $\circledQ$ ) en licht de opnameled op.
- Standaard staat de DVR in overschrijfmodus en wordt ( $\mathbb{S}$ ) weergegeven.

#### **7.4 Weergave**

Schakel de toetsvergrendeling uit en druk op PLAY of open het afspeelpaneel met de muis.

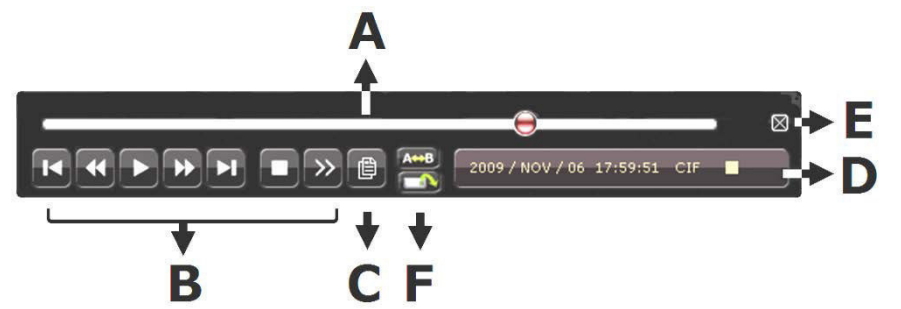

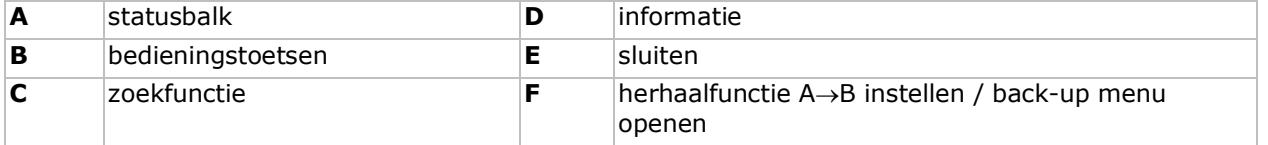

**Opmerking:** Het bestand moet minstens 8192 beelden bevatten (bv. IPS = 30, de opname moet minstens 273 seconden lang zijn).

- Druk op ▶▶ om de opname vooruit te spoelen of op ◀◀ om de opname terug te spoelen. Druk meermaals op de toets om de spoelsnelheid aan te passen: 4x, 8x 16x of 32x (max.).
- Druk op  $\mathbf{I}/\mathbf{+}$  om de opname te pauzeren.
- Druk op  $\blacksquare$  / om naar de live-weergave terug te keren.
- Druk eenmaal op SLOW om de opname aan 1/4 afspeelsnelheid af te spelen, of druk tweemaal om de opname aan 1/8 afspeelsnelheid af te spelen.

#### **7.5 Zoekfunctie**

- Er zijn vier zoekfuncties beschikbaar: volgens opname, beweging, alarm of tijdstip.
- Om een evenement te zoeken, druk op LIST op het frontpaneel (zorg ervoor dat het afspeelpaneel niet vergrendeld is). U krijgt een lijst met alle opnametypes (ALARM, MANUEEL, MOTION, SYSTEM FULL LIST).
- Selecteer het gewenste type en opname uit de lijst.
- Druk op ENTER om het bestand af te spelen.

# **8. Technische specificaties**

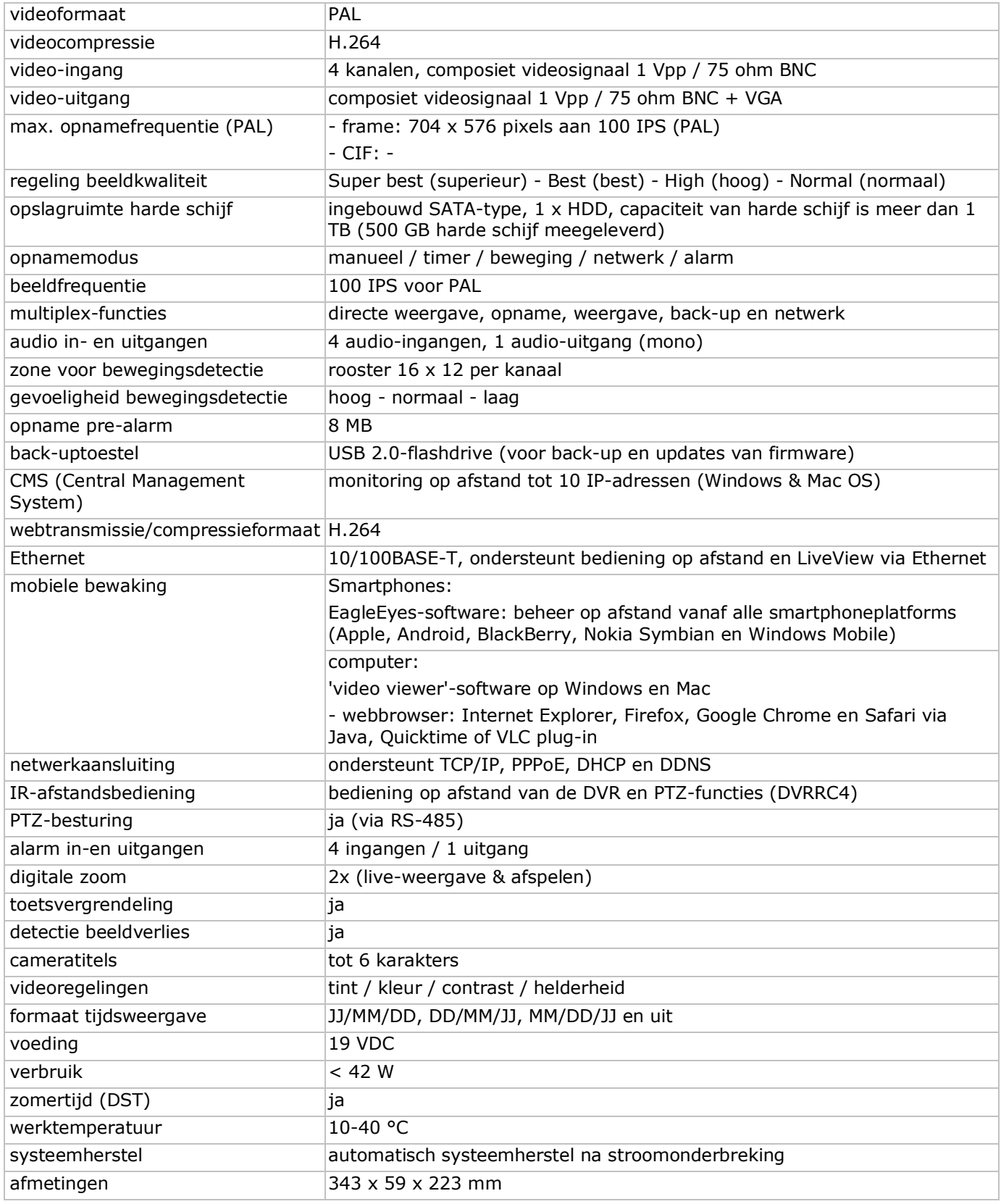

#### **IR-camera**

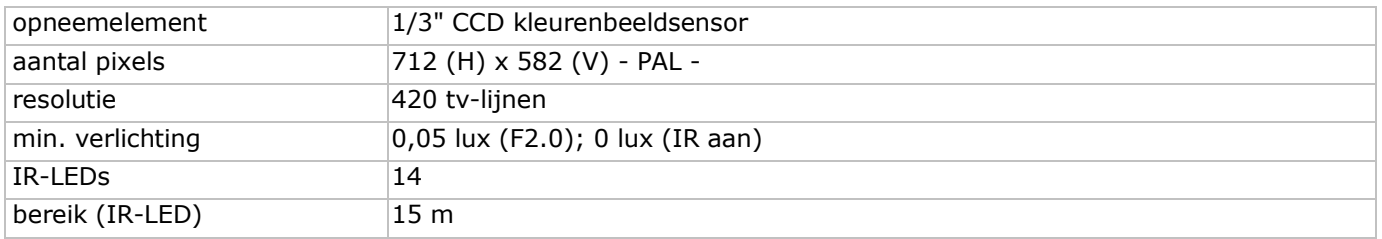

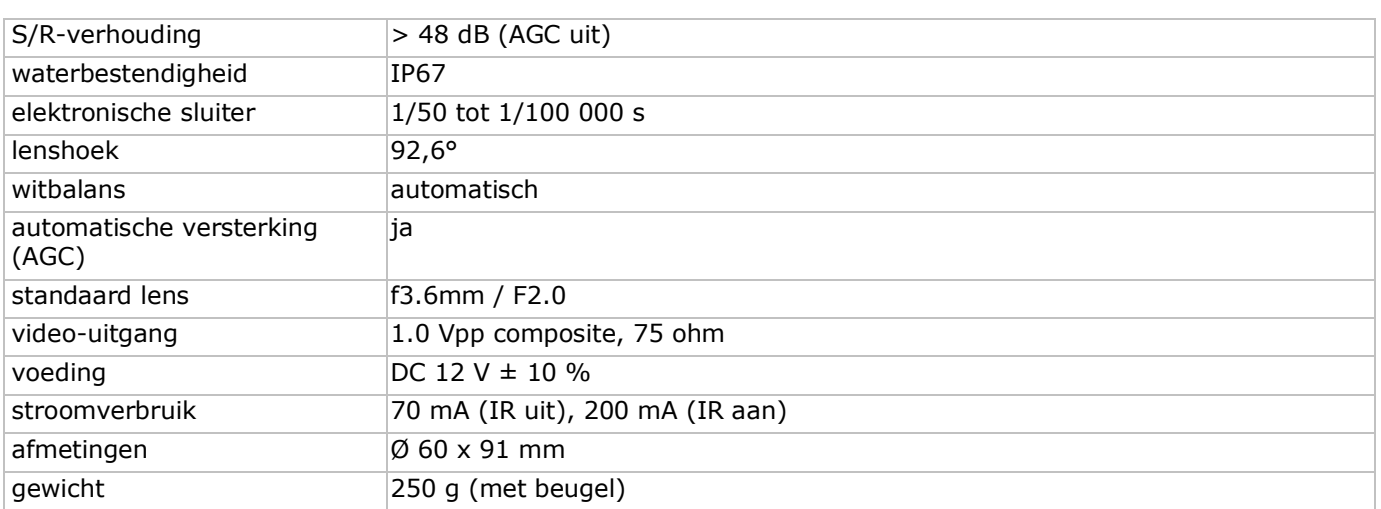

**Gebruik dit toestel enkel met originele accessoires. Velleman nv is niet aansprakelijk voor schade of kwetsuren bij (verkeerd) gebruik van dit toestel.** 

**Voor meer informatie over dit product en de laatste versie van deze handleiding, zie www.velleman.eu.** 

**De informatie in deze handleiding kan te allen tijde worden gewijzigd zonder voorafgaande kennisgeving.**

#### **© AUTEURSRECHT**

**Velleman nv heeft het auteursrecht voor deze handleiding. Alle wereldwijde rechten voorbehouden.**  Het is niet toegestaan om deze handleiding of gedeelten ervan over te nemen, te kopiëren, te vertalen, te bewerken en op te slaan op een elektronisch medium zonder voorafgaande schriftelijke toestemming van de rechthebbende.

# **GUIDE D'INSTALLATION RAPIDE**

## <span id="page-18-0"></span>**1. Introduction**

#### **Aux résidents de l'Union européenne**

#### **Des informations environnementales importantes concernant ce produit**

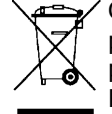

Ce symbole sur l'appareil ou l'emballage indique que l'élimination d'un appareil en fin de vie peut polluer l'environnement. Ne pas jeter un appareil électrique ou électronique (et des piles éventuelles) parmi les déchets municipaux non sujets au tri sélectif ; une déchèterie traitera l'appareil en question. Renvoyer cet appareil à votre fournisseur ou à un service de recyclage local. Il convient de respecter la réglementation locale relative à la protection de l'environnement.

#### **En cas de questions, contacter les autorités locales pour élimination.**

Nous vous remercions de votre achat ! Lire la présente notice attentivement avant la mise en service de l'appareil. Si l'appareil a été endommagé pendant le transport, ne pas l'installer et consulter votre revendeur.

#### **Remarques**

- Ce document est un guide d'installation rapide. Pour plus de détails, se référer au mode d'emploi détaillée sur le cédérom inclus.
- Les images des produits sont à titre indicatif seulement. Dans le souci d'une amélioration constante de nos produits, il est possible que les images diffèrent légèrement du produit actuel.

#### **Contenu :**

- 1 x enregistreur DVR avec connexion SATA intégrée : DVR4H3
- 4 x caméra couleur à infrarouge : CAMCOLBUL29
- 4 x câble de caméra de 20 m
- 1 x adaptateur secteur de 19 V
- 1 x convertisseur CC-CC haute performance pour le DVR et les caméras
- disque dur (intégré) : DH500Go/S
- télécommande : DVRRC4

## **2. Consignes de sécurité**

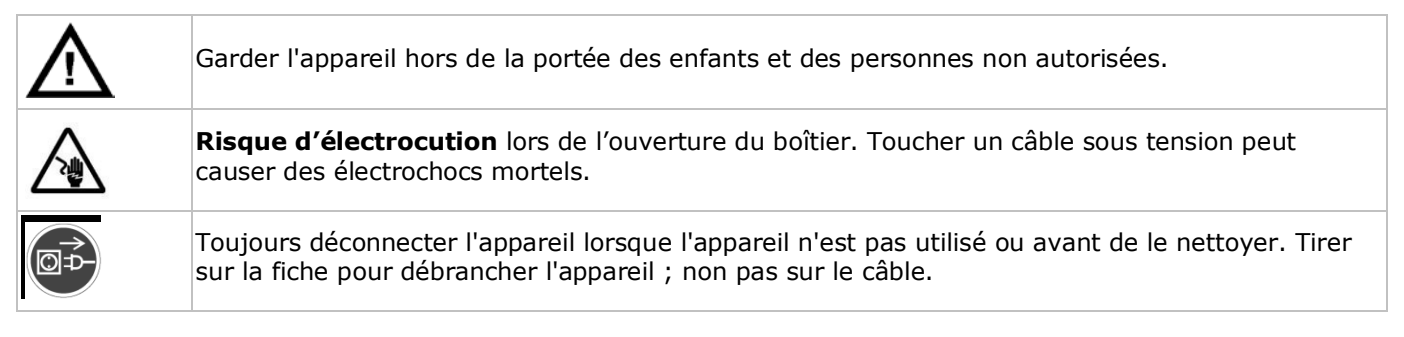

## **3. Directives générales**

Se référer à la **garantie de service et de qualité Velleman®** en fin de notice.

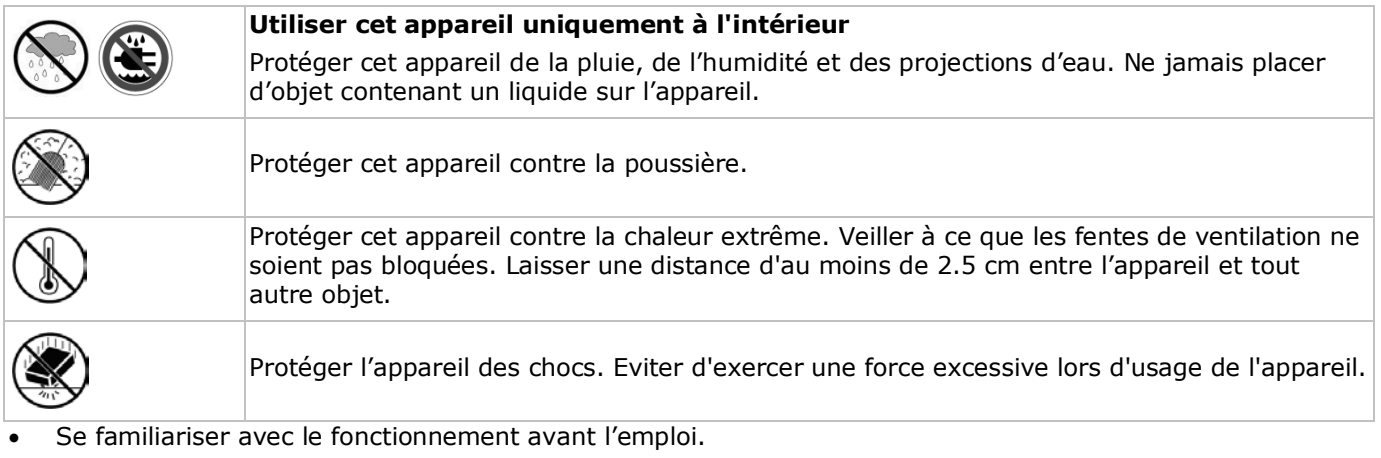

- Toute modification de l'appareil est interdite pour des raisons de sécurité.
- N'utiliser l'appareil qu'à sa fonction prévue. Un usage impropre annule d'office la garantie.
- La garantie ne s'applique pas aux dommages survenus en négligeant certaines directives de cette notice et votre revendeur déclinera toute responsabilité pour les problèmes et les défauts qui en résultent.
- Installer et utiliser la caméra en respectant la législation et la vie privée des tiers.

## **4. Description**

Se référer aux illustrations en page **2** de cette notice.

#### **Panneau frontal**

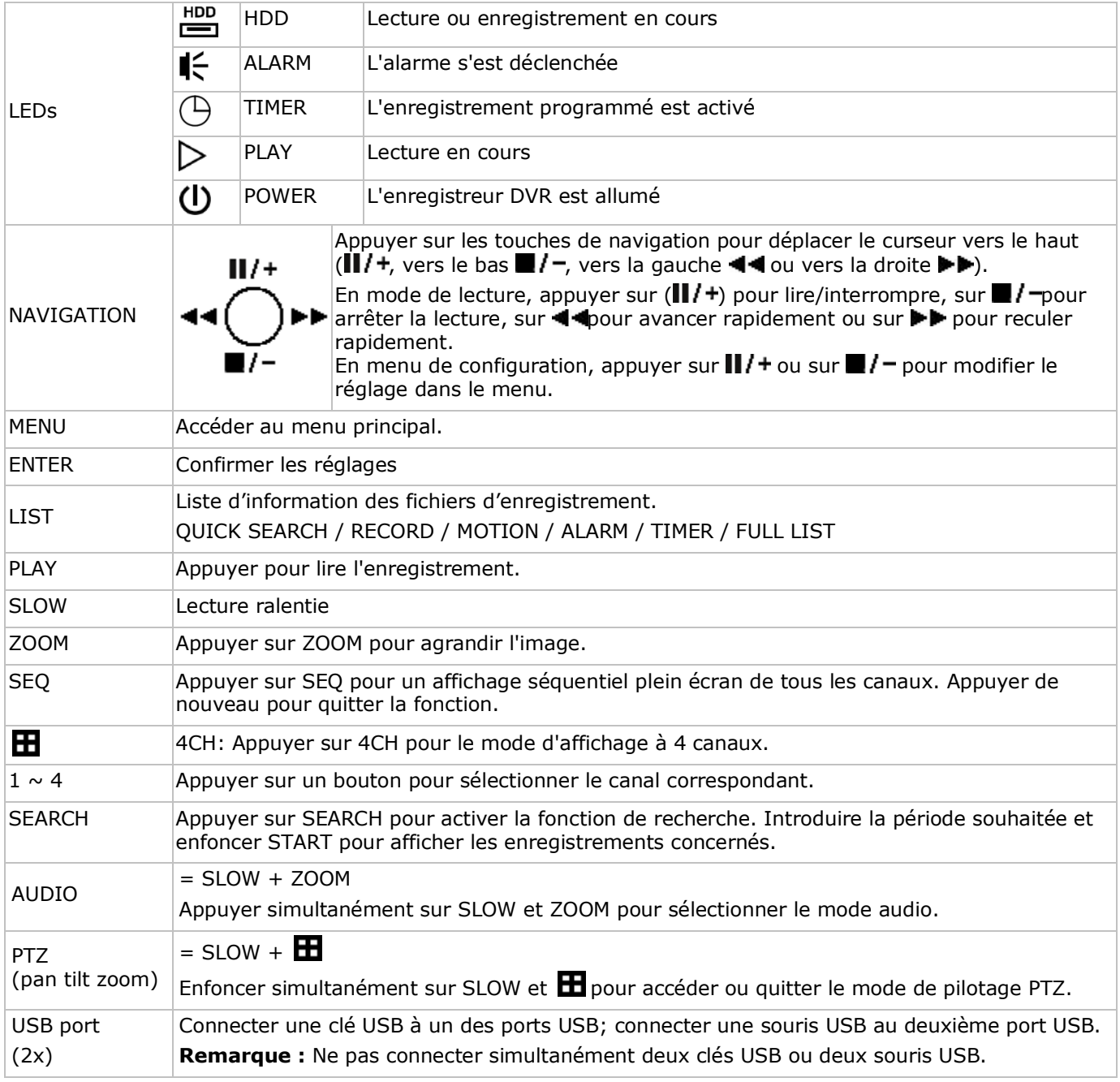

#### **Panneau arrière**

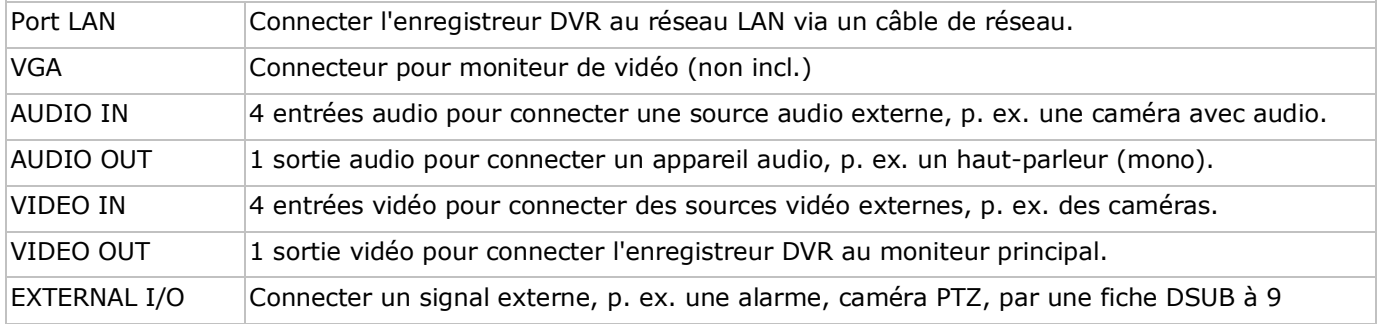

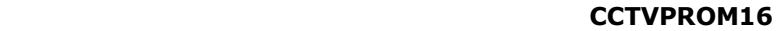

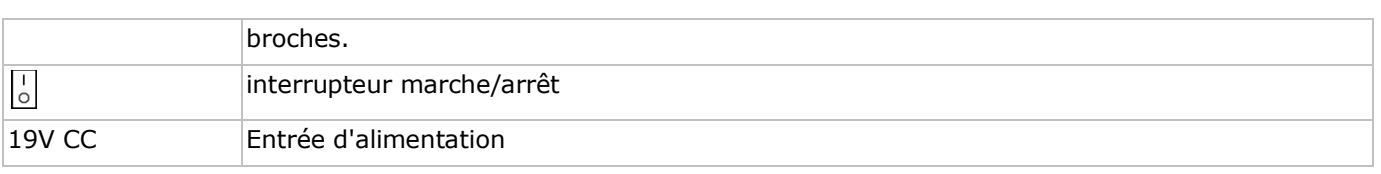

## **5. Installer le matériel**

#### **Installer le disque dur (HDD)**

L'enregistreur DVR est doté d'un disque dur intégré. Pour installer un autre disque dur, procéder comme suit :

- **1.** Cet enregistreur fonctionne avec des disques durs (non inclus) de type SATA (Serial Advanced Technology Attachment). Formater le disque dur au préalable.
- **2.** Déconnecter d'abord l'appareil du secteur. Ne pas toucher les circuits électriques pour éviter des décharges électrostatiques.
- **3.** Desserrer les 6 vis (1 de chaque côté et 4 à l'arrière) fixant le boîtier.
- **4.** Ouvrir l'enregistreur (d'abord la partie arrière).
- **5.** Retirer le disque dur.
- **6.** Fixer le support au nouveau disque dur avec les vis incluses. Installer le disque dur avec le circuit imprimé vers le haut.
- **7.** Connecter le câble SATA et le câble d'alimentation au disque dur.
- **8.** Fixer le support avec le disque dur à la partie inférieure de l'enregistreur avec les vis incluses.
- **9.** Refermer l'enregistreur (d'abord la partie frontale) et fixer le boîtier avec les 6 vis.

#### **Connecter un moniteur vidéo**

• Connecter un moniteur compatible (non incl.) au port vidéo BNC ou VGA à l'arrière de l'enregistreur DVR.

#### **Connecter l'alimentation**

**1.** Insérer le connecteur d'alimentation dans l'entrée d'alimentation de 19 VCC à l'arrière de l'enregistreur DVR.

**AVERTISSEMENT :** N'utiliser que l'alimentation incluse.

**2.** Connecter le câble à l'alimentation. Connecter l'alimentation au réseau. **Ne pas encore allumer l'enregistreur DVR.**

#### **Connecter une caméra**

- **1.** L'ensemble de vidéosurveillance est livré avec 4 caméras. Chaque caméra nécessite sa propre source d'alimentation.
- **2.** Connecter la sortie audio de la caméra à une entrée audio à l'arrière de l'enregistreur DVR. Le chiffre à côté des connecteurs d'entrée représente le numéro de canal. Le connecteur est du type BNC.

#### **Connexion audio**

- **1.** L'enregistreur DVR intègre 4 entrées audio. Connecter la sortie audio de la caméra à une entrée audio à l'arrière de l'enregistreur DVR. Veiller à connecter le canal audio au canal vidéo correspondant. Le connecteur est du type BNC.
- **2.** L'enregistreur est également muni d'une sortie audio BNC. Connecter un appareil audio externe, p. ex. un haut-parleur. Le connecteur est du type BNC.

#### **Connexion au réseau LAN**

• Connecter l'enregistreur DVR au réseau LAN avec un câble de réseau. Le connecteur est du type 8P8C (RJ45). Configurer l'enregistreur depuis le menu à l'écran.

## **6. Configuration de base**

Allumer les caméras connectées et régler l'interrupteur à l'arrière de l'enregistreur DVR sur ON. L'enregistreur se réinitialise pendant 10 à 15 secondes.

#### **Aperçu du menu**

Appuyer sur la touche MENU et introduire le mot de passe pour afficher le menu. **Remarque**: Le mot de passe par défaut est "**0000**" (4 x zéro).

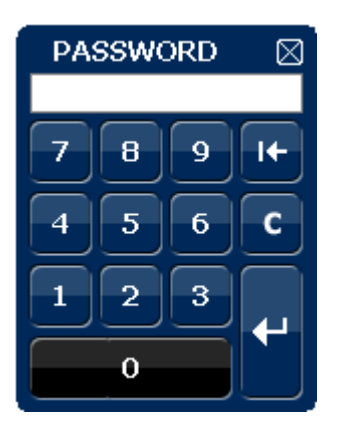

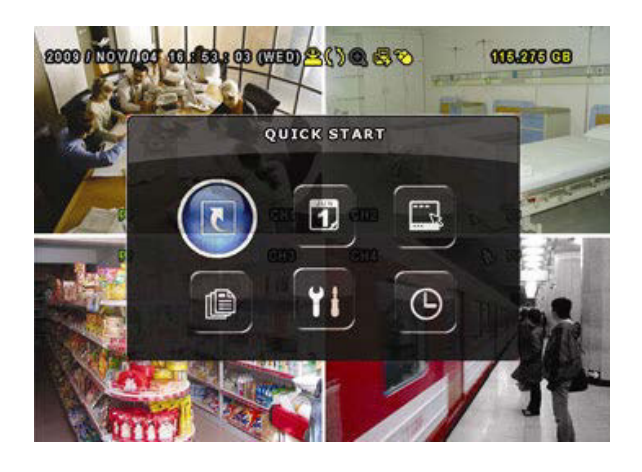

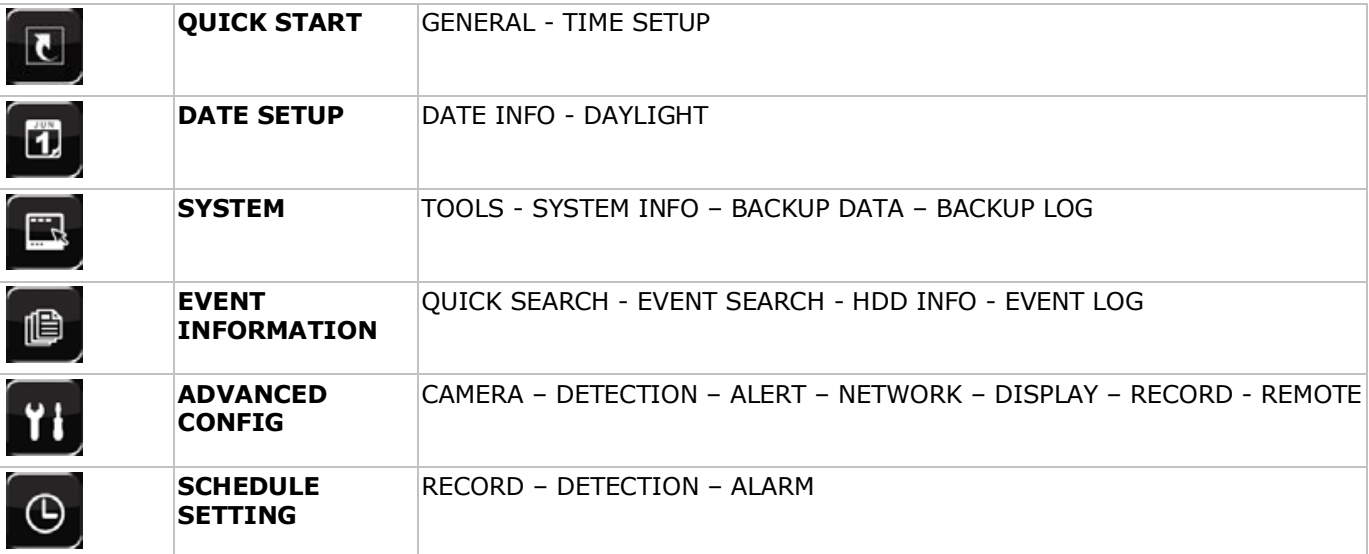

Pour plus de détails, se référer au mode d'emploi détaillée sur le cédérom inclus.

#### **Régler l'heure et la date**

Il est nécessaire de configurer l'heure et la data avant le premier emploi.

- **1.** Appuyer sur la touche MENU et introduire le mot de passe pour afficher le menu.
- **2.** Sélectionner le sous-menu QUICK START.
- **3.** Déplacer le curseur avec les touches de navigation pour accéder au sous-menu TIME SETUP. Sélectionner TIME SETUP pour régler la date et l'heure. **Remarque :** Ne plus modifier l'heure et la date une fois l'enregistrement commencé. **Remarque :** Laisser l'enregistreur allumé pendant 48 heures après la configuration de l'heure et de la date.

#### **Configurer le mot de passe**

- **1.** Appuyer sur la touche MENU et introduire le mot de passe pour afficher le menu.
- **2.** Sélectionner le sous-menu SYSTEM.
- **3.** Accéder au sous-menu TOOLS. Sélectionner ADMIN PASSWORD (ou OPERATOR PASSWORD) et appuyer sur ENTER pour configurer le mot de passe. **Remarque :** Un utilisateur autre que l'administrateur n'est pas autorisé à accéder au menu principal. Il n'aura accès qu'à la barre menu (voir ci-dessous).
- 4. Modifier le premier digit avec les touches  $\| / + \infty \, \blacksquare / -$  et confirmer avec la touche ENTER ou sélectionner le digit avec la souris. Répéter cette procédure pour les chiffres restants. **Remarque**: Le mot de passe par défaut est "**0000**" (4 x zéro).

#### **Configurer la fonction d'enregistrement**

- **1.** Appuyer sur la touche MENU et introduire le mot de passe pour afficher le menu.
- **2.** Sélectionner le sous-menu QUICK START.
- **3.** Déplacer le curseur avec les touches de navigation et sélectionner le sous-menu GENERAL.
- **4.** Configurer la taille de l'image, la qualité de l'image et le nombre d'images par seconde.
- **5.** Pour plus d'informations, se référer au mode d'emploi détaillé sur le cédérom inclus.

#### **Lecture d'audio**

Appuyer simultanément sur SLOW et ZOOM ou utiliser la barre de menu (voir ci-dessous) pour sélectionner le canal audio souhaité. Le canal sélectionné est indiqué dans la barre d'état.

#### **Sélectionner l'utilisateur**

- 1. Il est possible d'accéder à l'enregistreur DVR comme administrateur (<sup>8</sup>3) ou comme utilisateur (<sup>8</sup>2). Les icônes s'affichent dans la barre d'état.
- **2.** Commuter d'un utilisateur à l'autre en sélectionnant l'icône ( <mark>含</mark> ou **A**). La sélection est verrouillée ( <mark>A</mark>).
- **3.** Enfoncer l'icône ( $\bigcirc$ ) et introduire le mot de passe du profil souhaité.

## **7. Usage**

### **7.1 Afficheur**

L'illustration ci-dessous représente la disposition d'affichage.

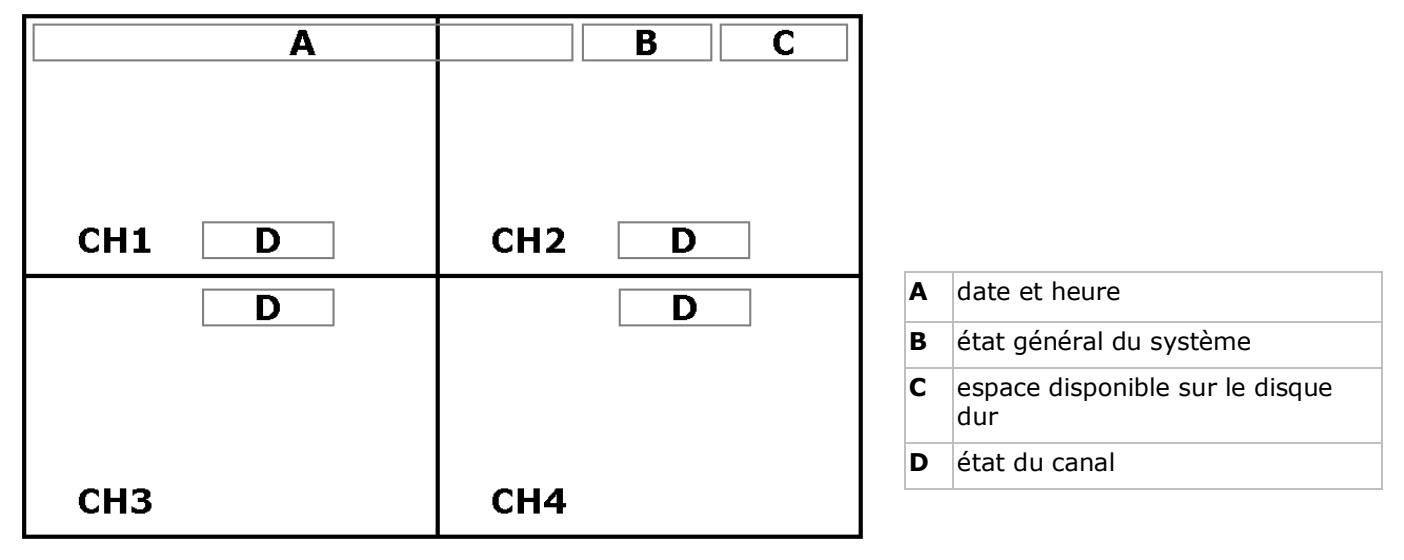

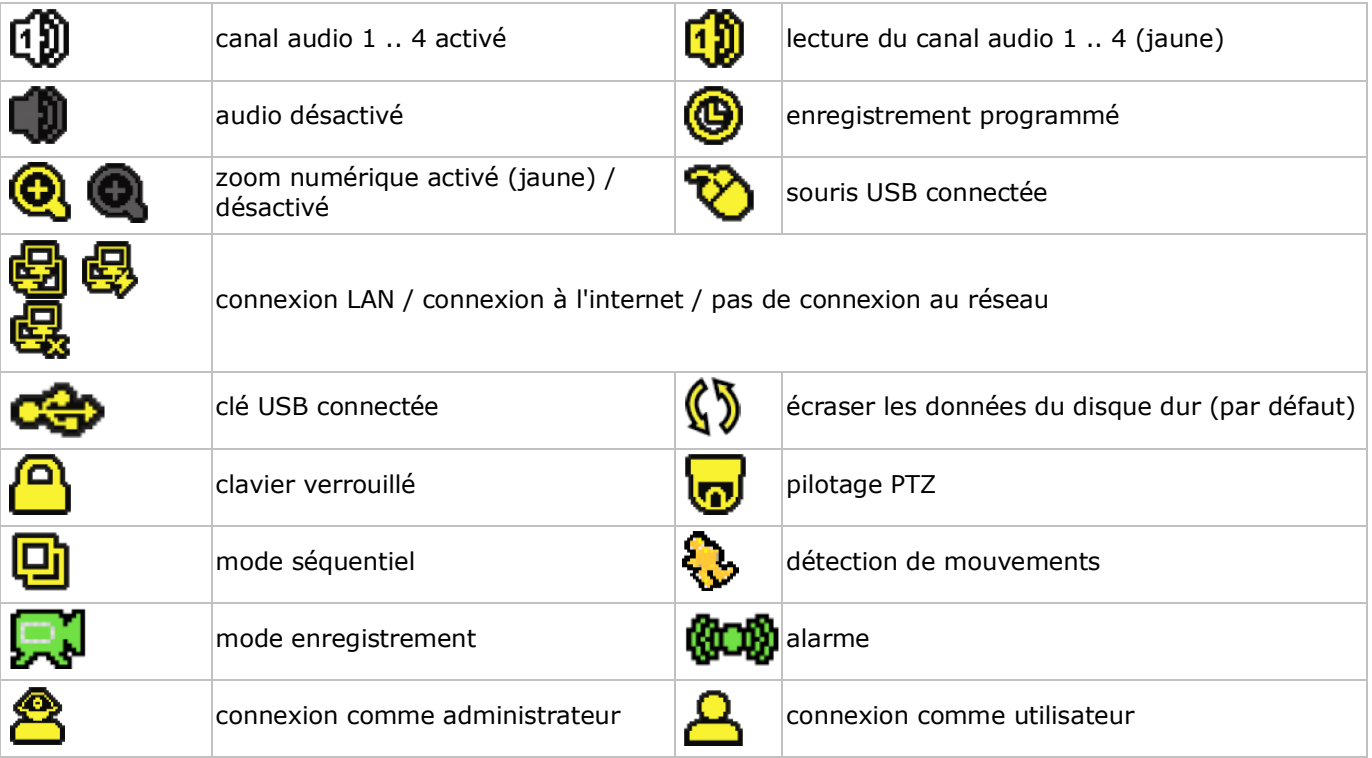

Les icônes représentés peuvent différer légèrement de la réalité.

#### **7.2 Barre de menu**

**Remarque :** uniquement disponible si une souris USB est connectée. Déplacer le pointeur de la souris vers la gauche de l'écran :

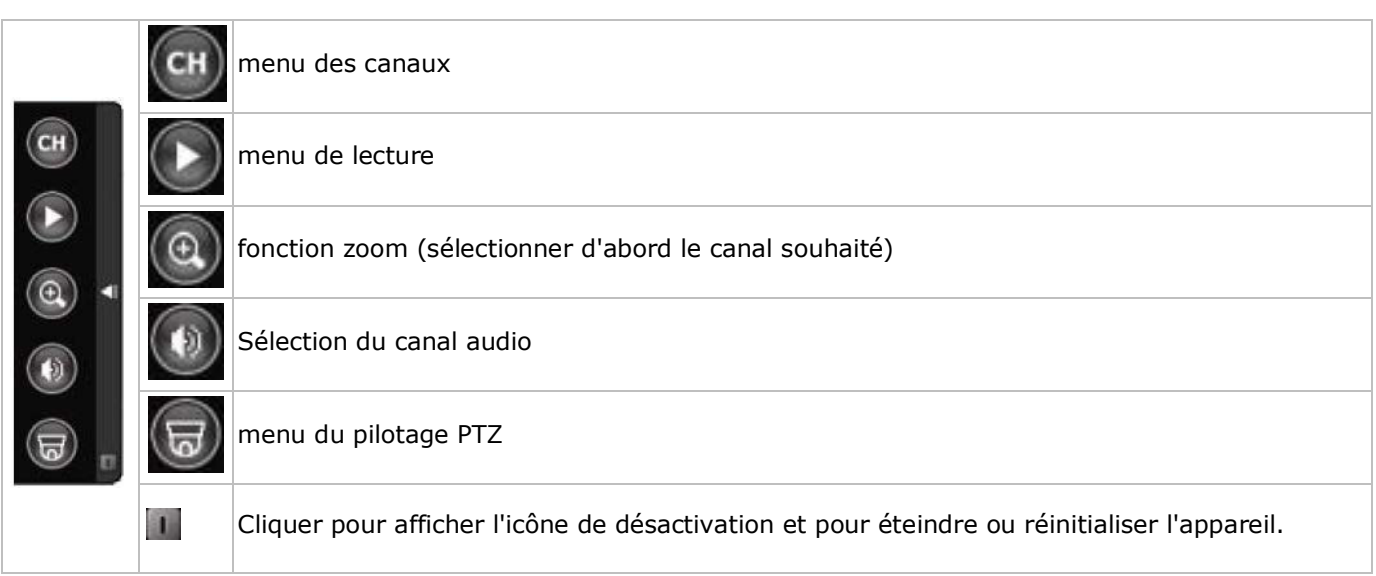

#### **7.3 Enregistrement**

- S'assurer que les caméras et le disque dur soient connectés correctement à l'enregistreur DVR.
- L'appareil démarre un enregistrement si les fonctions d'enregistrement automatique et de pré-alarme sont activées.
- L'icône ( $\overline{N}$ ) s'affiche automatiquement.
- L'icône ( ) ou ( ) s'affiche après la détection de mouvements ou une alarme (si le mode en question est activé).
- L'icône ( $\circled{9}$ ) s'affiche et la LED s'allume en mode d'enregistrement programmé.
- L'enregistrement se met automatiquement en mode d'écrasement. L'icône  $(\mathbb{S})$  s'affiche.

#### **7.4 Lecture d'un enregistrement**

Enfoncer la touche PLAY ou accéder à la barre de menu pour démarrer la lecture d'un fichier d'enregistrement.

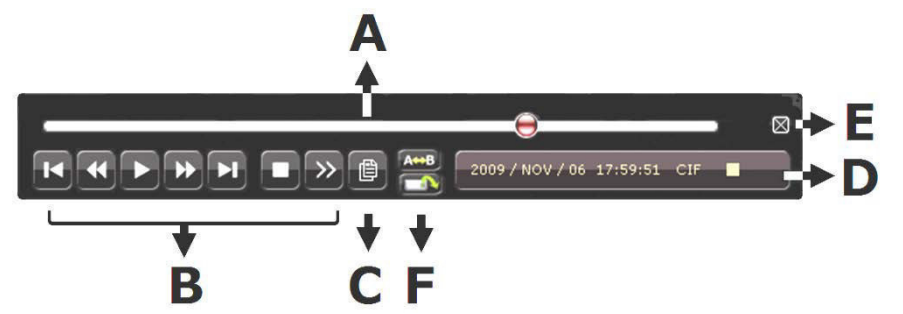

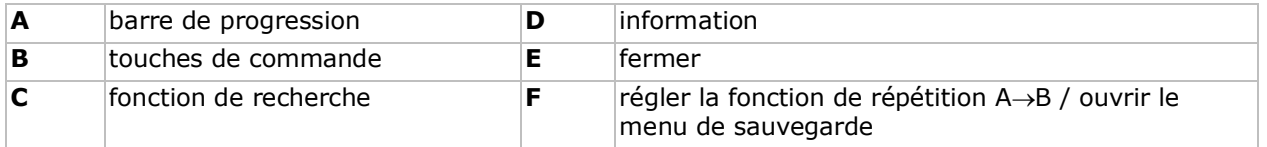

**Remarque :** Le fichier doit contenir un minimum de 8192 images (p. ex. IPS = 30, l'enregistrement doit avoir une durée minimale de 273 secondes).

- Enfoncer la touche  $\blacktriangleright$  pour une avance rapide de l'enregistrement et  $\blacktriangleleft$  pour un recul rapide de l'enregistrement. Enfoncer la touche à plusieurs reprises pour sélectionner la vitesse : 4x, 8x 16x ou 32x (max.).
- Enfoncer la touche  $\prod$  + pour interrompre la lecture de l'enregistrement.
- Enfoncer la touche  $\blacksquare$  / pour revenir au monitorage en direct.
- Enfoncer une fois la touche SLOW pour lire l'enregistrement à 1/4 de la vitesse de lecture normale; enfoncer la touche une deuxième fois pour lire l'enregistrement à 1/8 de la vitesse de lecture normale.

#### **7.5 La fonction de recherche**

• Il y a quatre fonctions de recherche : selon l'enregistrement, selon l'heure d'enregistrement, selon l'alarme et selon détection de mouvement.

- Pour rechercher un enregistrement selon un événement, enfoncer la touche LIST sur le panneau (s'assurer que le menu de lecture ne soit pas verrouillé). Une liste avec tous les types d'enregistrement (ALARM, MANUAL, MOTION, SYSTEM et FULL LIST) est affichée.
- Sélectionner le type d'enregistrement souhaité.
- Enfoncer la touche ENTER pour démarrer la lecture.

## **8. Spécifications techniques**

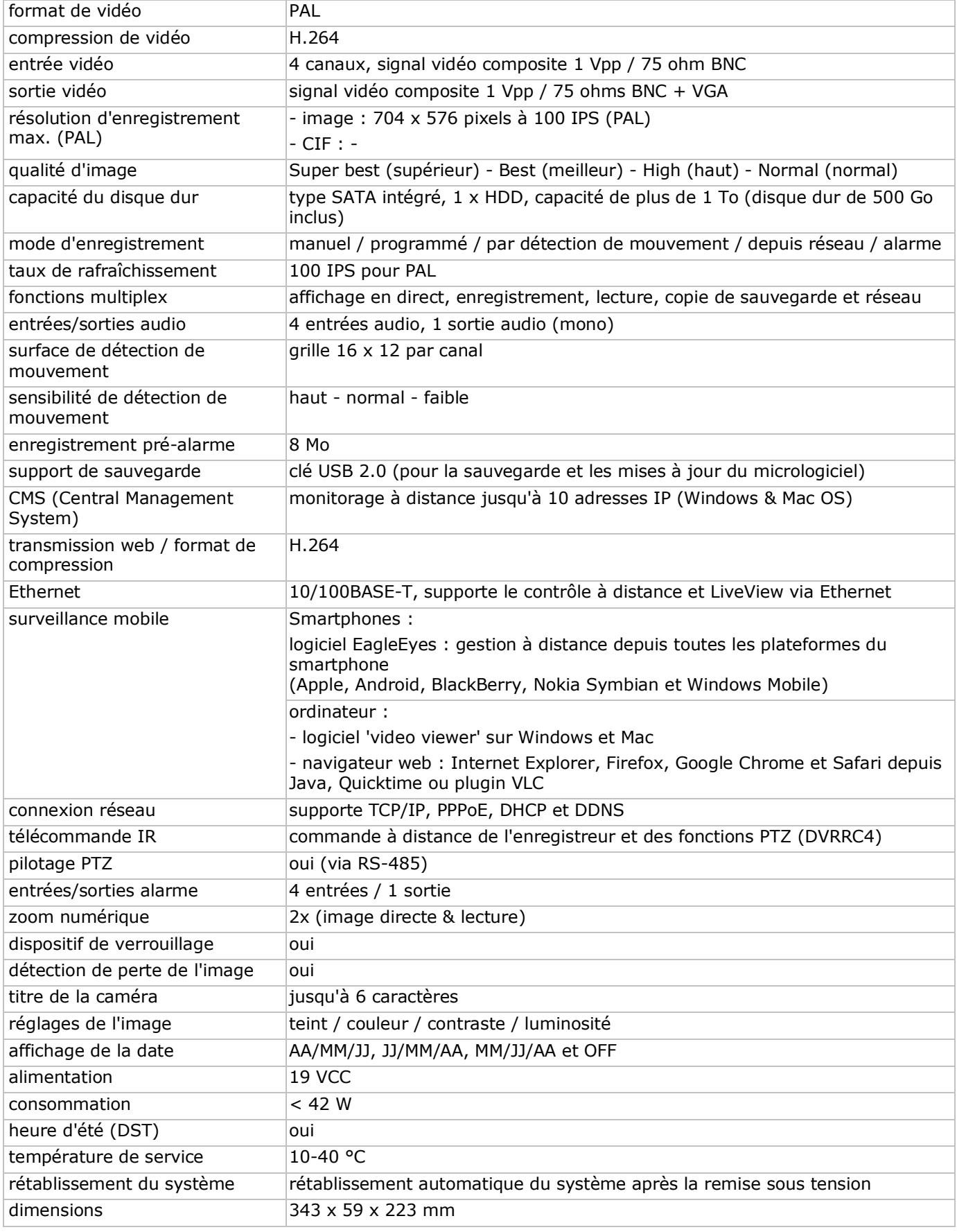

#### **caméra IR**

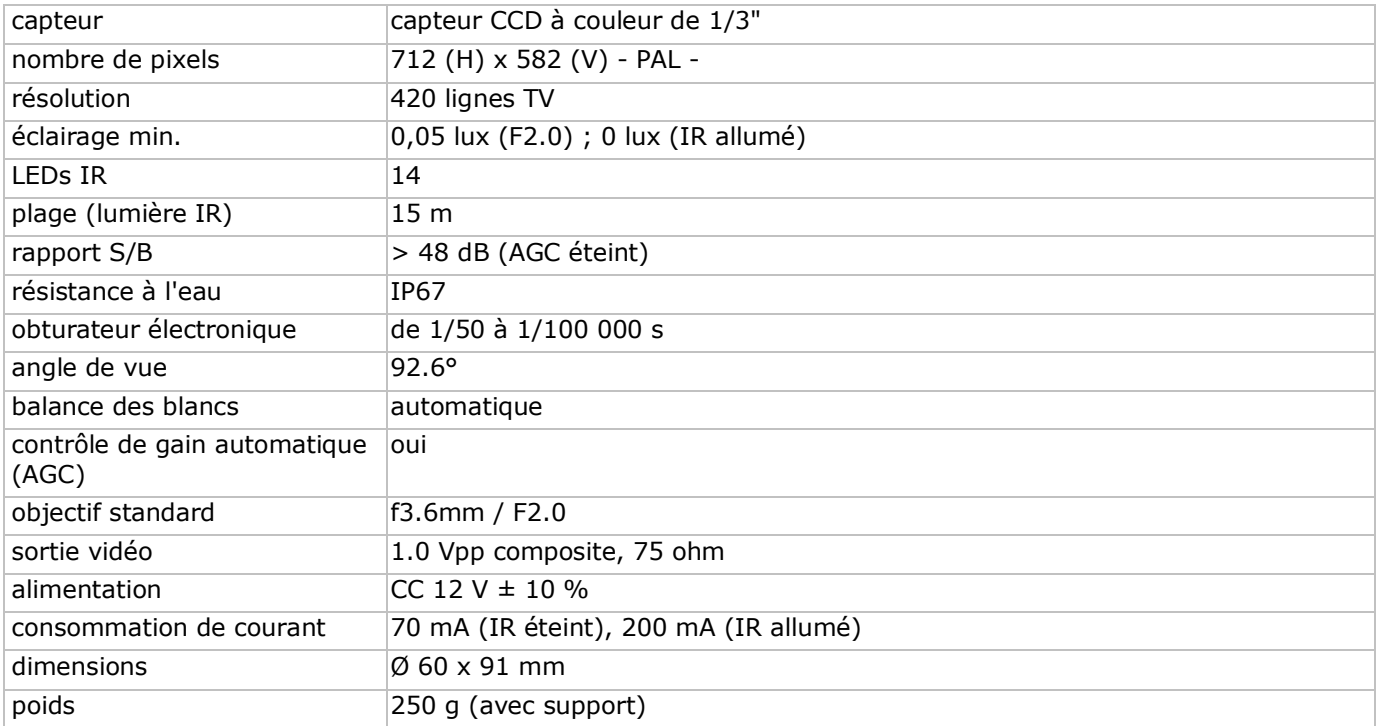

**N'employer cet appareil qu'avec des accessoires d'origine. La SA Velleman ne peut, dans la mesure conforme au droit applicable être tenue responsable des dommages ou lésions (directs ou indirects) pouvant résulter de l'utilisation de cet appareil.** 

**Pour plus d'information concernant cet article et la dernière version de cette notice, visiter notre site weber www.velleman.eu.** 

**Toutes les informations présentées dans cette notice peuvent être modifiées sans notification préalable.** 

#### **© DROITS D'AUTEUR**

**SA Velleman est l'ayant droit des droits d'auteur pour cette notice. Tous droits mondiaux réservés.**  Toute reproduction, traduction, copie ou diffusion, intégrale ou partielle, du contenu de cette notice par quelque procédé ou sur tout support électronique que ce soit est interdite sans l'accord préalable écrit de l'ayant droit.

# **GUÍA RÁPIDA**

## <span id="page-26-0"></span>**1. Introducción**

#### **A los ciudadanos de la Unión Europea**

#### **Importantes informaciones sobre el medio ambiente concerniente a este producto**

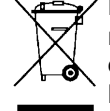

Este símbolo en este aparato o el embalaje indica que, si tira las muestras inservibles, podrían dañar el medio ambiente. No tire este aparato (ni las pilas, si las hubiera) en la basura doméstica; debe ir a una empresa especializada en reciclaje. Devuelva este aparato a su distribuidor o a la unidad de reciclaje local. Respete las leyes locales en relación con el medio ambiente.

#### **Si tiene dudas, contacte con las autoridades locales para residuos.**

¡Gracias por elegir Velleman! Lea atentamente las instrucciones del manual antes de usar el aparato. Si ha sufrido algún daño en el transporte no lo instale y póngase en contacto con su distribuidor.

#### **Observaciones**

- Este documento es una guía rápida. Para más información, consulte el amplio manual del usuario en el CD-ROM (incl.).
- Las imágenes son meramente ilustrativas Debido a las continuas mejoras, el producto podría diferir del de las imágenes.

#### **incluye**

- 1 x DVR con conexión SATA incorporada: DVR4H3
- 4 x cámara IR a color: CAMCOLBUL29
- 4 x cable de cámara de 20 m
- 1 x adaptador de red de 19 V
- 1 x convertidor DC-DC de alto rendimiento para DVR y las cámaras
- disco duro (incorporado): HD500GB/S
- mando a distancia: DVRRC4

## **2. Instrucciones de seguridad**

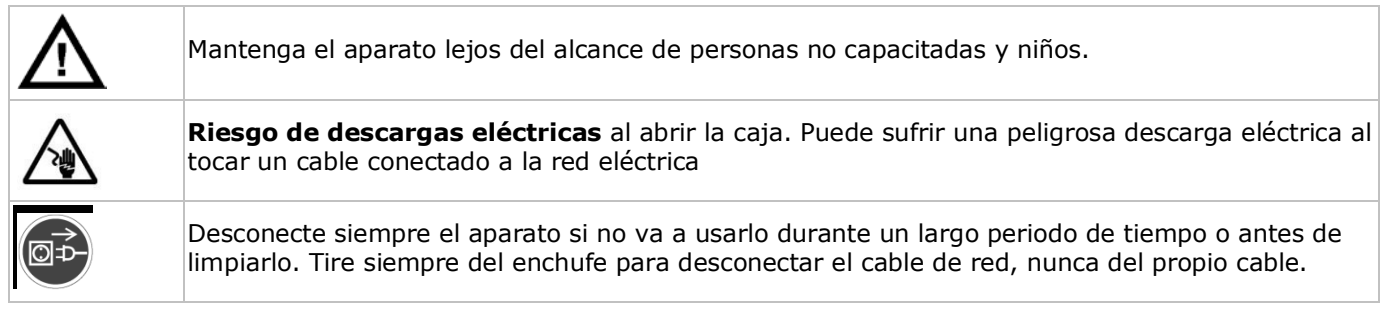

## **3. Normas generales**

Véase la **Garantía de servicio y calidad Velleman®** al final de este manual del usuario.

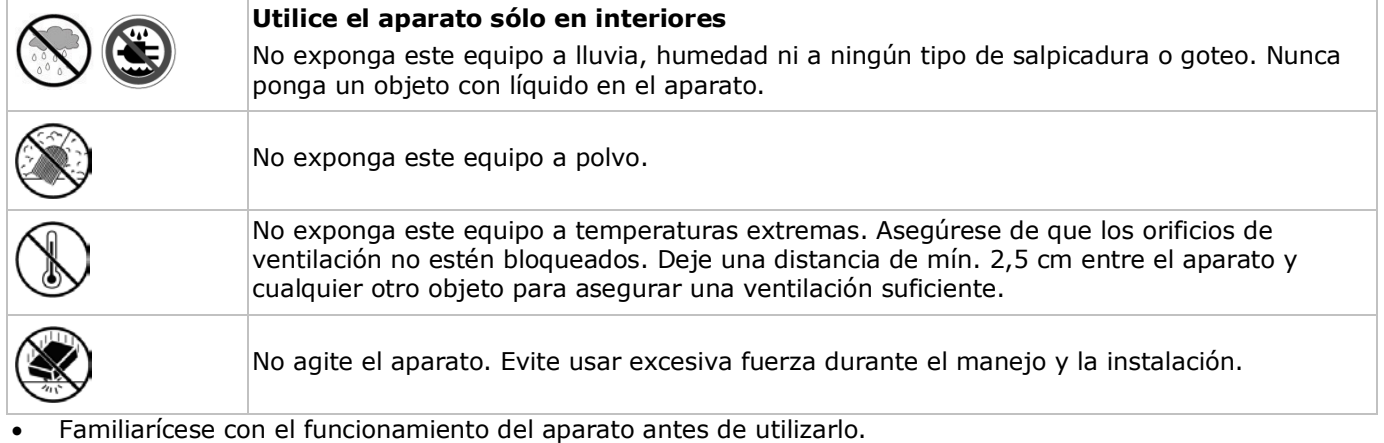

- Por razones de seguridad, las modificaciones no autorizadas del aparato están prohibidas.
- Utilice sólo el aparato para las aplicaciones descritas en este manual. Su uso incorrecto anula la garantía completamente.
- Los daños causados por descuido de las instrucciones de seguridad de este manual invalidarán su garantía y su distribuidor no será responsable de ningún daño u otros problemas resultantes.
- Instale y utilice la cámara al respetar la legislación et la vida privada de terceros.

## **4. Descripción**

Véase las figuras en la página **2** de este manual del usuario.

#### **Panel Frontal**

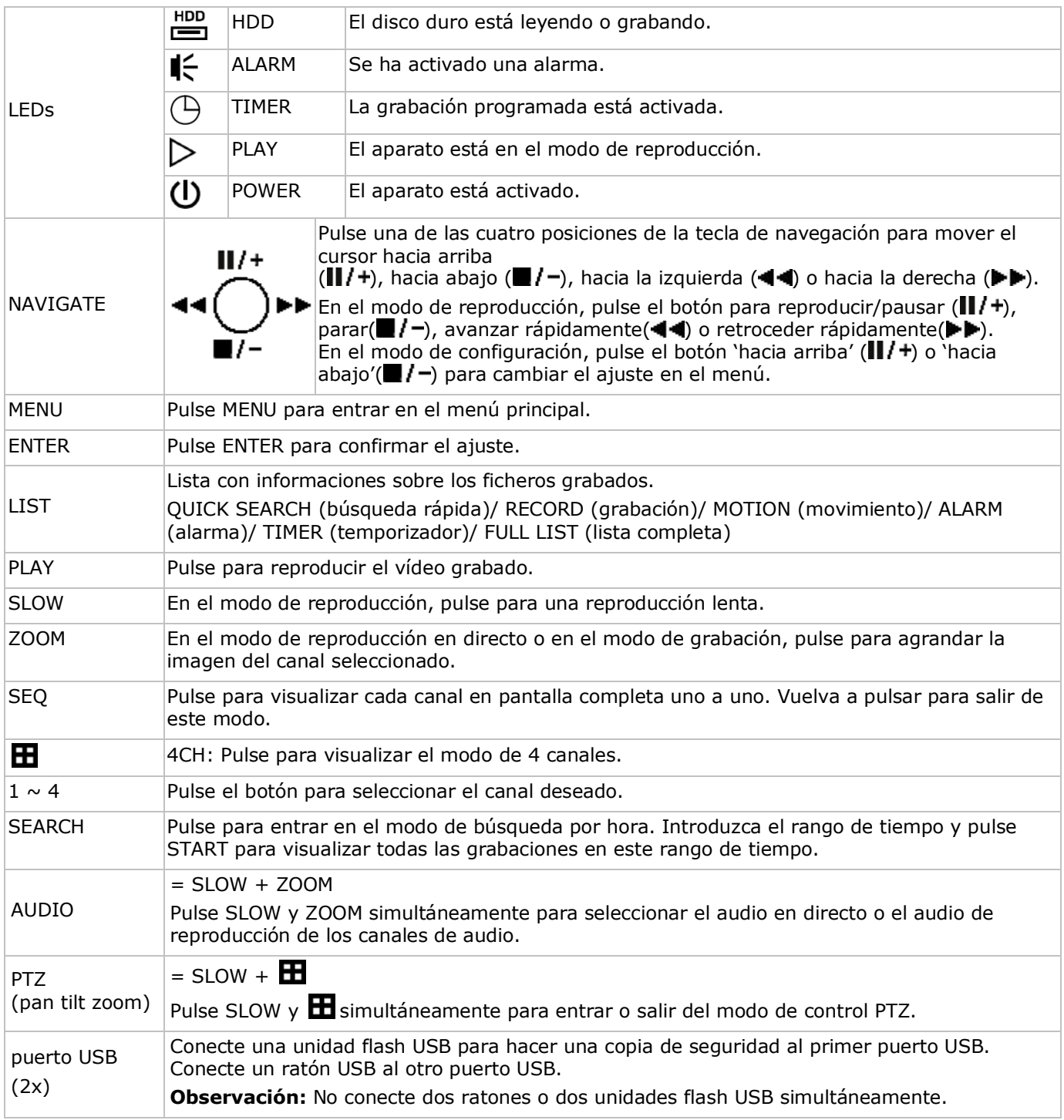

## **Panel trasero**

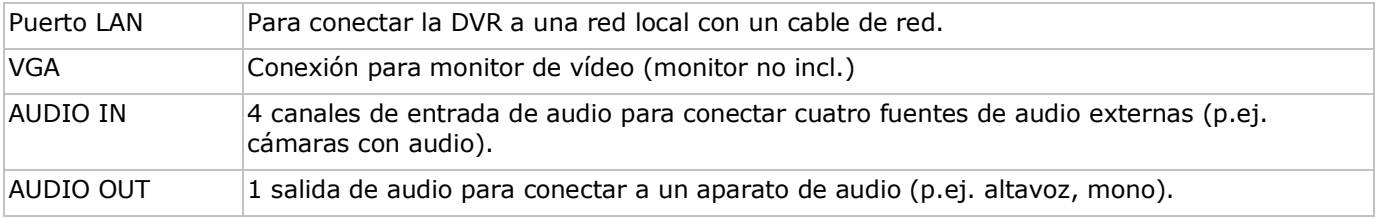

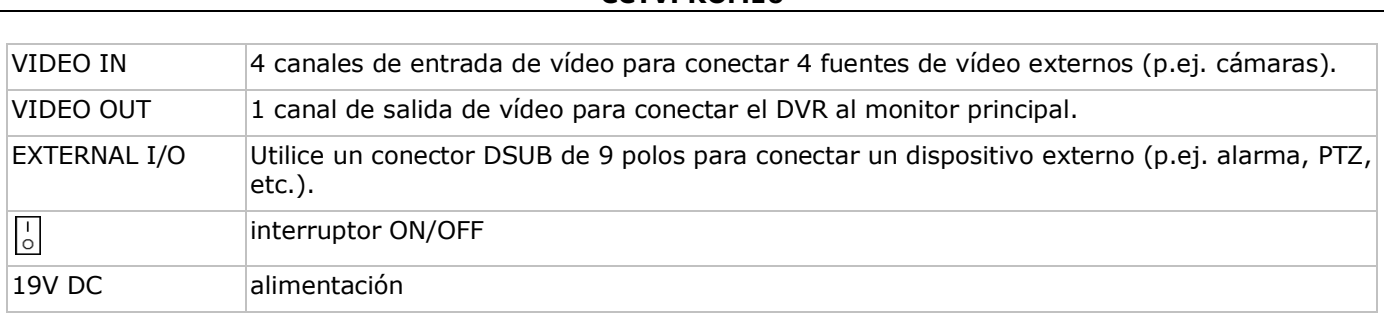

## **5. El hardware**

#### **Instalar el disco duro (HDD)**

La DVR está equipada con un disco duro incorporado. Para instalar otro disco duro, haga lo siguiente:

- **1.** Utilice un disco duro SATA adecuado (véase especificaciones). Formatee el disco duro.
- **2.** Desconecte el aparato de la red eléctrica antes del mantenimiento y no toque circuitos electrónicos para evitar descargas eléctricas.
- **3.** Desatornille los 6 tornillos de la tapa (1 en cada lado y 4 en la parte trasera).
- **4.** Levante la tapa (primero la parte trasera).
- **5.** Saque el disco duro.
- **6.** Fije los soportes al disco duro (tornillos incl.). Instale el disco duro con el lado CI hacia arriba.
- **7.** Conecte la alimentación y el cable de datos SATA al disco duro.
- **8.** Utilice los tornillos (incl.) para fijar el disco duro a la parte inferior de la caja con el lado CI hacia arriba.
- **9.** Cierre la tapa (primero la parte frontal) y atornille los 6 tornillos.

#### **Conectar un monitor**

• Conecte un monitor adecuado (no incl.) al puerto de salida BNC o VGA de la parte trasera de la DVR.

#### **Conectar la alimentación**

- **1.** Conecte el conector DC del adaptador de red (incl.) a la entrada de alimentación (19VDC) de la parte trasera de la DVR.
	- **ADVERTENCIA:** Utilice sólo el adaptador incluido.
- **2.** Utilice el cable de alimentación (incl.) para enchufar el aparato en una toma eléctrica adecuada. **no**  encienda la DVR.

#### **Conectar una cámara**

- **1.** Este juego de vigilancia incluye 4 cámaras. Cada cámara necesita su propia alimentación.
- **2.** Conecte la salida de vídeo de la cámara a la entrada de vídeo de la parte trasera de la DVR. El número al lado de cada conector de entrada es el número de canal. Tipo de conector: BNC.

#### **Conectar audio**

- **1.** La DVR soporta cuatro entradas de audio. Conecte la salida de audio de una fuente de audio a la entrada de audio de la DVR. Asegúrese de que conecte el canal de audio al canal de vídeo adecuado. Tipo de conector: BNC.
- **2.** También, está equipado con un conector de salida de audio. Si fuera necesario, conecte un aparato de audio (p.ej. altavoz) a este conector. Tipo de conector: BNC.

#### **Conectar una red de área local (Local Area Network, LAN)**

• Conecte la DVR a una red local al introducir el cable de red en el puerto LAN de la parte trasera de la DVR. Tipo de conector: 8P8C (RJ45). Utilice el menú en pantalla (OSD) para la configuración.

#### **6. Ajustes**

Asegúrese de que las cámaras estén activadas y ponga el interruptor ON/OFF en la posición ON. La activación dura unos 15 a 30 segundos.

#### **El menú**

Pulse el botón MENU e introduzca la contraseña.

**Observación**: La contraseña de administrador por defecto es "**0000**" (cuatro veces cero).

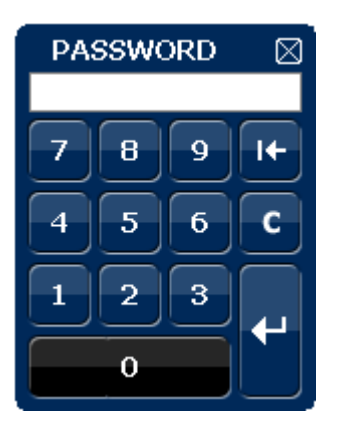

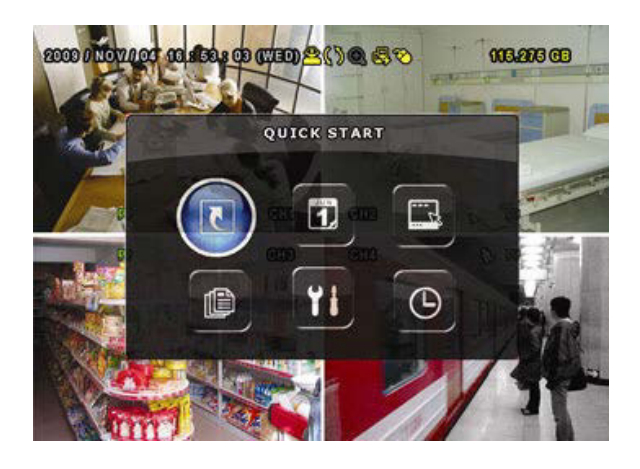

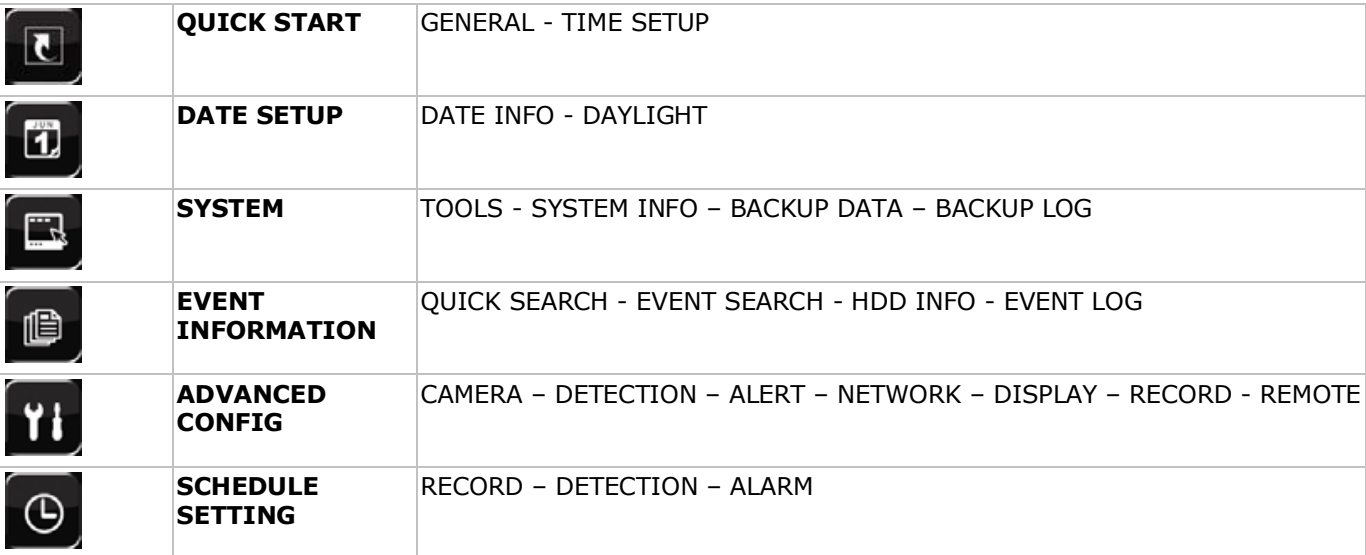

Para más información, consulte el amplio manual del usuario en el CD-ROM (incl.).

#### **Configurar la fecha y la hora**

Primero, ajuste la fecha y la hora antes de utilizar la videograbadora.

- **1.** Pulse el botón MENU e introduzca la contraseña.
- **2.** Seleccione QUICK START.
- **3.** Seleccione TIME SETUP con el botón de navegación. Seleccione TIME SETUP para ajustar la fecha y la hora. **Observación:** No modifique la fecha ni la hora después de haber activado la función de grabación. De lo contrario, los datos grabados estarán desordenados y no podrá encontrar dichos archivos a través de la búsqueda por tiempo.

**Observación:** Si utiliza la DVR por primera vez, actívela durante al menos 48 horas ininterrumpidamente una vez que la fecha y la hora hayan sido configuradas correctamente.

#### **Configurar la contraseña**

- **1.** Pulse el botón MENU e introduzca la contraseña.
- **2.** Seleccione SYSTEM.
- **3.** Diríjase a TOOLS. Seleccione ADMIN PASSWORD (u OPERATOR PASSWORD) y pulse el botón ENTER para ajustar la contraseña. **Observación:** Un operador no puede acceder al menú principal, sólo a la barra de menú rápido (véase

abajo).

**4.** Desplácese 'hacia arriba' ( $\parallel$ / +) o hacia abajo ( $\parallel$ / -) para seleccionar el valor del primer número. Pulse ENTER para guardar el número y para ir al siguiente o utilice el ratón para seleccionar el valor deseado. Repita esto para los cuatro números de la contraseña. **Observación:** La contraseña de administrador por defecto es "**0000**" (cuatro veces cero).

#### **Ajustes de grabación**

- **1.** Pulse el botón MENU e introduzca la contraseña.
- **2.** Seleccione QUICK START.
- **3.** Seleccione GENERAL con el botón de navegación.
- **4.** Ajuste el tamaño de la imagen, la calidad de la imagen y las imágenes por segundo para la grabación.

**5.** Para más información, consulte el amplio manual del usuario en el CD-ROM (incl.).

#### **Reproducción de sonido**

Pulse SLOW y ZOOM simultáneamente para seleccionar el canal de audio deseado o utilice la barra de menú rápido (véase abajo). El canal de audio actual se visualiza en la barra de estado.

#### **Cambiar el tipo de usuario**

- **1.** Es posible acceder al sistema como administrador ( $\hat{\mathbf{B}}$ ) u operador ( $\hat{\mathbf{A}}$ ). Él símbolo correspondiente se visualiza en la barra de estado.
- 2. Para conmutar entre usuarios, haga clic en el símbolo de usuario (<sup>8</sup>o en el <sup>8</sup>)para bloquear la sesión actual  $\binom{6}{2}$ .
- **3.** . Pulse el símbolo de teclado bloqueado ( $\bigcirc$ ) e introduzca la contraseña del perfil deseado.

## **7. Funcionamiento**

#### **7.1 pantalla**

La siguiente imagen visualiza la estructuración de la pantalla.

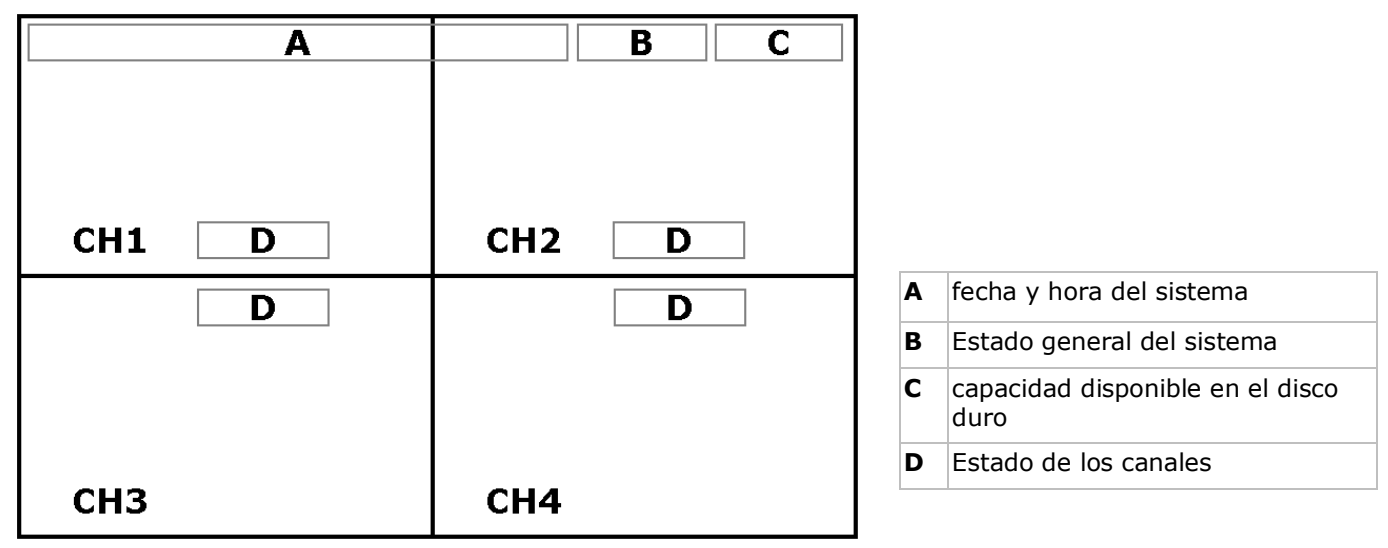

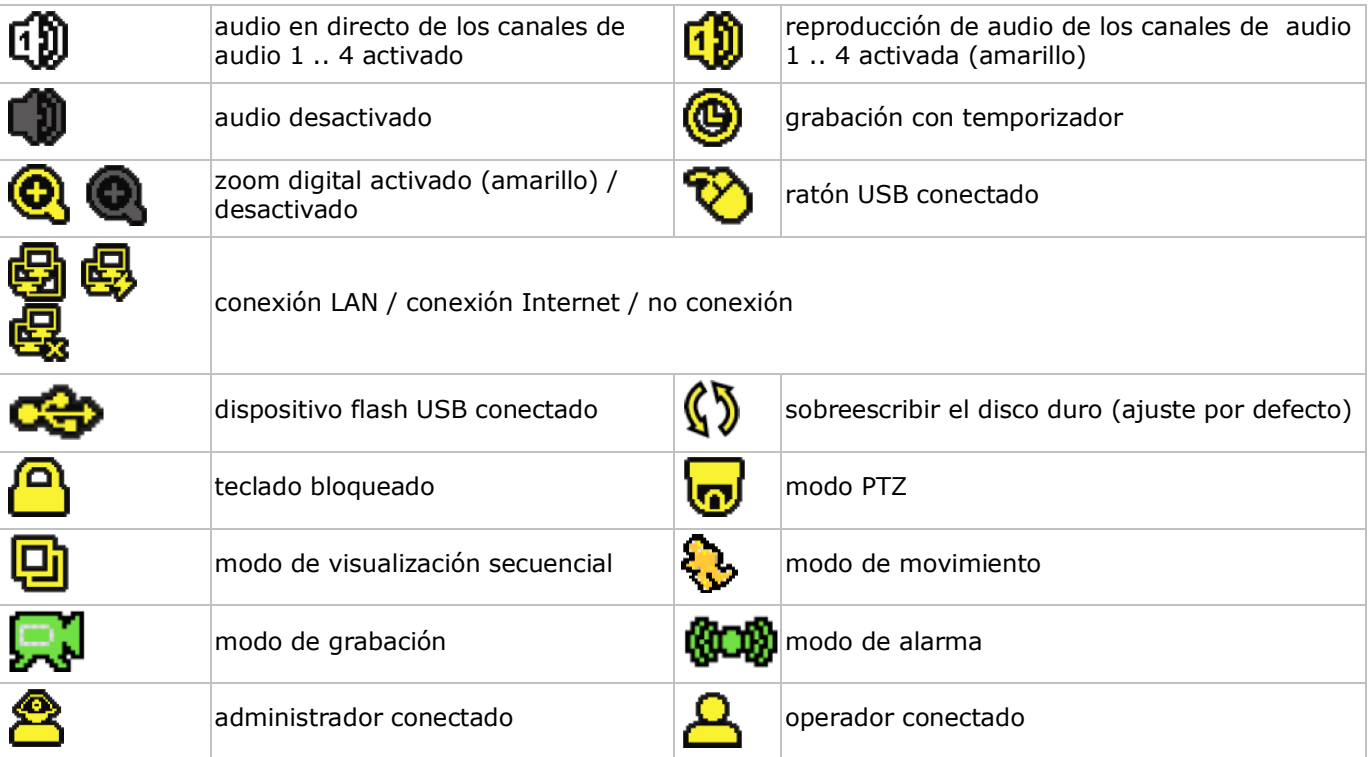

Es posible que los símbolos difieran un poco de los visualizados arriba.

## **7.2 Barra de menú rápido**

**Observación:** Sólo está disponible si el ratón USB está conectado. Mueve hacia la izquierda de la pantalla para abrir el menú rápido:

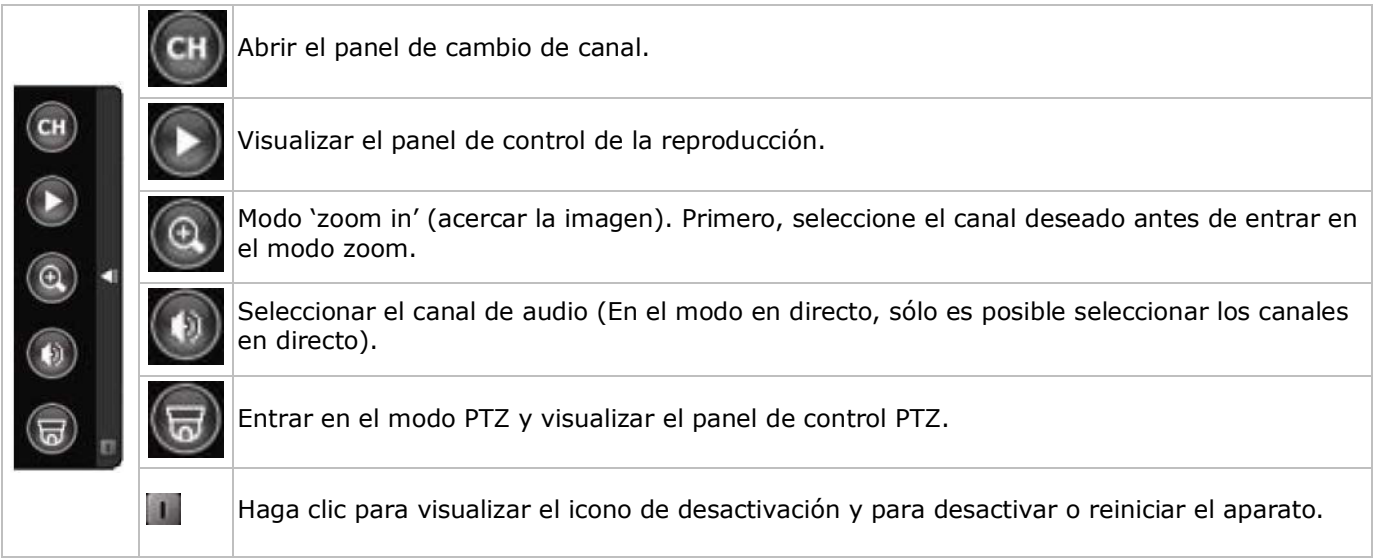

## **7.3 Grabación**

- Asegúrese de que la(s) cámara(s) esté(n) conectada(s) correctamente y que el disco duro esté instalado.
- El aparato empieza a grabar si la función de grabación automática y la función de prealarma están activadas.
- El símbolo de grabación ( $\mathbb{R}^3$ ) se visualiza (por defecto).
- El símbolo de movimiento ( $\langle \cdot \rangle$ ) o el símbolo de alarma ( $\langle \cdot \rangle$ ) se visualiza en caso de detección de movimiento o alarma y si esta función está activada.
- El símbolo de grabación por temporizador ( $\circledbullet$ ) se visualiza y el LED correspondiente se ilumina si está activada la grabación por temporizador.
- El símbolo de sobreescribir ( $\binom{6}{2}$ ) se visualiza en la pantalla si esta función está activada. (ajuste por defecto)

## **7.4 Reproducción**

Asegúrese de que el panel de control no esté bloqueado. Pulse PLAY en el panel de control o utilice la barra de menú rápido para abrir el panel de control de reproducción.

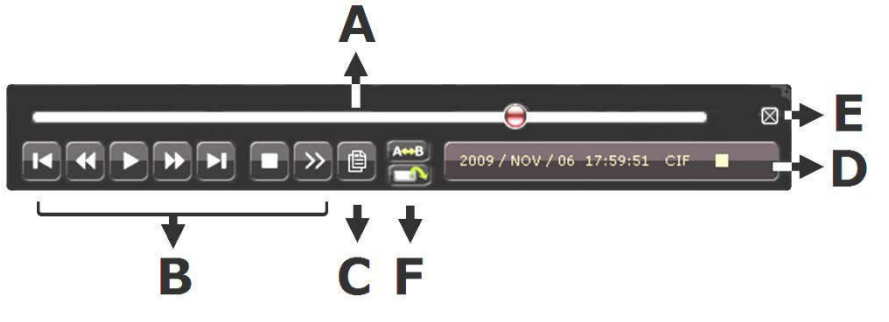

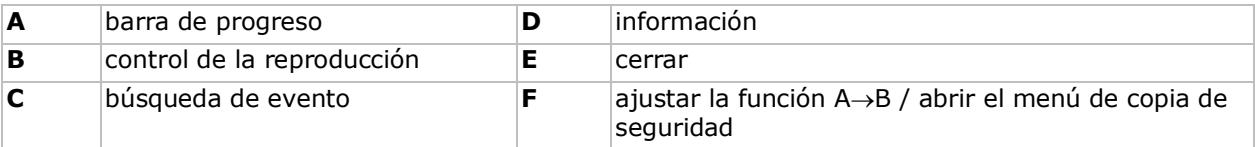

**Observación:** Debe haber al menos 8192 imágenes de datos grabados para que la reproducción funcione correctamente. Si no fuera el caso, el aparato detiene la reproducción. Por ejemplo: un fichero con 30 IPS debe haber una duración de grabación de mín. 273 segundos (8192 imágenes / 30 IPS) para que la reproducción funcione correctamente.

- El botón de avanzar rápidamente ( $\blacktriangleright$ ) y el botón de retroceder rápidamente (< ) aumentan y disminuir la velocidad de reproducción. Haga clic para avanzar/retroceder a una velocidad de 4, 8, 16 ó 32 (máx.) veces más rápida de lo normal.
- Pulse la botón de pausa ( $\parallel \parallel$ / +) para hacer una pausa.

- Pulse el botón de parar ( $\blacksquare$ / –) para volver a la visualización en directo.
- Pulse el botón SLOW una vez para una reproducción a 1/4 de la velocidad normal. Pulse dos veces para una reproducción a 1/8 de la velocidad normal.

#### **7.5 Función de búsqueda**

- Hay cuatro maneras para buscar ficheros grabados: grabación, movimiento, alarma o tiempo.
- Para buscar un evento, pulse el botón LIST del panel frontal (Asegúrese de que el panel de control no esté bloqueado). Se visualizan los tipos de archivos grabados (ALARM, MANUAL, MOTION, SYSTEM y FULL LIST)
- Seleccione la lista y la grabación deseadas.
- Pulse ENTER para iniciar la reproducción.

## **8. Especificaciones**

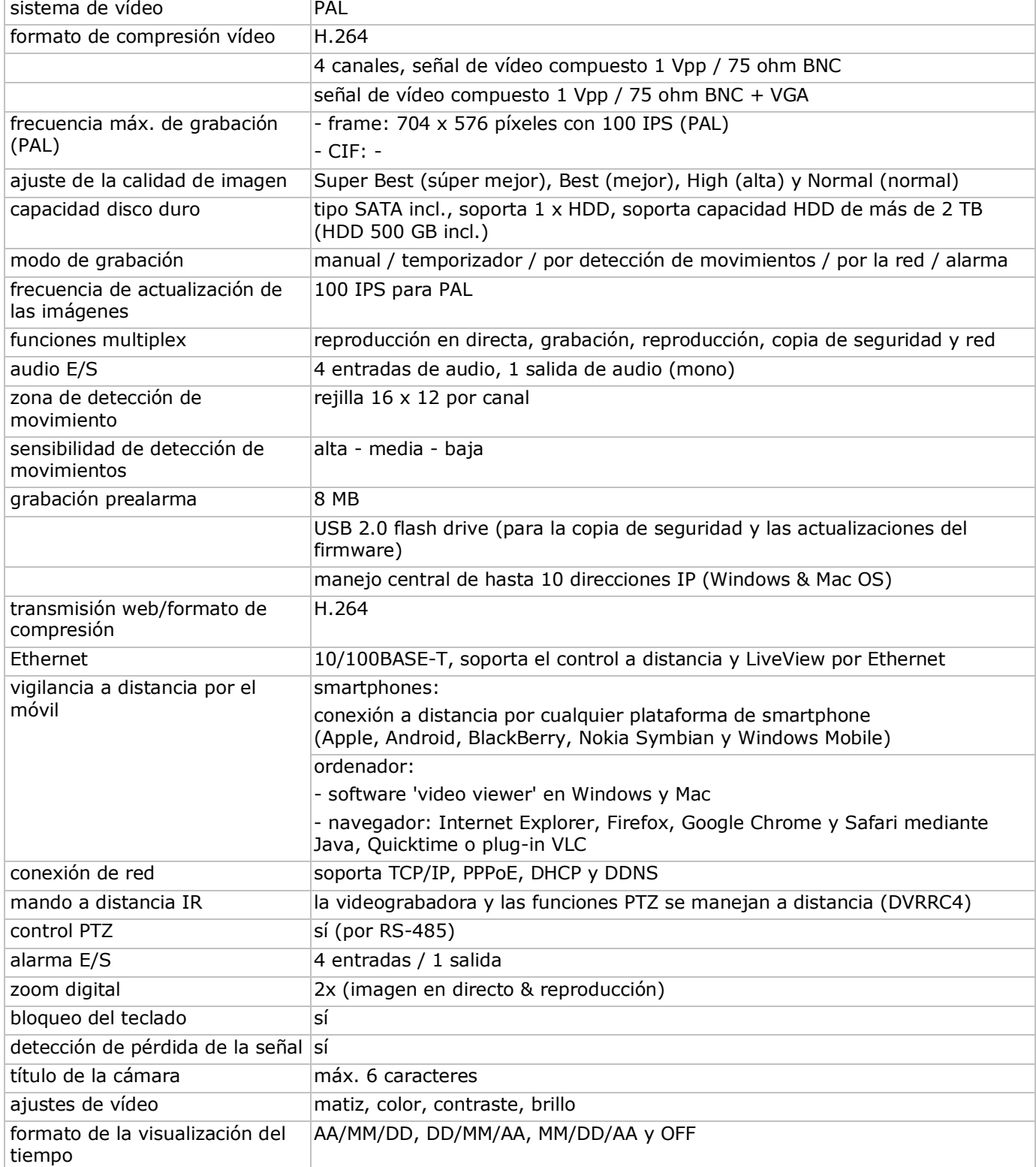

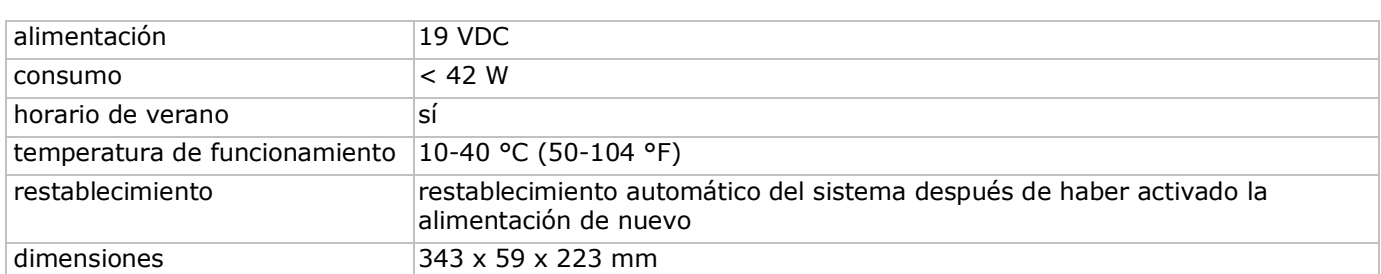

#### **cámara IR**

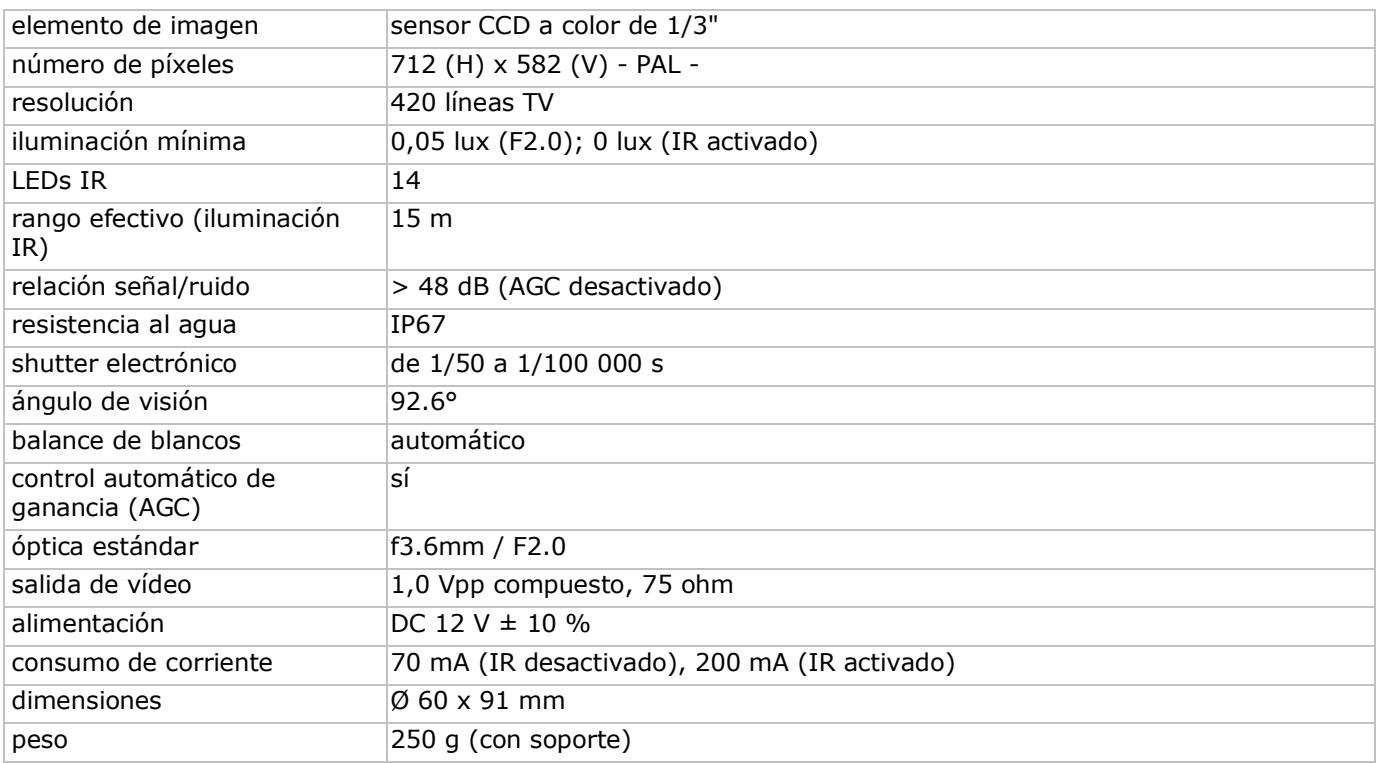

**Utilice este aparato sólo con los accesorios originales. Velleman NV no será responsable de daños ni lesiones causados por un uso (indebido) de este aparato.** 

**Para más información sobre este producto y la versión más reciente de este manual del usuario, visite nuestra página www.velleman.eu.** 

**Se pueden modificar las especificaciones y el contenido de este manual sin previo aviso.**

#### **© DERECHOS DE AUTOR**

**Velleman NV dispone de los derechos de autor para este manual del usuario. Todos los derechos mundiales reservados.** Está estrictamente prohibido reproducir, traducir, copiar, editar y guardar este manual del usuario o partes de ello sin previo permiso escrito del derecho habiente.

# **SCHNELLEINSTIEG**

## <span id="page-34-0"></span>**1. Einführung**

#### **An alle Einwohner der Europäischen Union**

#### **Wichtige Umweltinformationen über dieses Produkt**

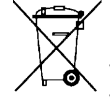

Dieses Symbol auf dem Produkt oder der Verpackung zeigt an, dass die Entsorgung dieses Produktes nach seinem Lebenszyklus der Umwelt Schaden zufügen kann. Entsorgen Sie die Einheit (oder verwendeten Batterien) nicht als unsortiertes Hausmüll; die Einheit oder verwendeten Batterien müssen von einer spezialisierten Firma zwecks Recycling entsorgt werden. Diese Einheit muss an den Händler oder ein örtliches Recycling-Unternehmen retourniert werden. Respektieren Sie die örtlichen

Umweltvorschriften.

#### **Falls Zweifel bestehen, wenden Sie sich für Entsorgungsrichtlinien an Ihre örtliche Behörde.**

Vielen Dank, dass Sie sich für Velleman entschieden haben! Lesen Sie diese Bedienungsanleitung vor Inbetriebnahme sorgfältig durch. Überprüfen Sie, ob Transportschäden vorliegen. Sollte dies der Fall sein, verwenden Sie das Gerät nicht und wenden Sie sich an Ihren Händler.

#### **Bemerkungen**

- Dies ist ein Schnelleinstieg. Mehr Informationen hierzu finden Sie in der ausführlichen Bedienungsanleitung auf der mitgelieferten CD-ROM.
- Die Abbildungen dienen nur zur Illustration. Durch ständige Verbesserungen, kann das Produkt von den Abbildungen abweichen.

#### **Lieferumfang**

- 1 x DVR mit eingebautem SATA-Anschluss: DVR4H3
- 4 x IR-Farbkamera: CAMCOLBUL29
- 4 x Kamerakabel von 20 m
- 1 x 19V-Netzteil
- 1 x Hochleistungs-DC-DC-Umwandler für DVR und Kameras
- Festplatte (eingebaut): HD500GB/S
- Fernbedienung: DVRRC4

## **2. Sicherheitshinweise**

Halten Sie Kinder und Unbefugte vom Gerät fern.

**Stromschlaggefahr** beim Öffnen des Gehäuses. Das Berühren von unter Spannung stehenden Leitungen könnte zu lebensgefährlichen elektrischen Schlägen führen.

Trennen Sie das Gerät bei Nichtbenutzung und vor jeder Reinigung vom Netz. Fassen Sie dazu den Netzstecker an der Grifffläche an und ziehen Sie nie an der Netzleitung.

## **3. Allgemeine Richtlinien**

Siehe **Velleman® Service- und Qualitätsgarantie** am Ende dieser Bedienungsanleitung.

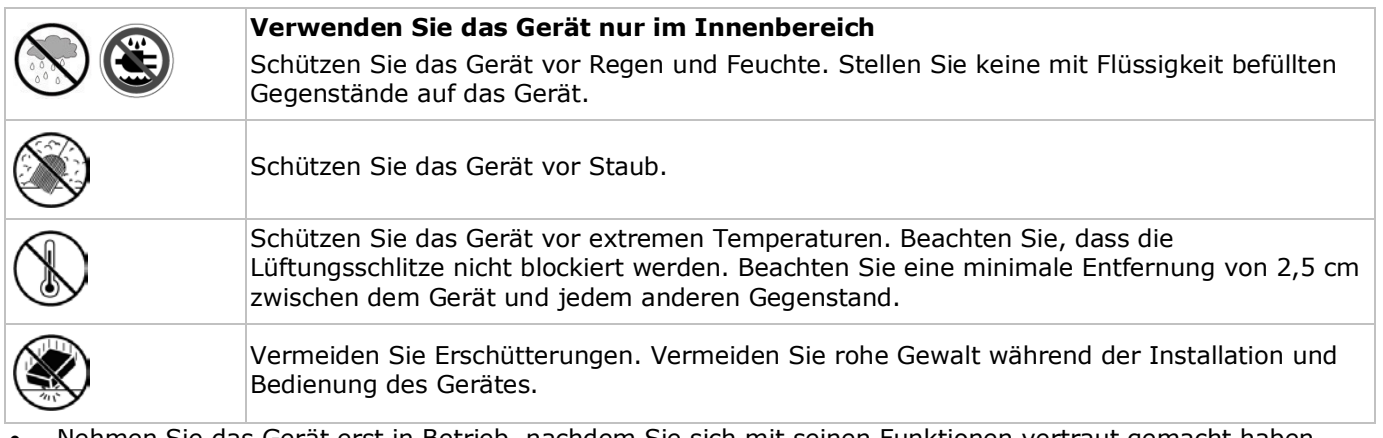

• Nehmen Sie das Gerät erst in Betrieb, nachdem Sie sich mit seinen Funktionen vertraut gemacht haben.

- Eigenmächtige Veränderungen sind aus Sicherheitsgründen verboten.
- Verwenden Sie das Gerät nur für Anwendungen beschrieben in dieser Bedienungsanleitung. sonst kann dies zu Schäden am Produkt führen und erlischt der Garantieanspruch.
- Bei Schäden, die durch Nichtbeachtung der Bedienungsanleitung verursacht werden, erlischt der Garantieanspruch. Für daraus resultierende Folgeschäden übernimmt der Hersteller keine Haftung.
- Installieren und verwenden Sie das Gerät nicht für illegale Praktiken und beachten Sie die Intimsphäre aller

## **4. Beschreibung**

Siehe Abbildungen, Seite **2** dieser Bedienungsanleitung.

#### **Vorderseite**

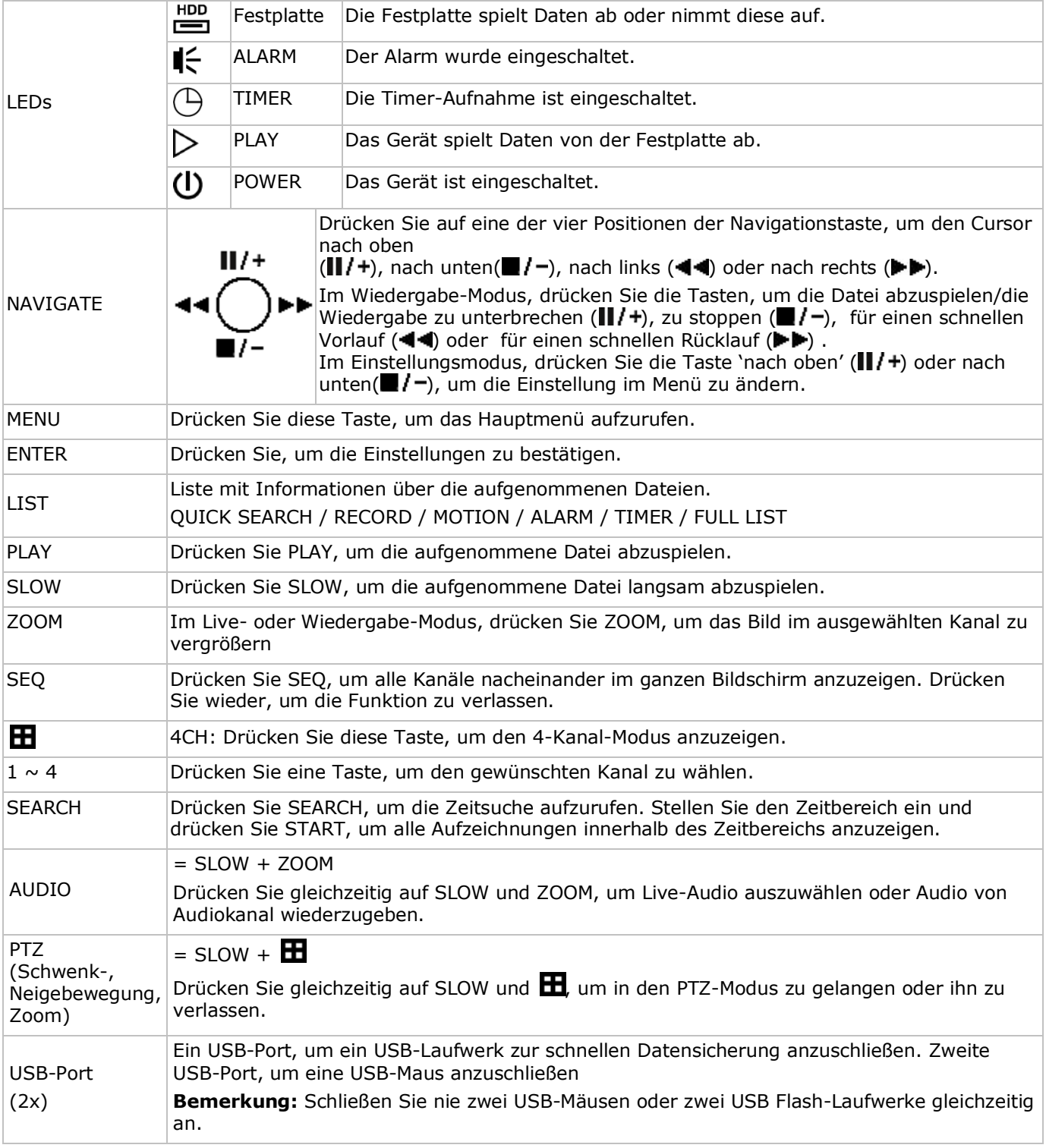

#### **Rückseite**

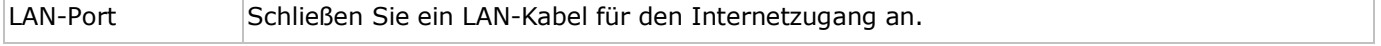

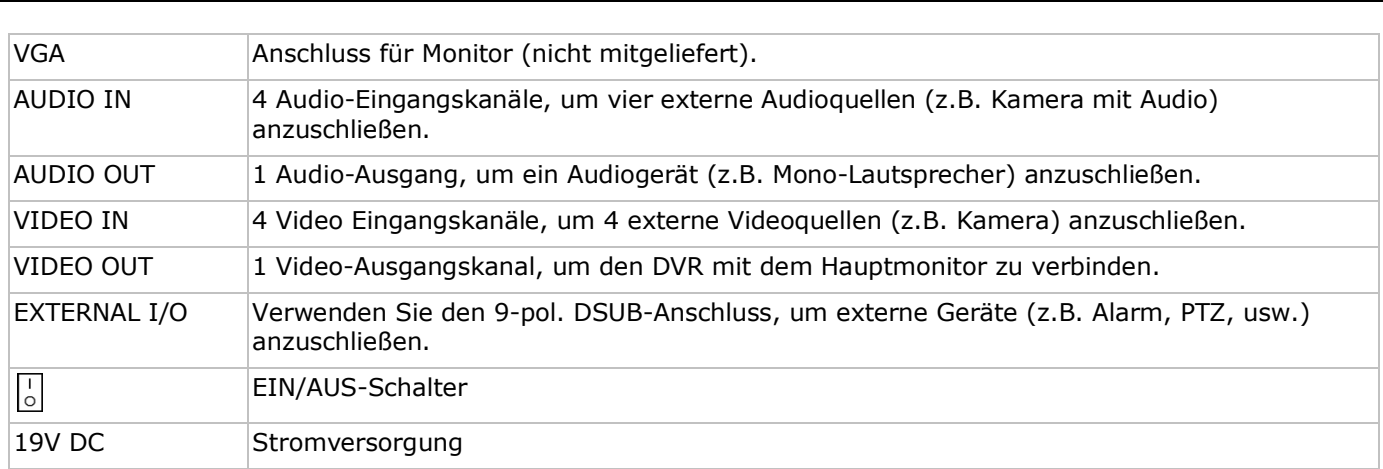

## **5. Hardware**

### **Die Festplatte installieren (HDD)**

Der DVR verfügt über eine eingebaute Festplatte. Um eine andere Festplatte zu installieren, gehen Sie wie folgt vor:

- **1.** Verwenden Sie eine geeignete SATA-Festplatte (siehe Technische Daten). Formatieren Sie die Festplatte.
- **2.** Trennen Sie das Gerät vor der Wartung vom Netz und berühren Sie keine Schaltkreise, um Stromschläge zu vermeiden.
- **3.** Lockern Sie die 6 Schrauben (1 an jeder Seite und 4 auf der Rückseite) der Abdeckung.
- **4.** Heben Sie die Abdeckung hoch (zuerst die Rückseite).
- **5.** Entfernen Sie die Festplatte.
- **6.** Befestigen Sie die Festplattenhalterungen an der neuen Festplatte (Schrauben mitgeliefert). Achten Sie darauf, dass die PCB-Seite der Festplatte nach oben zeigt.
- **7.** Verbinden Sie das SATA-Datenkabel und die Stromversorgung mit der Festplatte.
- **8.** Befestigen Sie die Festplatte mit den mitgelieferten Schrauben an der Unterseite des DVR. Beachten Sie, dass die PCB-Seite nach oben zeigt.
- **9.** Setzen Sie die Abdeckung wieder auf (zuerst die Vorderseite) und schrauben Sie diese mit den 6 Schrauben fest.

#### **Einen Monitor anschließen**

• Schließen Sie einen geeigneten Monitor (nicht mitgeliefert) an den BNC- oder VGA-Videoport auf der Rückseite des DVR an.

#### **Die Stromversorgung anschließen**

- **1.** Verbinden Sie den DC-Ausgangsstecker des mitgelieferten Netzteils mit dem 19VDC-Stromversorgungseingang auf der Rückseite des DVR. **WARNUNG:** Verwenden Sie nur das mitgelieferte Netzteil.
- **2.** Verbinden Sie das Gerät über das mitgelieferte Stromkabel mit dem Netz. **nicht** ein.

#### **Eine Kamera anschließen**

- **1.** Dieser CCTV-Satz wird mit 4 Kameras geliefert. Jede Kamera braucht eine eigene Stromversorgung.
- **2.** Verbinden Sie den Videoausgang der Kamera mit dem Videoeingang auf der Rückseite des DVR. Die Nummern neben den Eingangsanschlüssen sind die Kanalnummer. Anschlusstyp: BNC

#### **Audio anschließen**

- **1.** Der DVR unterstützt vier Audio-Eingänge. Verbinden Sie den Audio-Ausgang einer Audioquelle mit dem Audio-Eingang des DVR. Achten Sie darauf, dass Sie den Audiokanal mit dem entsprechenden Videokanal verbinden. Anschlusstyp: BNC
- **2.** Es gibt auch einen Audio-Ausgangsanschluss. Wenn nötig, schließen Sie einen Audiogerät (z.B. Lautsprecher) an diesen Anschluss an. Anschlusstyp: BNC

#### **Ein lokales Netzwerk (LAN) anschließen**

• Verbinden Sie den DVR mit einem lokalen Netzwerk, indem Sie das Netzwerkkabel mit dem LAN-Port auf der Rückseite des Gerätes verbinden. Anschlusstyp: 8P8C (RJ45). Die Konfiguration geschieht über OSD (On-Screen Display).

## **6. Einstellungen**

Beachten Sie, dass die angeschlossenen Kameras eingeschaltet sind und stellen Sie den EIN/AUS-Schalter auf der Rückseite des Gerätes auf ON. Das Einschalten dauert etwa 15 bis 30.

#### **Das Menü**

Drücken Sie MENU und geben Sie das Kennwort ein, um das Menü aufzurufen. **Bemerkung**: Das Standard-Administratorpasswort ist "**0000**" (4 Mal Null).

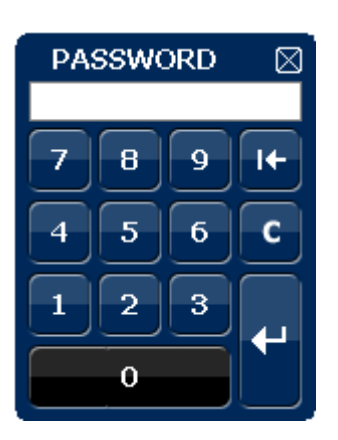

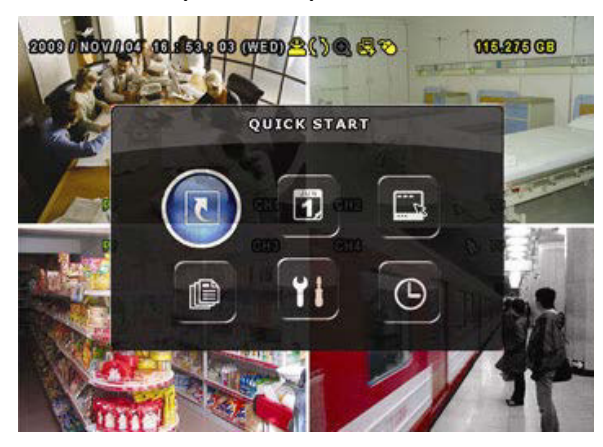

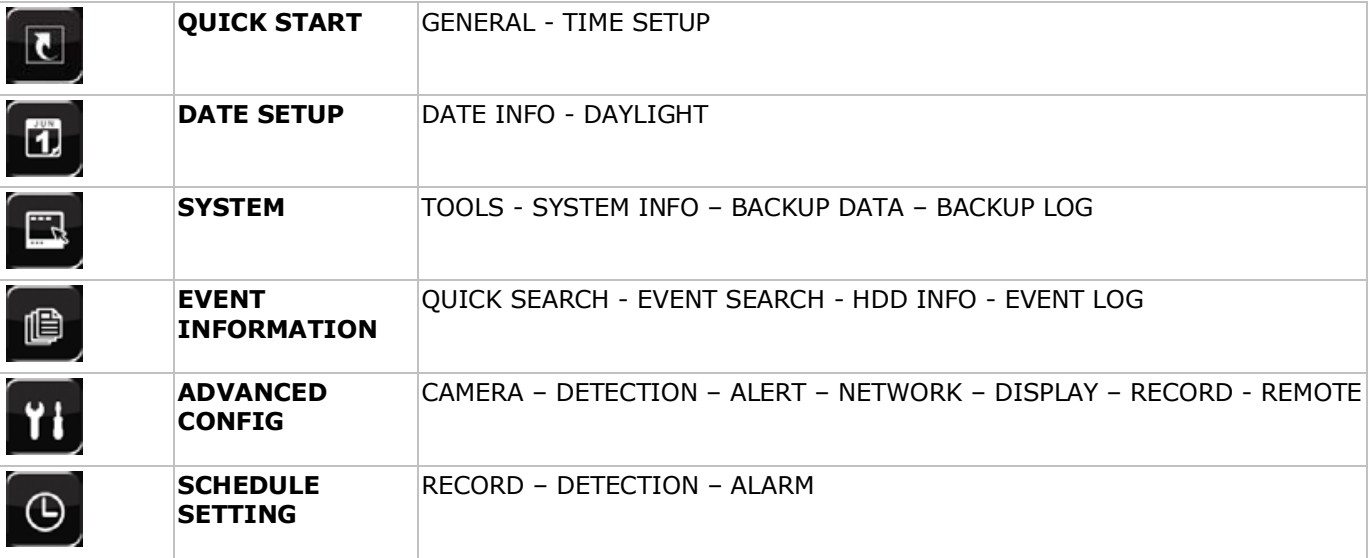

Mehr Informationen hierzu finden Sie in der ausführlichen Bedienungsanleitung auf der mitgelieferten CD-ROM.

#### **Datums- und Uhrzeiteinstellung**

Bevor Sie den DVR verwenden, stellen Sie zuerst das Datum und die Uhrzeit ein.

- **1.** Drücken Sie MENU und geben Sie das Kennwort ein, um das Menü aufzurufen.
- **2.** Wählen Sie QUICK START.
- **3.** Wählen Sie TIME SETUP mit der Navigationstaste. Wählen Sie TIME SETUP, um das Datum und die Uhrzeit einzustellen.

**Bemerkung:** Ändern Sie das Datum und die Uhrzeit nicht nachdem Sie die Aufnahmefunktion aktiviert haben. Sonst gerät die Reihenfolge der aufgenommenen Daten durcheinander und werden Sie die aufgenommene Datei bei einer späteren Zeit-Suche nicht wiederfinden können. **Bemerkung:** Lassen Sie den DVR bei erster Inbetriebnahme mindestens 48 Stunden eingeschaltet, nachdem Sie das Datum und die Uhrzeit korrekt eingestellt haben.

#### **Das Kennwort einstellen**

- **1.** Drücken Sie MENU und geben Sie das Kennwort ein, um das Menü aufzurufen.
- **2.** Wählen Sie SYSTEM.
- **3.** Gehen Sie zu TOOLS. Wählen Sie ADMIN PASSWORD (oder OPERATOR PASSWORD) und drücken Sie ENTER, um das Kennwort einzustellen.

**Bemerkung:** Ein Operator hat keinen Zugang zum Hauptmenü, nur zur Schnellmenüleiste (siehe unten).

**4.** Scrollen Sie nach oben ( $\| \cdot \|$ ) oder nach unten ( $\| \cdot \|$ ), um den Wert der ersten Nummer zu wählen und drücken Sie ENTER zum Speichern. Gehen Sie zum nächsten Zeichen oder verwenden Sie die Maus, um den

gewünschten Wert zu wählen. Wiederholen Sie dies für die vier Kennwortnummern. **Bemerkung:** Das Standard-Administratorpasswort ist "**0000**" (4 Mal Null).

#### **Aufnahme-Einstellungen**

- **1.** Drücken Sie MENU und geben Sie das Kennwort ein, um das Menü aufzurufen.
- **2.** Wählen Sie QUICK START.
- **3.** Wählen Sie GENERAL mit der Navigationstaste.
- **4.** Stellen Sie die Bildgröße, die Bildqualität und die Anzahl Bilder pro Sekunde für die Aufnahme ein.
- **5.** Mehr Informationen hierzu finden Sie in der ausführlichen Bedienungsanleitung auf der mitgelieferten CD-ROM.

#### **Audiowiedergabe**

Drücken Sie gleichzeitig auf SLOW und ZOOM, um den gewünschten Audiokanal auszuwählen oder verwenden Sie die Schnellmenüleiste (siehe unten). Der aktuelle Audiokanal wird in der Statusleiste angezeigt.

#### **Den Benutzertyp ändern**

- **1.** Sie können als Administrator ( $\bigotimes$ ) oder als Operator ( $\bigtriangleup$ ) Zugang zum DVR haben. Die Symbole werden in der Statusleiste angezeigt.
- 2. Um zwischen den Benutzern zu schalten, klicken Sie auf das Benutzersymbol (<sup>8</sup>oder A) um die aktuelle Benutzung  $\left(\frac{\mathbf{D}}{\mathbf{D}}\right)$ .
- 3. zu verriegeln. Drücken Sie auf das Symbol der Tastensperre ( $\bigcirc$ ) und geben Sie dann das Passwort des gewünschten Profils eins.

## **7. Anwendung**

#### **7.1 Display**

Folgendes Bild zeigt die Bildschirmaufteilung.

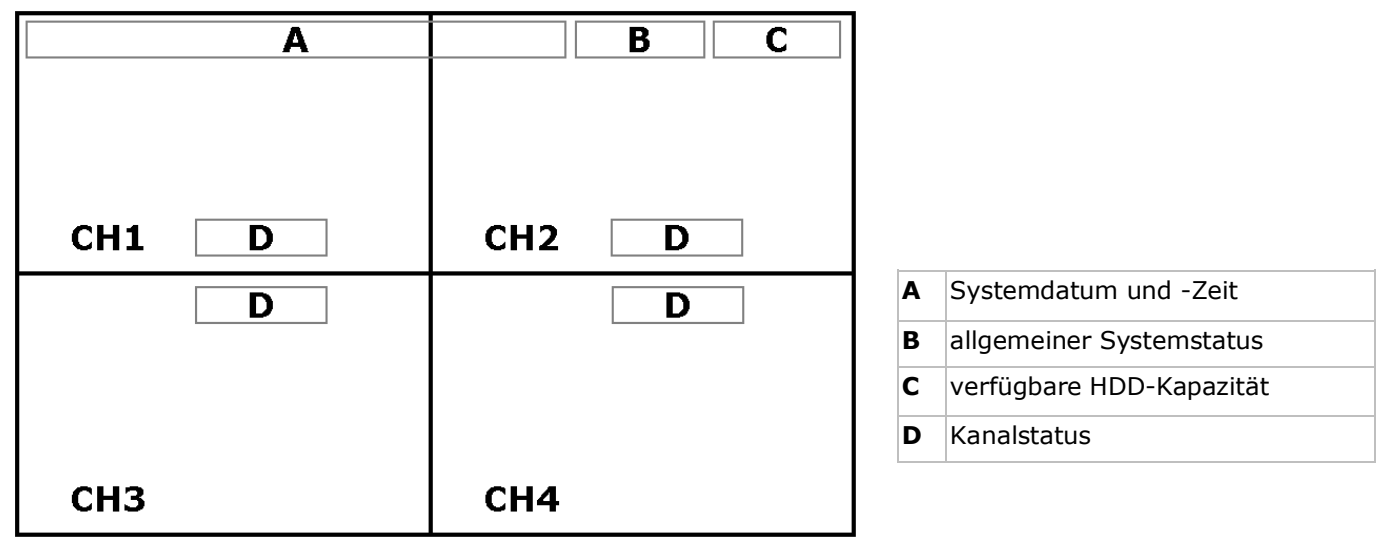

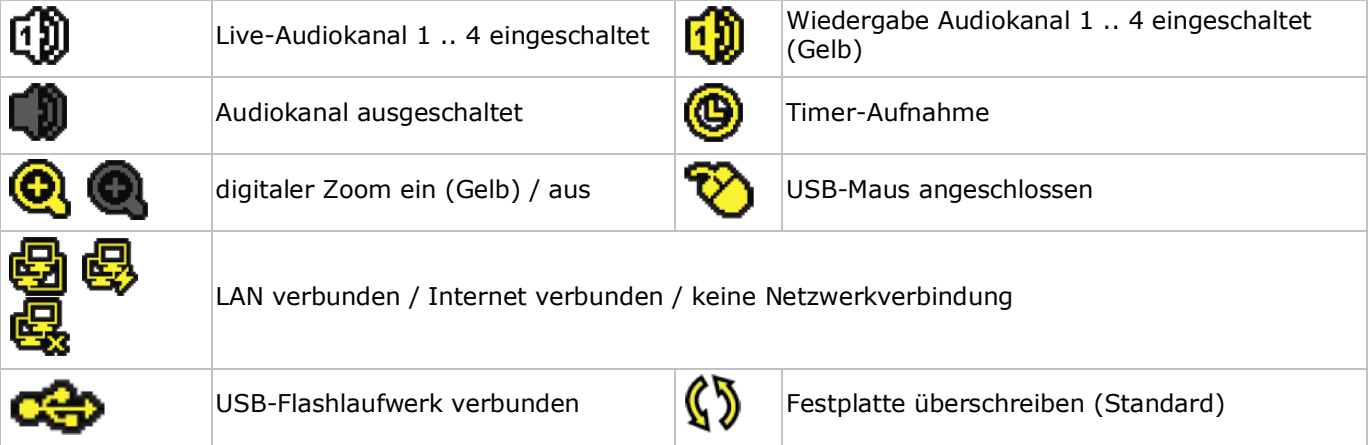

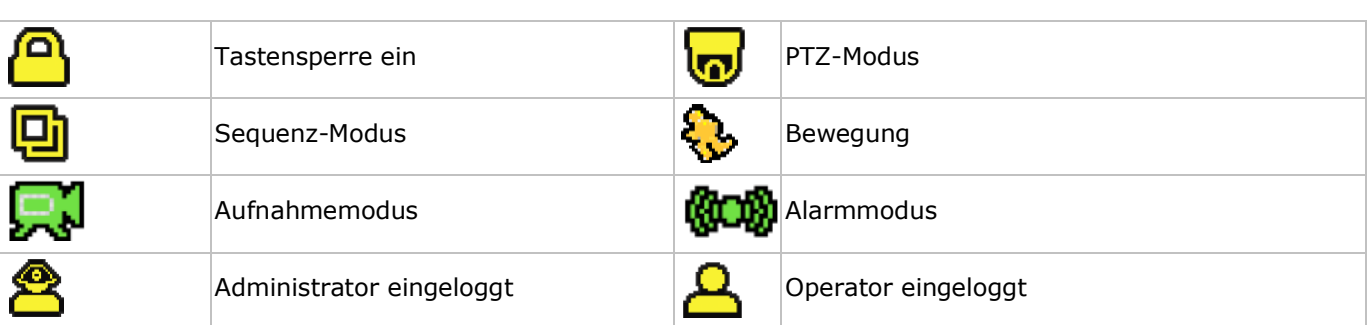

Beachten Sie, dass die aktuellen Symbole geringfügig von den oben angezeigten Symbolen abweichen können.

#### **7.2 Schnellmenüleiste**

**Bemerkung:** nur verfügbar wenn die USB-Maus angeschlossen ist. Bewegen Sie das Pfeilsymbol nach links im Bildschirm, um das Schnellmenü zu öffnen:

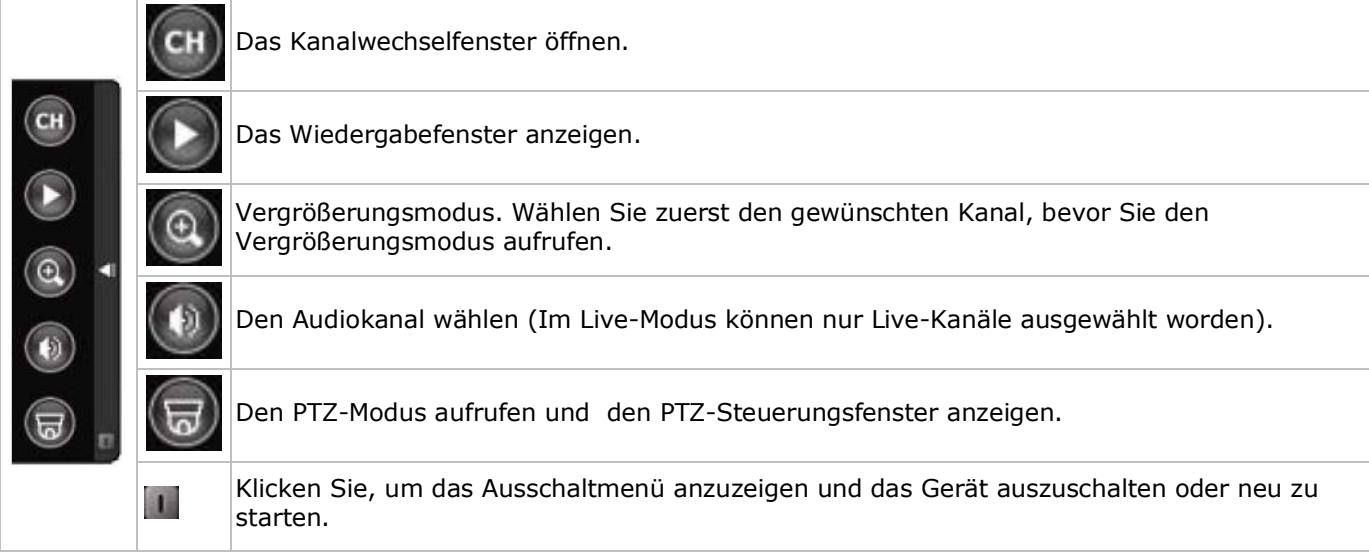

#### **7.3 Aufnahme**

- Überprüfen Sie, ob die Kamera(s) richtig angeschlossen ist (sind) und, ob sich eine Festplatte im Gerät befindet.
- Sind die automatische Aufnahme- und die Voralarm-Funktion eingeschaltet, dann fängt das Gerät an, aufzunehmen.
- Standard wird das Aufnahmesymbol ( $\mathbb{Z}$ ) angezeigt.
- Ist die Bewegungserkennung aktiviert und tritt ein Ereignis auf, dann wird das Bewegungssymbol ( ) oder das Alarmsymbol ( $\mathbb{Q}$  $\mathbb{Q}$ ) angezeigt.
- Ist die Timer-Aufnahme aktiviert, so wird ( $\bigcirc$ ) auf dem Bildschirm angezeigt und leuchtet die entsprechende LED.
- Die Funktion ,Festplatte überschreiben' ist Standard eingeschaltet und ( $\langle \!\!\langle \hat{\mathbf{S}}\rangle\!\!\rangle$  wird auf dem Bildschirm angezeigt.

#### **7.4 Wiedergabe**

Beachten Sie, dass das Bedienfeld nicht verriegelt ist. Drücken Sie PLAY im Bedienfeld oder verwenden Sie die Schnellmenüleiste, um das Wiedergabefenster zu öffnen:

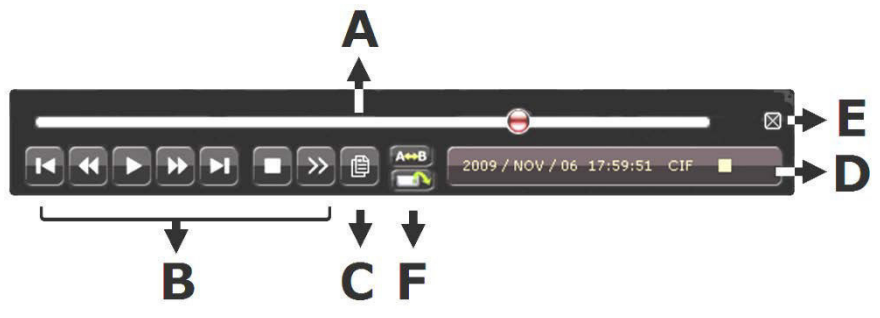

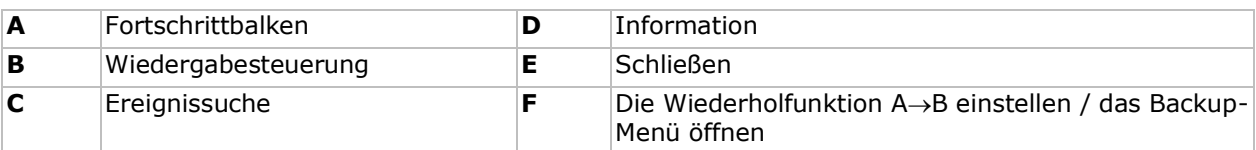

**Bemerkung:** Damit die Wiedergabefunktion korrekt funktioniert, müssen mindestens 8192 Einzelbilder aufgenommen worden sein. Ist dies nicht der Fall, dann wird die Wiedergabe gestoppt. Wenn die Bildrate z.B. auf 30 Bilder pro Sekunde eingestellt ist, sollte die Aufnahmezeit mindestens 273 Sekunden (8192 Bilder/30 IPS) damit eine korrekte Wiedergabe möglich ist.

- Mit den Tasten für schnellen Vorlauf( $\blacktriangleright$ ) und schnellen Rücklauf (< ) erhöhen oder verringern Sie die Wiedergabegeschwindigkeit. Klicken Sie wiederholt, um die Geschwindigkeit zu erhöhen/verringern: 4-fach, 8-fach, 16-fach oder 32-fach (max.).
- Drücken Sie die Pause-Taste ( $\| \cdot \|^2$ ) um die Wiedergabe anzuhalten.
- Drücken Sie die Stop-Taste ( $\blacksquare$ / -), um wieder auf das Live-Bild zu wechseln.
- Drücken Sie SLOW ein Mal für 1/4 der Wiedergabegeschwindigkeit 1/4. Drücken Sie zwei Mal für 1/8 der normalen Geschwindigkeit.

#### **7.5 Suchfunktion**

- Es gibt vier Arten und Weisen, um aufgezeichnete Dateien zu suchen: Aufnahme, Bewegung, Alarm oder Timer.
- Um ein Eireignis zu suchen, drücken Sie LIST auf der Vorderseite (Beachten Sie, dass das Bedienfeld nicht verriegelt ist). Eine Übersicht der aufgezeichneten Dateien ((ALARM, MANUAL, MOTION, SYSTEM und FULL LIST) wird angezeigt.
- Wählen Sie die gewünschte Liste und Aufnahme.
- Drücken Sie ENTER, um die Wiedergabe zu starten.

## **8. Technische Daten**

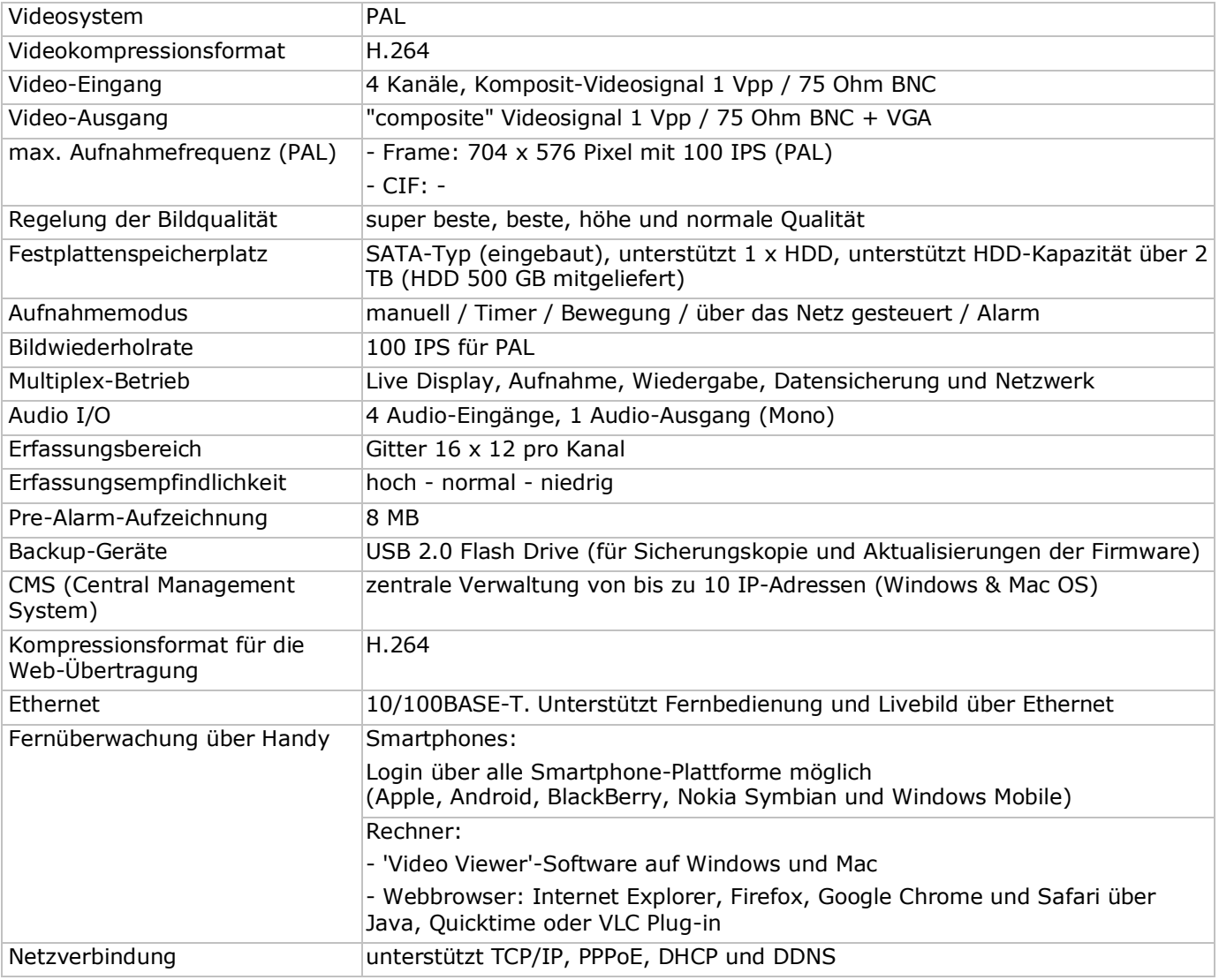

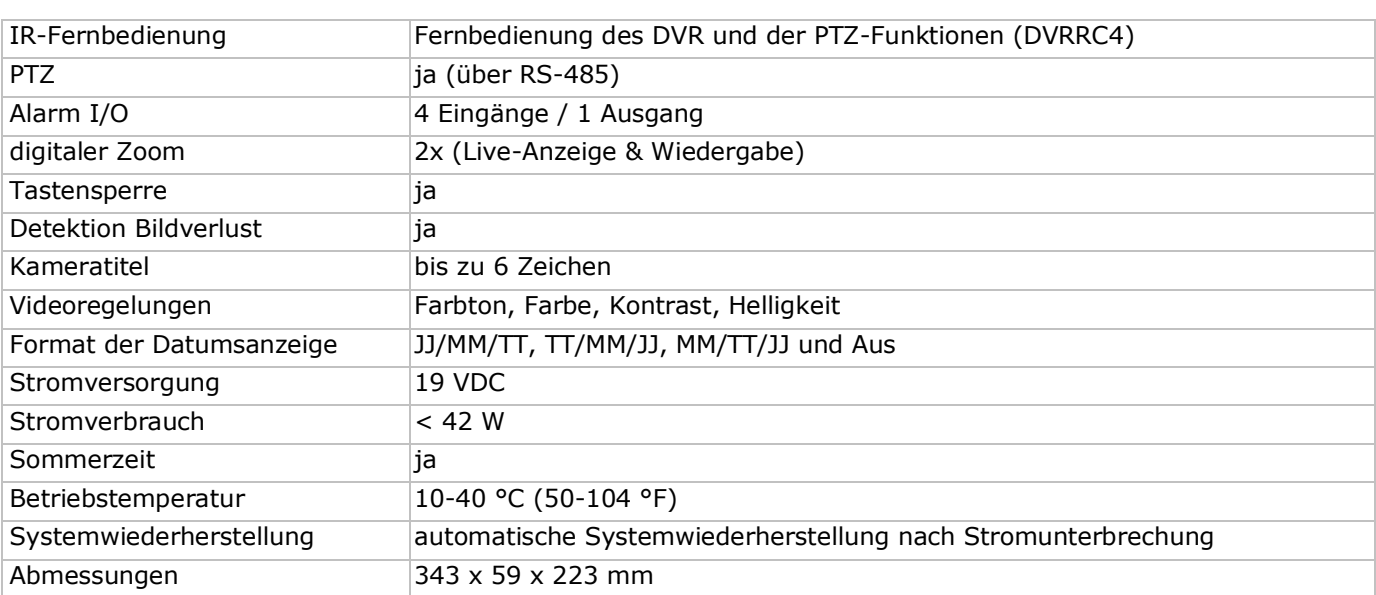

#### **IR-Kamera**

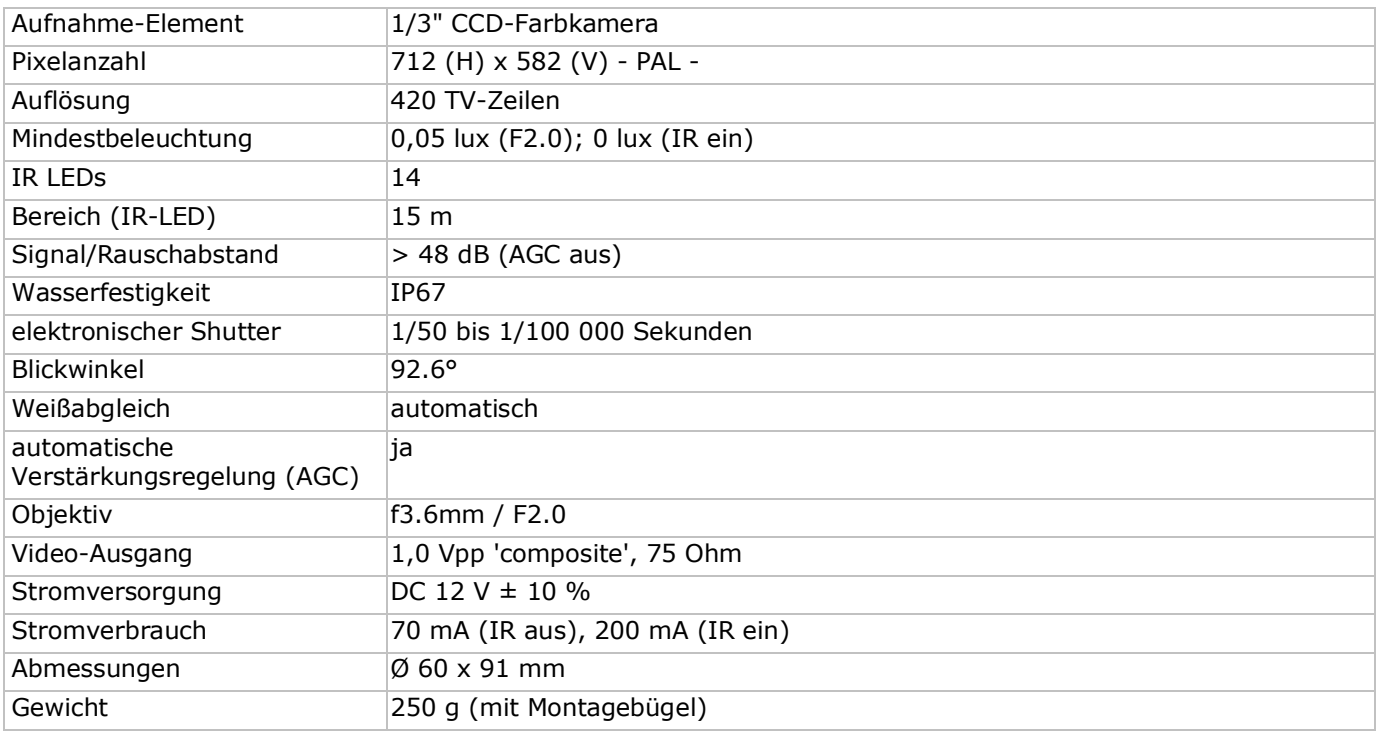

**Verwenden Sie dieses Gerät nur mit originellen Zubehörteilen. Velleman NV übernimmt keine Haftung für Schaden oder Verletzungen bei (falscher) Anwendung dieses Gerätes. Für mehr Informationen zu diesem Produkt und die neueste Version dieser Bedienungsanleitung, siehe www.velleman.eu.** 

**Alle Änderungen ohne vorherige Ankündigung vorbehalten.**

#### **© URHEBERRECHT**

**Velleman NV besitzt das Urheberrecht für diese Bedienungsanleitung. Alle weltweiten Rechte vorbehalten.** Ohne vorherige schriftliche Genehmigung des Urhebers ist es nicht gestattet, diese Bedienungsanleitung ganz oder in Teilen zu reproduzieren, zu kopieren, zu übersetzen, zu bearbeiten oder zu speichern.

# **GUIA RÁPIDO PARA INSTALAÇÃO**

## <span id="page-42-0"></span>**1. Introdução**

#### **Aos cidadãos da União Europeia**

#### **Importantes informações sobre o meio ambiente no que respeita a este produto**

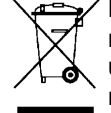

Este símbolo no aparelho ou na embalagem indica que, enquanto desperdícios, poderão causar danos no meio ambiente. Não deite o aparelho (nem as pilhas, se as houver) no lixo doméstico; dirija-se a uma empresa especializada em reciclagem. Devolva o aparelho ao seu distribuidor ou ao posto de reciclagem local. Respeite a legislação local relativa ao meio ambiente.

#### **Em caso de dúvidas, contacte com as autoridades locais para os resíduos.**

Agradecemos o facto de ter adquirido este aparelho. Leia atentamente as instruções do manual antes de o usar. Caso o aparelho tenha sofrido algum dano durante o transporte não o instale e entre em contacto com o seu distribuidor.

#### **Notas**

- Este documento é um guia para instalação rápida. Para informação mais detalhada, consulte o manual de utilização completo incluído no CD-ROM.
- As imagens do produto têm apenas uma função ilustrativa. Devido às contantes melhorias do produto, o produto actual pode diferir das imagens apresentadas.

#### **A embalagem contem:**

- 1 x DVR com ligação SATA incorporada: DVR4H3
- 4 x câmaras a cores IR: CAMCOLBUL29
- 4 x 20 m cabos para câmara
- 1 X fonte de alimentação 19 V
- 1 x conversor de alta eficiência DC-DC para DVR e câmaras
- disco rígido (incorporado): HD500GB/S
- comando à distância: DVRRC4

## **2. Instruções de segurança**

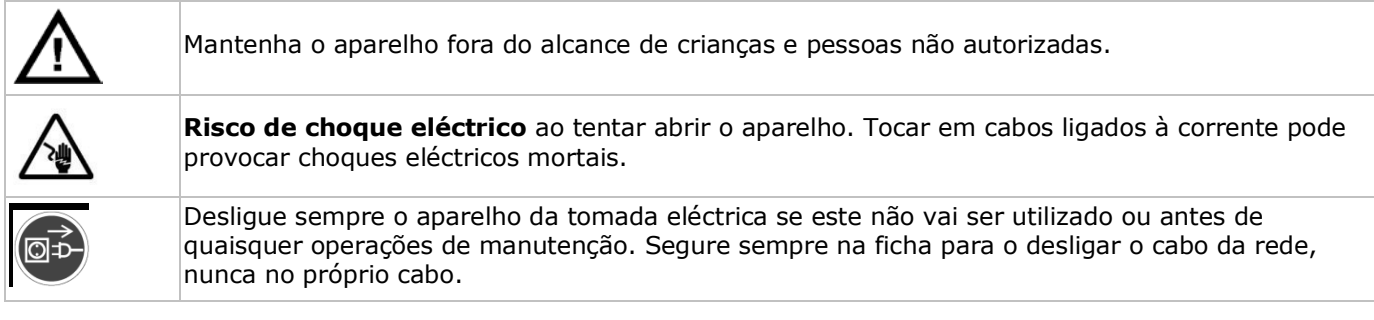

## **3. Normas gerais**

Consulte a **Garantia de serviço e qualidade Velleman®** na parte final deste manual do utilizador.

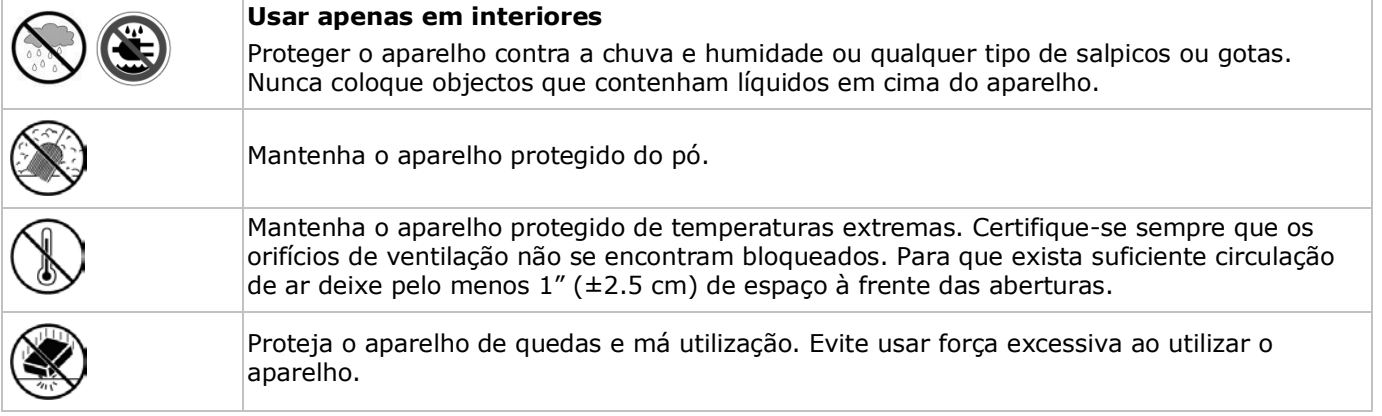

- Familiarize-se com o funcionamento do aparelho antes de o utilizar.
- Por razões de segurança, estão proíbidas quaisquer modificações do aparelho desde que não autorizadas.
- Utilize o aparelho apenas para as aplicações descritas neste manual. Uma utilização incorrecta anula a garantia completamente.
- Danos causados pelo não cumprimento das normas de segurança referidas neste manual anulam a garantia e o seu distribuidor não será responsável por qualquer danos ou outros problemas daí resultantes.
- Nunca utilize este aparelho para violar as leis de privacidade ou levar a cabo quaisquer actividades ilegais.

## **4. Descrição**

Ver as figuras da página **2** deste manual do utilizador.

#### **Painel Frontal**

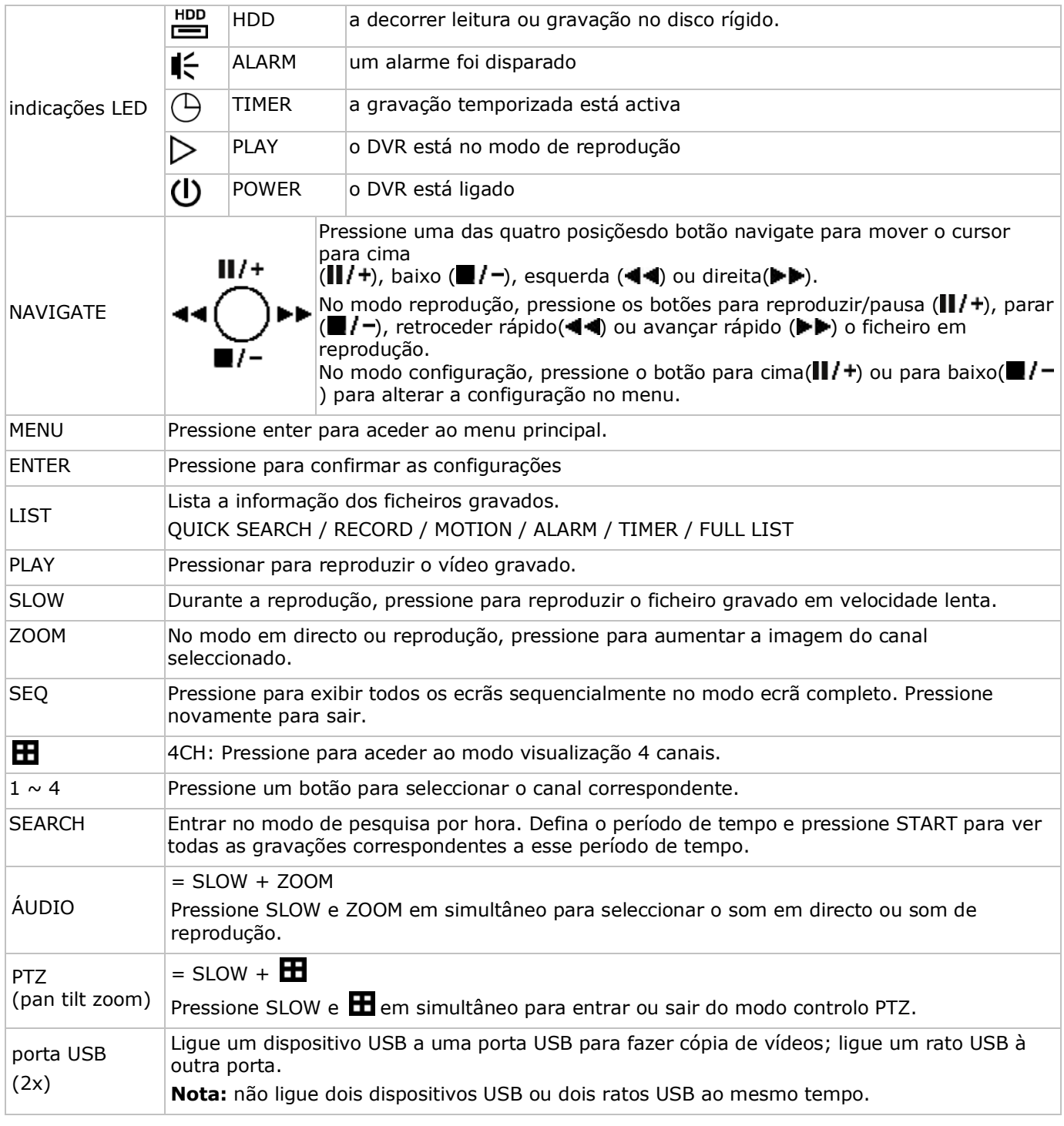

#### **Painel Traseiro**

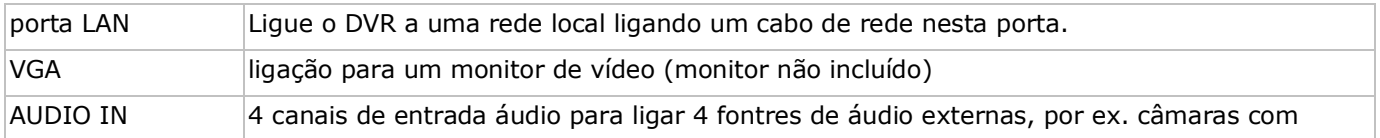

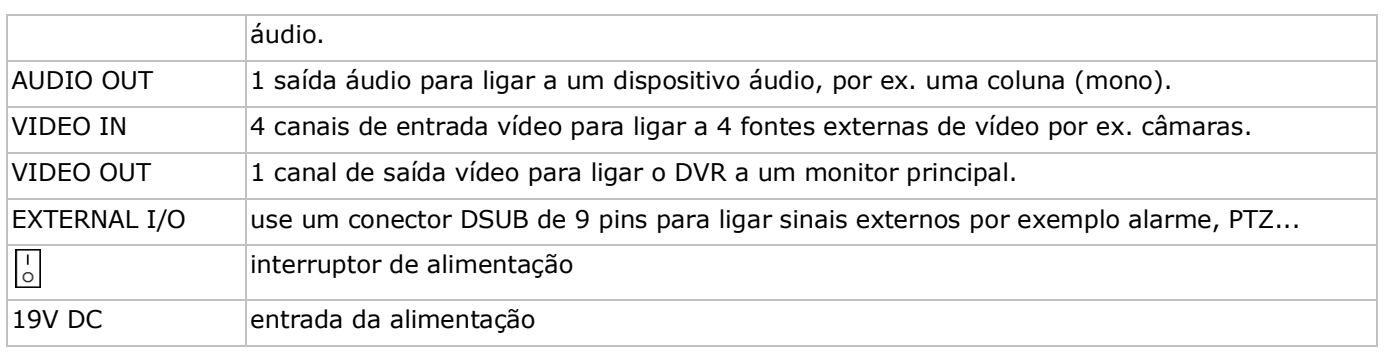

## **5. Configuração do hardware**

#### **Instalação da Drive de Disco Rígido (HDD)**

O DVR tem um disco rígido incorporado. Para instalar outro disco rígido, proceda da seguinte forma:

- **1.** Adquira um HDD apropriado (ver Especificações Técnicas mais abaixo), do tipo SATA. O HDD tem de ser formatado.
- **2.** Desligue o aparelho da tomada de corrente antes da intervenção e não toque em qualquer circuito electrónico para evitar descargas electroestáticas.
- **3.** Desaparafuse os 6 parafusos (1 em cada lado e 4 na parte traseira) que mantêm tampa no devido lugar.
- **4.** Levante a tampa (a parte de trás primeiro).
- **5.** Retire o disco rígido.
- **6.** Aparafuse os suportes de montagem ao novo disco rígido (parafusos incluídos). O PCB deve estar virado para cima quando instala o HDD no DVR.
- **7.** Ligue o cabo de dados SATA e a alimentação ao HDD.
- **8.** Aparafuse o HDD na parte de cima do DVR com o PCB virado para o lado de cima utilizando os parafusos incluídos.
- **9.** Feche a tampa (frente primeiro) e fixe-a com os 6 parafusos.

#### **Ligar um monitor de vídeo**

• Escolha um monitor apropriado (não incluído) e ligue-o à porta de saída de vídeo BNC ou VGA na parte traseira do DVR.

#### **Ligar a alimentação**

- **1.** Ligue o conector de saída DC do adaptador incluído na entrada 19VDC na parte de trás do DVR. **ATENÇÃO:** utilize apenas o adaptador incluído.
- **2.** Ligue o cabo de alimentação incluído ao conector de entrada do adaptador e ligue a outra extremidade à tomada eléctrica. **Não** ligue ainda o DVR.

#### **Ligar uma câmara**

- **1.** O pack CCVT vem com 4 câmaras. Cada câmara necessita da sua própria fonte de alimentação.
- **2.** Ligue a saída de vídeo da câmara a uma das entradas de vídeo na parte traseira do DVR. O número junto aos conectores de entrada representa o número do canal. Conector do tipo BNC.

#### **Ligação áudio**

- **1.** O DVR tem quatro entradas de áudio. Ligue a saída de áudio de um fonte de áudio a uma das entradas de áudio do DVR. Certifique-se de que liga o canal de áudio ao canal de vídeo correspondente. Conector do tipo BNC.
- **2.** Existe também um conector de saída áudio. Ligue um dispositivo de áudio por ex. uma coluna a este conector sempre que desejar. Conector do tipo BNC.

#### **Ligação à Local Area Network (Rede Local) (LAN)**

• Ligue o DVR a uma rede local através da ligação do cabo de rede à porta LAN na parte traseira do DVR. O conector é do tipo 8P8C (RJ45). A configuração é feita através do OSD.

## **6. Configuração preliminares**

Certifique-se de que as câmaras estão ligadas e coloque o interruptor na parte traseira do dispositivo na posição ON. Demora cerca de 15 a 30 segundo para iniciar.

#### **Estrutura do menu**

Pressione o botão MENU e introduza a password para aceder à lista do menu.

**Nota**: a password admin por defeito é"**0000**" (4 vezes zero).

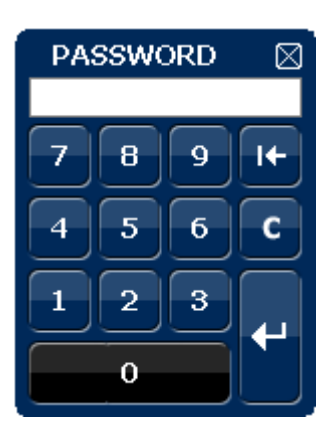

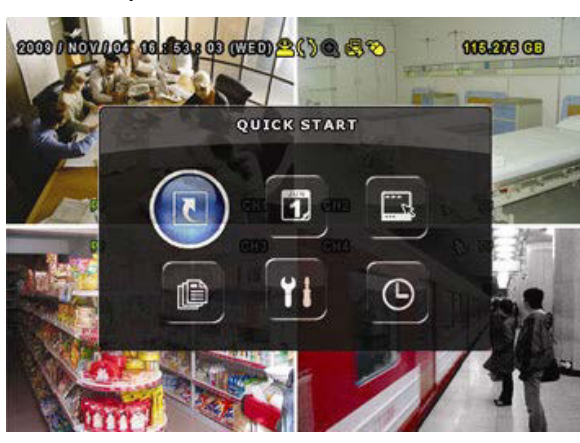

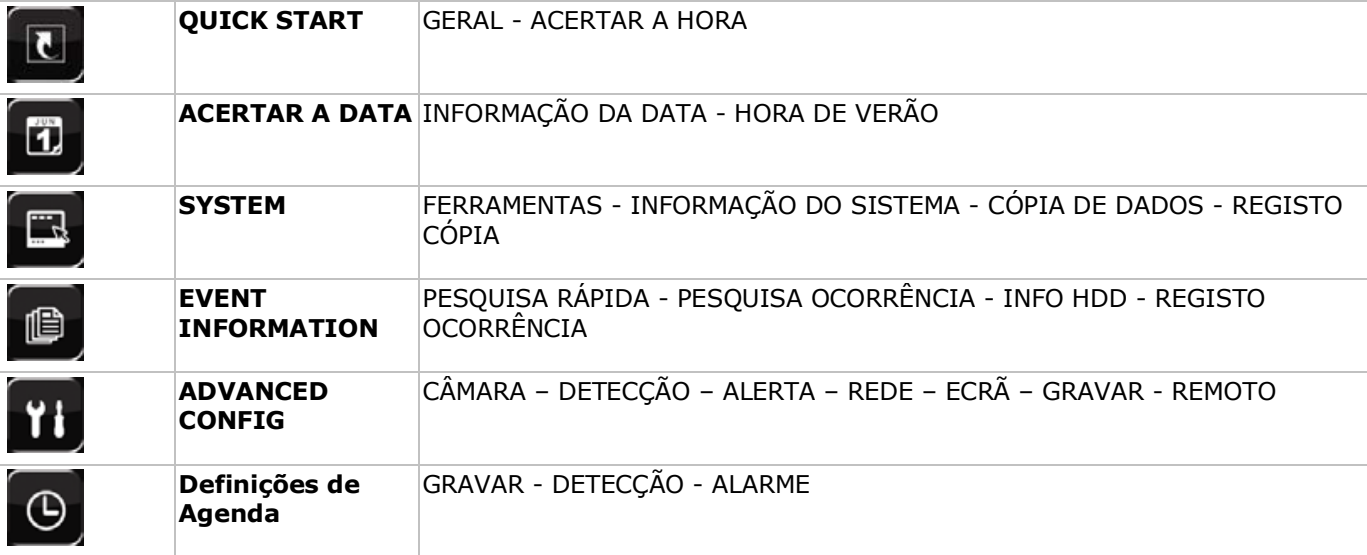

Para informação mais detalhada, consulte o manual completo incluído no CD-ROM.

#### **Acertar a data e a hora**

Antes de utilizar o DVR a data e a hora devem ser devidamente acertadas.

- **1.** Pressione o botão MENU e introduza a password admin para aceder à lista de menu.
- **2.** Seleccione o item QUICK START.
- **3.** Utilize o botão NAVIGATION para passar para o item TIME SETUP. Seleccione esta opção para acertar a data e a hora.

**Nota:** uma vez iniciada a gravação, não altere a data ou a hora visto que isso iria impedir de encontrar os ficheiros gravados.

**Nota:** ao utilizar o DVR pela primeira vez, já com a hora acertada, deixe-o ligado pelo menos 48 horas.

#### **Definição da Password**

- **1.** Pressione o botão MENU e introduza a password para aceder à lista de menu.
- **2.** Seleccione o item SYSTEM.
- **3.** Vá a TOOLS Seleccione ADMIN PASSWORD (ou OPERATOR PASSWORD) e pressione ENTER para confirmar a password.
- **Nota:** um operador não pode aceder ao menu principal, apenas à barra rápida de menus (ver mais abaixo). **4.** Pressione ocursor para cima ( $||/+$ ) ou para baixo ( $||/-$ ) para seleccionar o valor do primeiro número e
- pressione enter para guardar e passar ao caracter seguinte, ou use o rato para seleccionar o valor desejado. Repita isto para todos os quatro números da password. **Nota:** a password admin por defeito é "**0000**" (4 vezes zero).

#### **Definições de gravação**

- **1.** Pressione o botão MENU e introduza a password para aceder à lista de menu.
- **2.** Seleccione o item QUICK START.
- **3.** Seleccione o item GENERAL usando o botão NAVIGATION.
- **4.** Defina o tamanho da imagem, qualidade da imagem e número de imagens por segundo para a gravação.
- **5.** Consulte o manual completo incluído no CD-ROM para mais informação.

#### **Reprodução Áudio**

Pressione os botões SLOW e ZOOM em simultâneo para seleccionar o canal áudio desejado ou utilizar a barra de menu rápida (ver abaixo). O canal de áudio actual é indicado na barra de estado.

#### **Mudar de utilizador**

- **1.** O DVR pode se acedido na qualidade de administrador ( $\bigotimes$ ) ou operador ( $\bigtriangleup$ ), cujos ícones estão na barra de estado.
- **2.** Para alternar entre utilizadores, clique no ícone de utilizador (△ ou △) para bloquear a sessão actual (△ ).
- **3.** Pressione a tecla de bloqueio ( $\bigcirc$ ) e depois introduza a password do perfil desejado.

## **7. Utilização**

#### **7.1 Ecrã**

A imagem seguinte mostra o layout do ecrã.

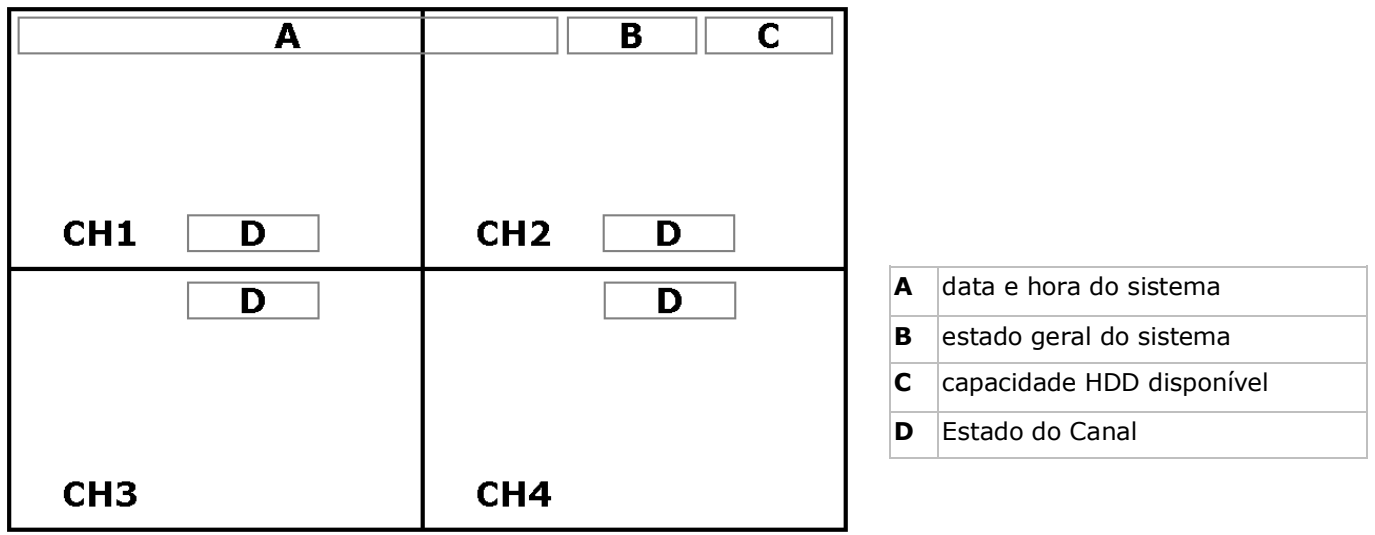

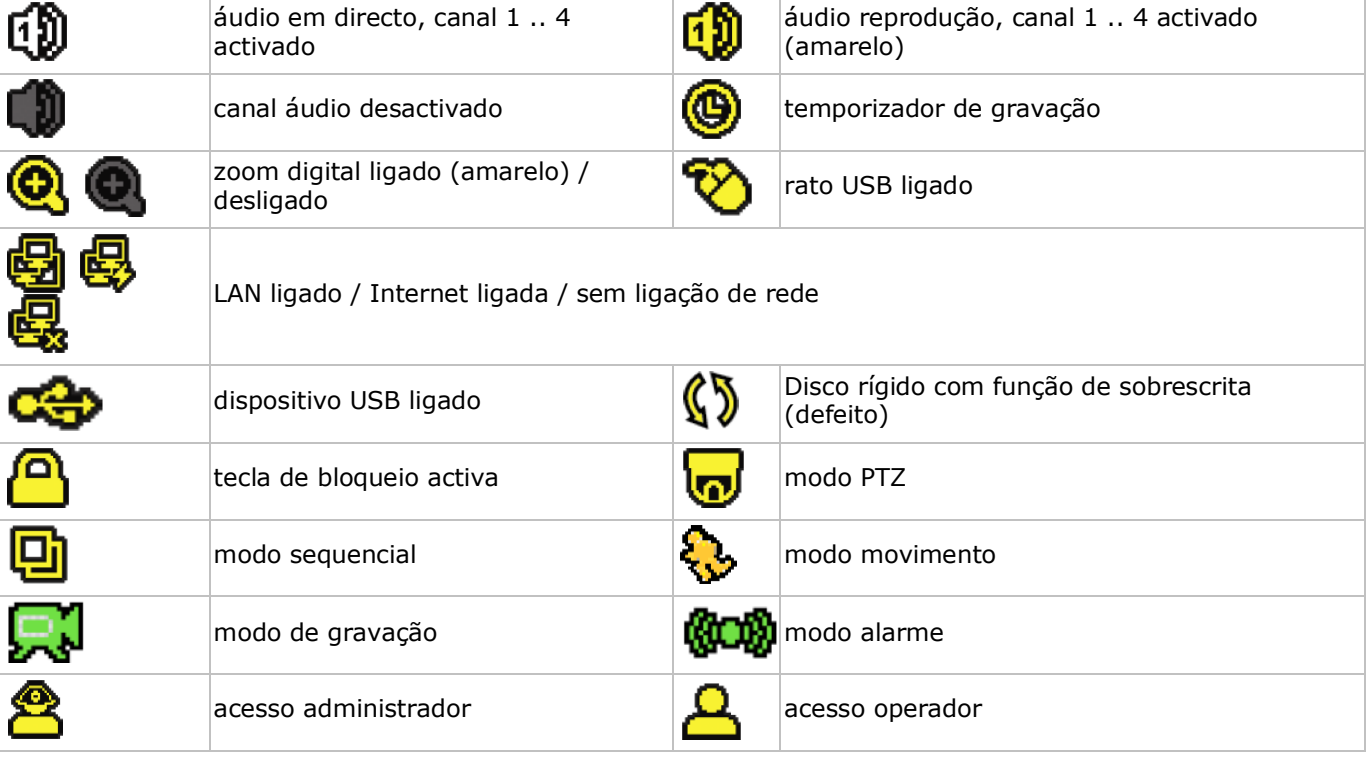

Tenha em conta que os ícones apresentados no ecrã pode diferir ligeiramente dos aqui apresentados.

#### **7.2 Barra de menus rápida**

**Nota:** apenas disponível se o rato USB estiver ligado. Mova o ponteiro em direcção ao lado esquerdo do monitor para abrir a barra de menus rápida.

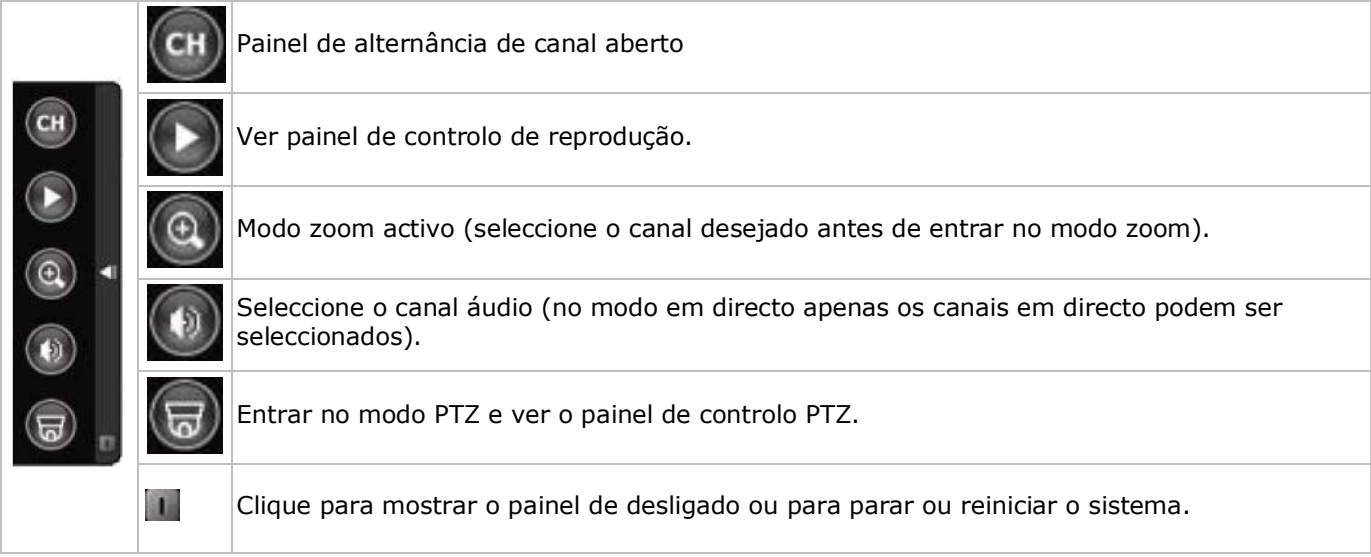

### **7.3 Gravação**

- Verifique se a câmara(s) está(ão) devidamente ligadas e se o HDD se encontra dentro do aparelho.
- Quando as funções de auto-gravação e pré-alarme estão activas, o aparelho começa a gravar imagens.
- O ícone de gravação por defeito  $(\mathbb{R})$  aparece.
- No caso da detecção de movimento ou alarme estarem activos e um movimento ou alarme forem detectados, os ícones de movimento (< $\ddot{\ddot{\bm{\mathcal{S}}}}$ ) ou alarme( $\ddot{\bm{\mathcal{W}}}$ ) aparecem.
- Quando a gravação temporizada está activa, o respectivo ícone ( $\circledQ$ ) aparece e o LED fica ligado.
- Por defeito, a função de sobrescrita do HDD está activa e o ícone ( $\mathbb{S}$ ) aparece.

#### **7.4 Reprodução**

Verifique se o painel de controlo não está bloqueado e pressione PLAY no painel de controlo ou utilize a barra de menus rápida para abrir o painel de controlo da reprodução:

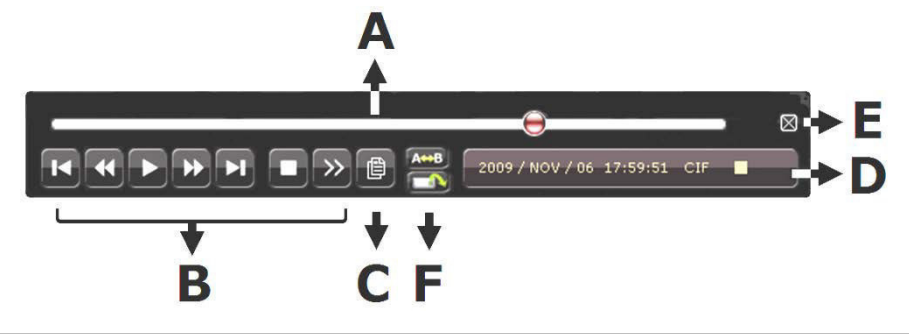

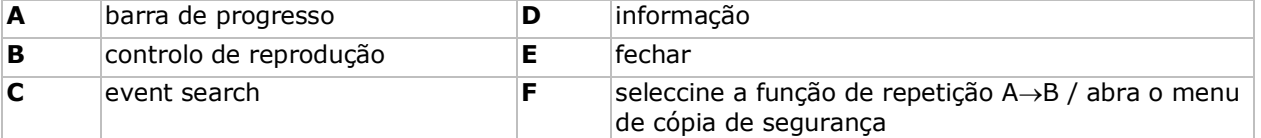

**Nota:** a reprodução implica pelo menos 8192 imagens gravadas para funcionar correctamente (por ex. com IPS=30, a gravação tem de ter pelo menos 273 segundos de duração).

- Os botões avançar rápido ( $\blacktriangleright$ ) e retroceder rápido ( $\blacktriangleleft$ ) aumentam ou diminuem, respectivamente, a velocidade da reprodução. Pressionar repetidamente o botão vai aumentar/diminuiro a velocidade 4x, 8x, 16x ou 32x mais (máx.).
- Pressione o botão de pausa( $\parallel \parallel$ / +) para suspender temporariamente a reprodução do vídeo.
- Pressione o botão stop( $\blacksquare$ / -) para regressar à visualização em directo.
- Pressione o botão SLOW para abrandar a velocidade de reprodução 1/4e duas vezes para 1/8.

## **7.5 Pesquisa**

- Existem quatro formas de pesquisa de ficheiros gravados: por registo de gravações, registo de movimentos, registo de alarme ou registo de horas.
- Para pesquisar uma ocorrência, pressione o botão LIST no painel frontal (verifique se o painel de controlo não está bloqueado). É exibido um registo dos tipos de ficheiros gravados (ALARME, MANUAL, MOVIMENTO, SISTEMA e LISTA COMPLETA).
- Seleccione a lista que pretende e o ficheiro de gravação contido na lista.
- Pressione ENTER para iniciar a reprodução.

## **8. Especificações**

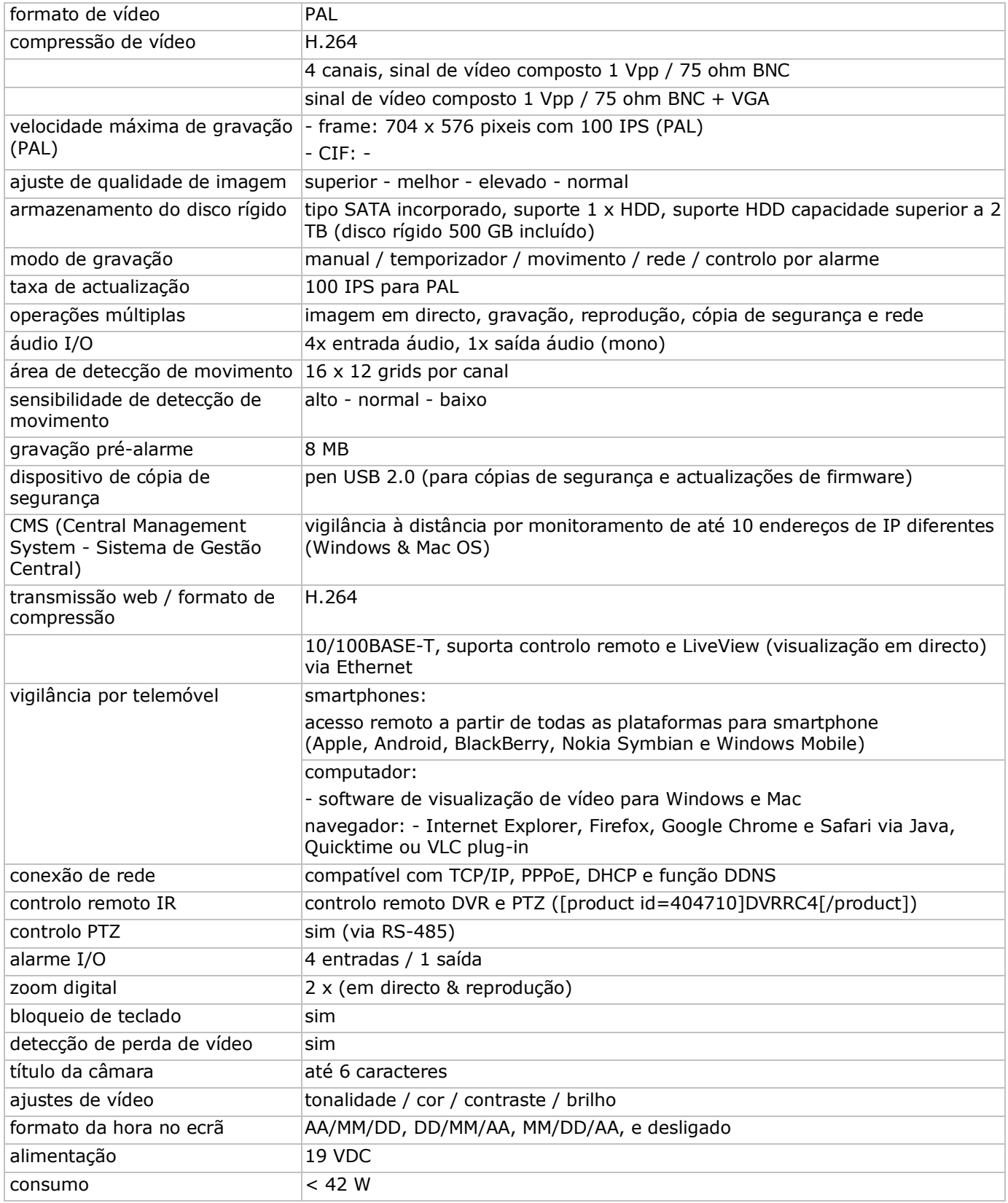

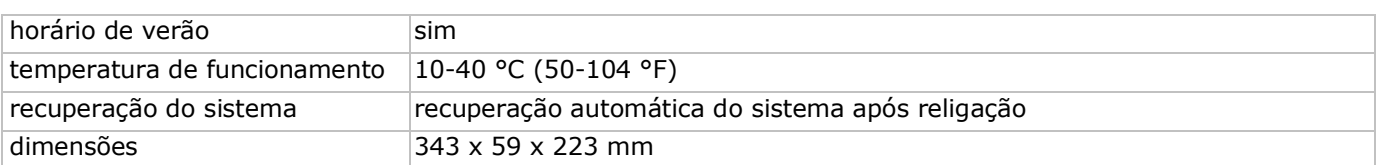

#### **câmaras a cores IR**

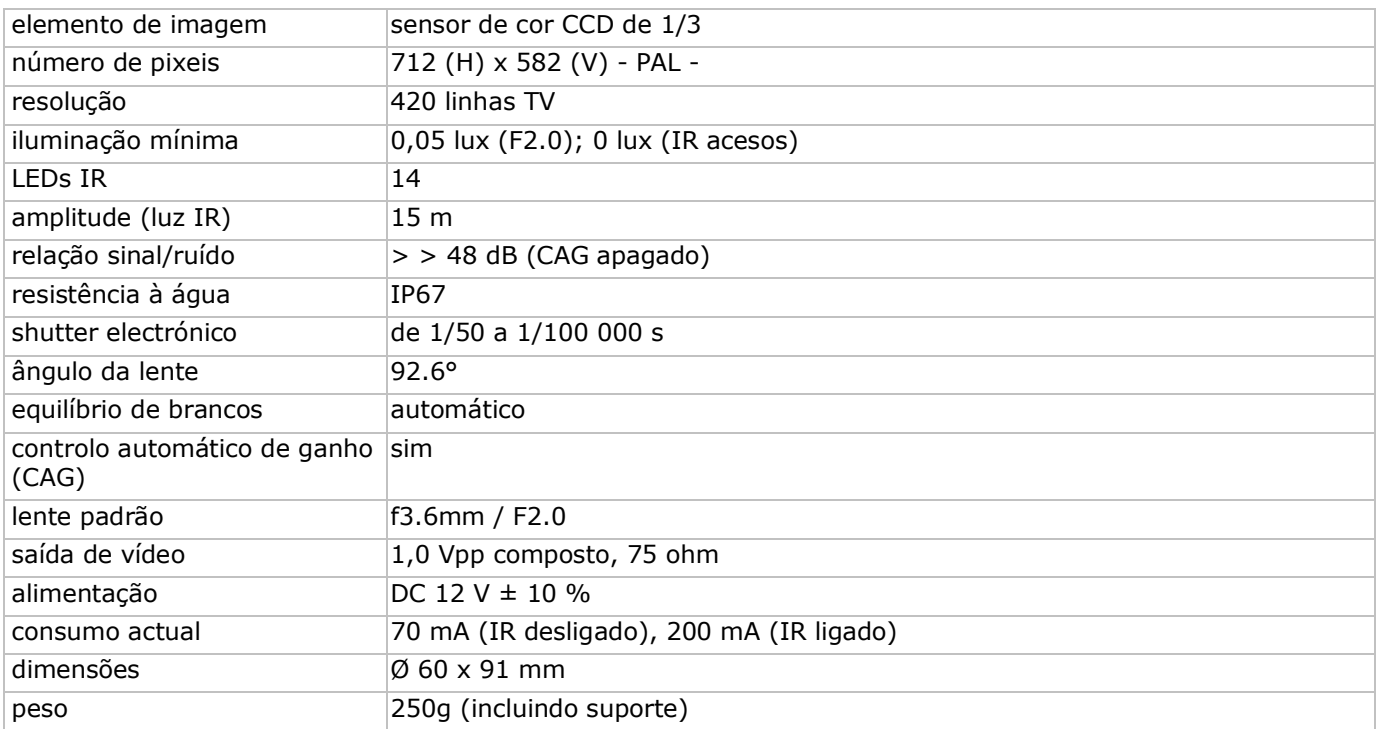

**Utilize este aparelho apenas com acessórios originais. A Velleman NV não será responsável por quaisquer danos ou lesões causados pelo uso (indevido) do aparelho.** 

**Para mais informação sobre este produto e para aceder à versão mais recente deste manual do utilizador, visite a nossa página www.velleman.eu.** 

**Podem alterar-se as especificações e o conteúdo deste manual sem aviso prévio.**

#### **© DIREITOS DE AUTOR**

**A Velleman NV detem os direitos de autor deste manual do utilizador. Todos os direitos mundiais reservados.** É estrictamente proíbido reproduzir, traduzir, copiar, editar e gravar este manual do utilizador ou partes deste sem prévia autorização escrita por parte da detentora dos direitos.

# **SKRÓCONA INSTRUKCJA INSTALACJI**

## <span id="page-50-0"></span>**1. Wstęp**

#### **Przeznaczona dla mieszkańców Unii Europejskiej.**

#### **Ważne informacje dotyczące środowiska.**

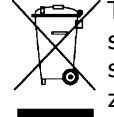

Ten symbol umieszczony na urządzeniu bądź opakowaniu wskazuje, że wyrzucenie produktu może być szkodliwe dla środowiska. Nie wyrzucaj urządzenia lub baterii do zbiorczego śmietnika, tylko do specjalnie przeznaczonych do tego pojemników na urządzenia elektroniczne lub skontaktuj się z firmą zajmującą się recyklingiem. Urządzenie możesz oddać dystrybutorowi lub firmie zajmującej się recyklingiem. Postępuj zgodnie z zasadami bezpieczeństwa dotyczącymi środowiska.

#### **Jeśli masz wątpliwości skontaktuj się z firmą zajmującą się utylizacją odpadów.**

Dziękujemy za wybór produktu firmy Velleman! Prosimy o dokładne zapoznanie się z instrukcją obsługi przed użyciem. Jeśli urządzenie zostało uszkodzone podczas transportu, prosimy o nie korzystanie z niego i skontaktowanie się ze sprzedawcą.

#### **Uwagi**

- Niniejszy dokument stanowi skróconą instrukcję instalacji. Bardziej szczegółowe informacje znajdują się w pełnej instrukcji obsługi na załączonej płycie CD-ROM.
- Zdjęcia produktu zamieszczone zostały w celu zilustrowania opisywanych procedur. Produkt podlega ciągłym modyfikacjom i usprawnieniom; z tego względu może on się różnić od przedstawionego na zdieciach.

#### **Zawartość opakowania:**

- 1x urządzenie DVR z wbudowanym złączem SATA: DVR4H3
- 4x kamery IR kolorowe CAMCOLBUL29
- 4 x 20 m kabel do kamery
- 1x zasilacz 19 V
- 1 x wysokiej wydajności przetwornik DC-DC do DVR i kamer
- Dysk twardy (wbudowany): HD500GB/S
- Pilot: DVRRC4

## **2. Instrukcje bezpieczeństwa**

Chronić urządzenie przed dziećmi i nieupoważnionymi użytkownikami.

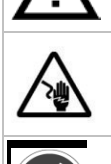

டு⊅

**Uwaga: ryzyko porażenia prądem.** Podczas instalacji należy zachować szczególną ostrożność: dotknięcie przewodów pod napięciem może prowadzić do zagrażającego życiu porażenia prądem elektrycznym.

Jeżeli urządzenie nie jest użytkowane, a także podczas serwisowania i konserwacji, należy odłączać zasilanie sieciowe. Kabel zasilający należy trzymać tylko za wtyczkę.

## **3. Informacje ogólne**

Proszę zapoznać się z informacjami w części **Velleman® usługi i gwarancja jakości** na końcu niniejszej instrukcii.

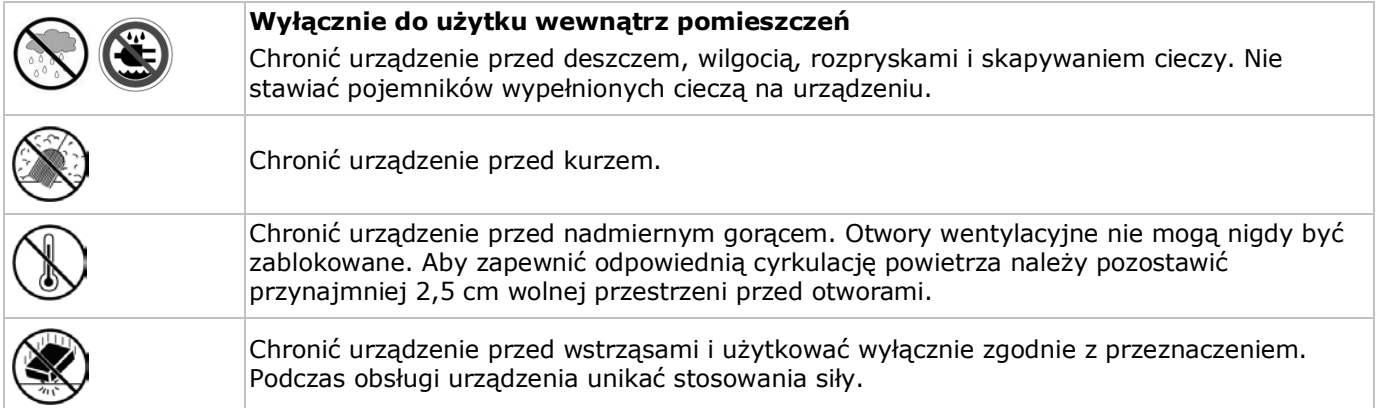

- Przed rozpoczęciem pracy z urządzeniem należy zapoznać się z jego funkcjami.
- Wprowadzanie zmian w urządzeniu jest zabronione ze względów bezpieczeństwa.
- Urządzenie należy używać jedynie zgodnie z przeznaczeniem. Używanie urządzenia niezgodnie z przeznaczeniem spowoduje unieważnienie gwarancji.
- Gwarancja nie obejmuje uszkodzeń spowodowanych w wyniku nieprzestrzegania niniejszej instrukcji, a sprzedawca nie ponosi odpowiedzialności za wynikłe uszkodzenia lub problemy.
- NIE INSTALUJ I NIE KORZYSTAJ z kamery w celach nielegalnych oraz szanuj prawo do prywatności.

## **4. Przegląd**

Patrz rysunki na stronie **2** niniejszej instrukcji.

#### **Panel przedni**

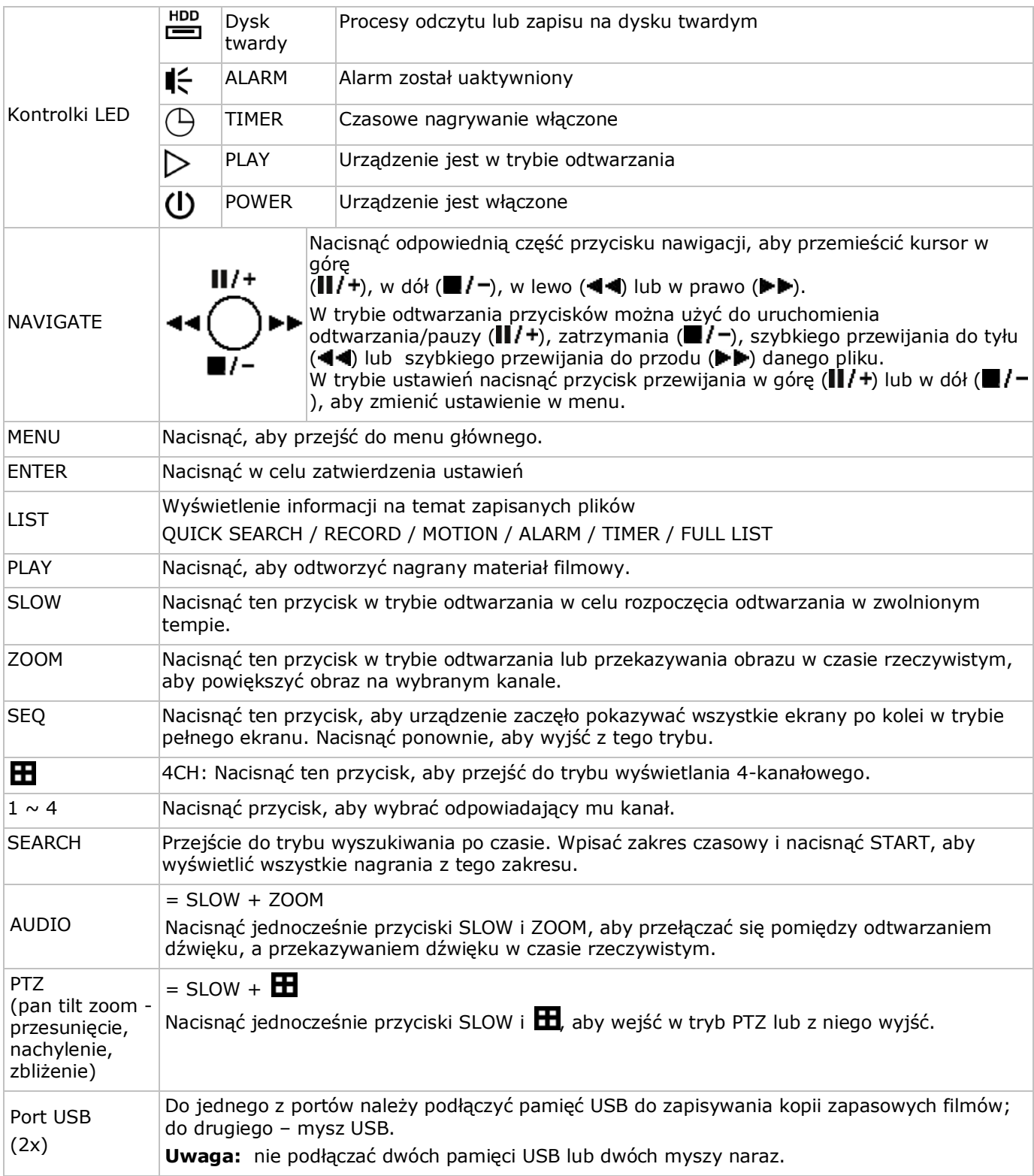

#### **Panel tylny**

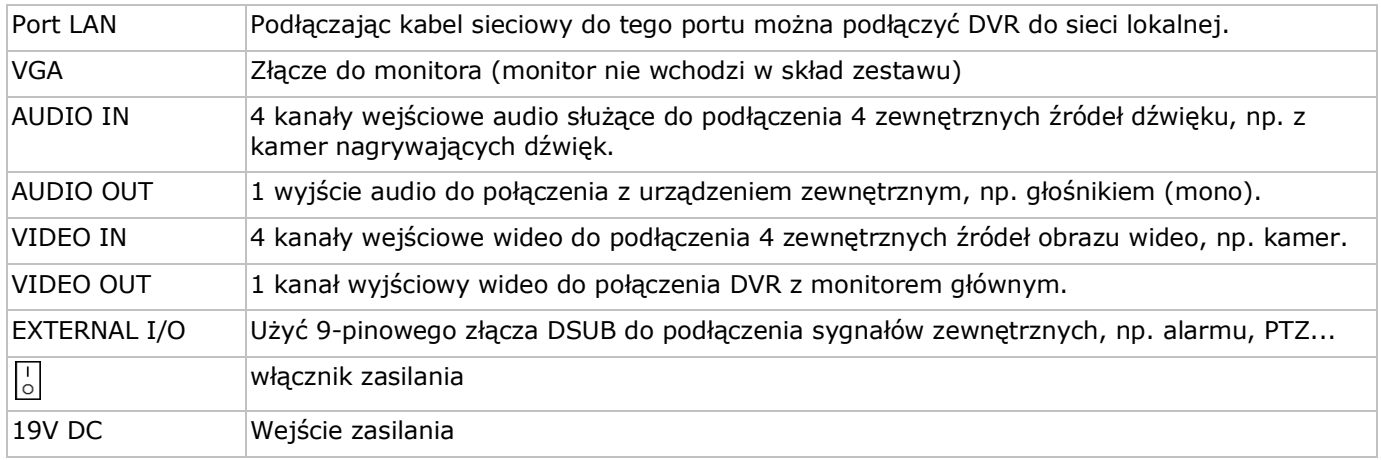

## **5. Montaż sprzętu**

#### **Instalowanie dysku twardego (HDD)**

DVR posiada wbudowany dysk twardy. Aby zainstalować kolejny dysk należy postępować według poniższych instrukcji:

- **1.** Pozyskać odpowiedni dysk (por. specyfikacje techniczne poniżej), typ SATA. Dysk musi być sformatowany.
- **2.** Przed serwisowaniem należy odłączyć urządzenie od sieci. Nie dotykać żadnych obwodów elektronicznych, gdyż grozi to porażeniem ładunkiem elektrostatycznym.
- **3.** Odkręcić 6 wkrętów (po 1 z każdej strony i 4 z tyłu) przytwierdzających obudowę.
- **4.** Unieść obudowę (zaczynając od tylnej części).
- **5.** Wyjąć dysk twardy.
- **6.** Przykręcić klamry montażowe do nowego dysku (wkręty w zestawie). Podczas montażu dysku w urządzeniu obwód drukowany musi być zwrócony ku górze.
- **7.** Podłączyć do dysku kabel przesyłowy SATA oraz zasilanie.
- **8.** Przykręcić dysk do dolnej części obudowy DVR z obwodem drukowanym skierowanym ku górze za pomocą załączonych wkrętów.
- **9.** Zamknąć obudowę (poczynając od przedniej części) i przykręcić 6 wkrętami.

#### **Podłączanie monitora**

• Pozyskać odpowiedni monitor (brak w zestawie) i podłączyć do portu BNC lub USB z tyłu urządzenia DVR.

#### **Podłączanie zasilania**

- **1.** Podłączyć złącze wyjściowe załączonego zasilacza do wejścia 19 V DC z tyłu urządzenia DVR. **UWAGA:** używać wyłącznie załączonego zasilacza.
- **2.** Podłączyć załączony kabel elektryczny do zasilacza, a wtyczkę do sieci. **Nie włączać** jeszcze urządzenia.

#### **Podłączanie kamery**

- **1.** Zestaw CCVT zawiera 4 kamery. Każda kamera potrzebuje własnego zasilania.
- **2.** Połączyć wyjście wideo kamery z dowolnym wejściem wideo z tyłu urządzenia DVR. Liczba przy złączu wejściowym oznacza numer kanału. Typ połączenia to BNC.

#### **Połączenie audio**

- **1.** Urządzenie DVR posiada 4 wejścia audio. Podłączyć wyjście audio danego źródła do wejścia audio w urządzeniu DVR. Należy uważać, aby połączyć dany kanał audio z odpowiednim kanałem wideo. Typ połączenia to BNC.
- **2.** Urządzenie posiada również wyjście audio. Do wyjścia tego można w razie potrzeby podłączyć urządzenie audio, np. głośnik. Typ połączenia to BNC.

#### **Podłączanie do sieci lokalnej (LAN)**

• Do podłączenia urządzenia do sieci lokalnej służy port kabla sieciowego z tyłu obudowy. Typ złącza to 8P8C (RJ45). Konfiguracja odbywa się przez OSD.

## **6. Ustawienia wstępne**

Upewnić się, że podłączone kamery są włączone, a przełącznik zasilania z tyłu urządzenia jest w pozycji ON. Uruchamianie urządzenia trwa ok. 15-30 sekund.

#### **Przegląd menu**

Aby przejść do listy menu należy nacisnąć przycisk MENU i wprowadzić hasło. **Uwaga**: domyślne hasło administratora to "**0000**" (4 zera).

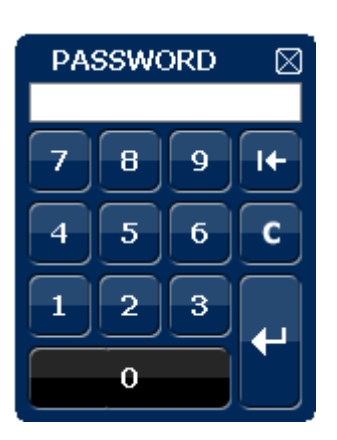

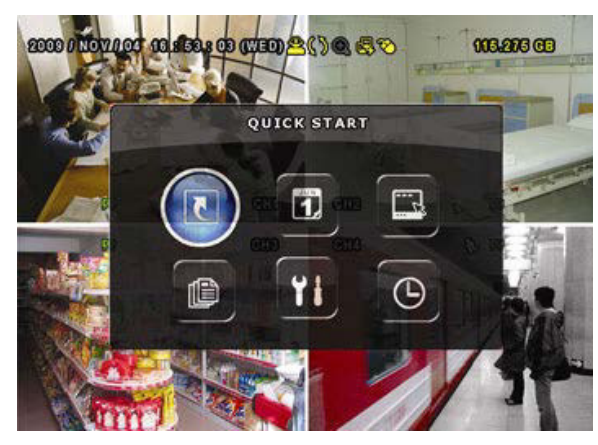

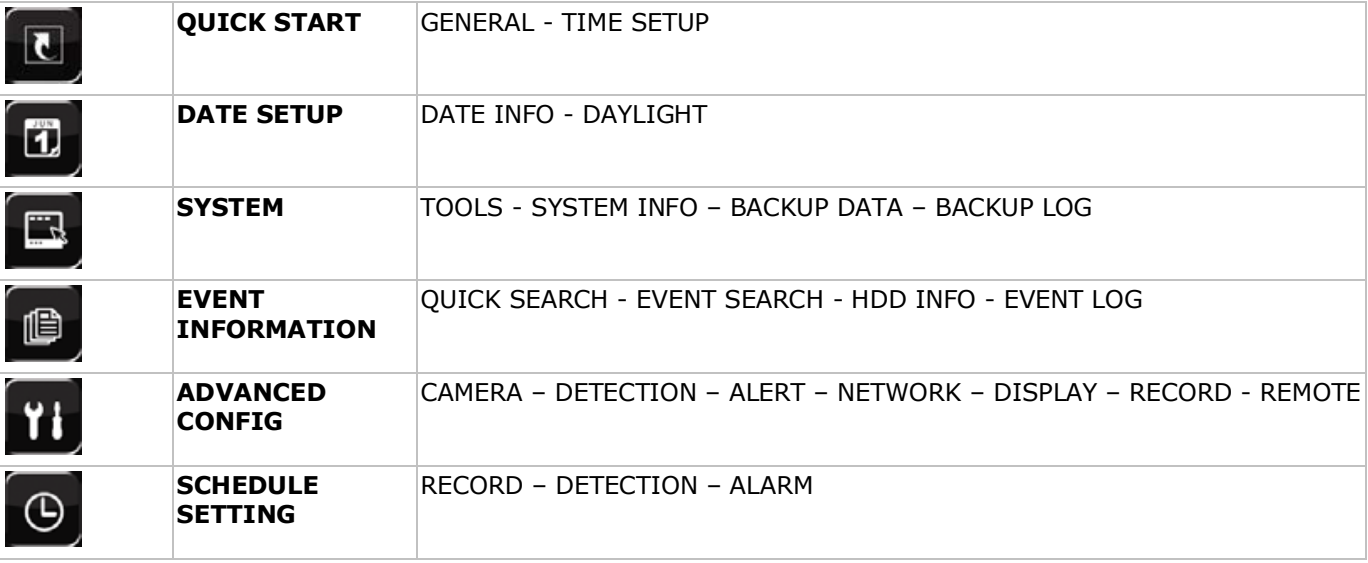

Więcej informacji znajduje się w pełnej instrukcji obsługi na załączonej płycie CD-ROM.

#### **Ustawianie daty i godziny**

Przed rozpoczęciem użytkowania DVR należy ustawić datę i godzinę. Dzięki temu nagrania będą miały właściwą sygnaturę czasową.

- **1.** Aby przejść do listy menu należy nacisnąć przycisk MENU i wprowadzić hasło.
- **2.** Wybrać menu QUICK START.
- **3.** Użyć przycisku NAVIGATION, aby przejść do pozycji TIME SETUP. Wybrać ją, aby ustawić datę i godzinę. **Uwaga:** nie zmieniać daty i godziny po rozpoczęciu nagrywania, ponieważ może to utrudnić późniejsze wyszukiwanie zapisanych plików. **Uwaga:** po pierwszym włączeniu urządzenia DVR i ustawieniu daty i czasu powinno ono pozostać włączone przez co najmniej 48 godzin.

#### **Ustawianie hasła**

- **1.** Aby przejść do listy menu należy nacisnąć przycisk MENU i wprowadzić hasło.
- **2.** Wybrać menu SYSTEM.
- **3.** Przejść do pozycji TOOLS. Wybrać ADMIN PASSWORD (lub OPERATOR PASSWORD) i nacisnąć przycisk ENTER, aby ustawić hasło. **Uwaga:** operator nie może uzyskać dostępu do głównego menu – ma dostęp wyłącznie do paska szybkiego dostępu (por. niżej).
- **4.** naciskając przyciski przemieszczania kursora w górę ( $||/+$ ) lub w dół ( $||/-$ ), nacisnąć enter, aby zapisać i przejść do następnego znaku; można też użyć do tego myszy. Czynność powtórzyć dla wszystkich czterech

cyfr.

**Uwaga:** domyślne hasło administratora to "**0000**" (4 zera).

#### **Ustawienia nagrywania**

- **1.** Aby przejść do listy menu należy nacisnąć przycisk MENU i wprowadzić hasło.
- **2.** Wybrać menu QUICK START.
- **3.** Wybrać pozycję GENERAL przy pomocy przycisku NAVIGATION.
- **4.** Wybrać rozmiar obrazu, jakość i liczbę klatek na sekundę.
- **5.** Więcej szczegółów znajduje się w pełnej instrukcji obsługi na załączonej płycie CD-ROM.

#### **Odtwarzanie audio**

Aby wybrać żądany kanał audio nacisnąć jednocześnie przyciski SLOW i ZOOM lub użyć paska szybkiego dostępu (por. niżej). Wybrany kanał audio jest oznaczony na pasku stanu.

#### **Zmiana użytkownika**

- 1. Dostep do urządzenia jest możliwy w trybie administratora ( <u>A</u>) lub operatora ( A), oznaczone jest to ikoną na pasku stanu.
- 2. Aby przełączać pomiędzy użytkownikami należy kliknąć ikonę użytkownika (<sup>8</sup>lub <sup>8</sup>) (<sup>8</sup>).
- **3.** ), aby zablokować bieżącą sesję ( $\bigcirc$ ), a następnie wprowadzić hasło żądanego profilu.

## **7. Obsługa urządzenia**

### **7.1 Wyświetlacz**

Poniżej pokazano układ informacji na ekranie.

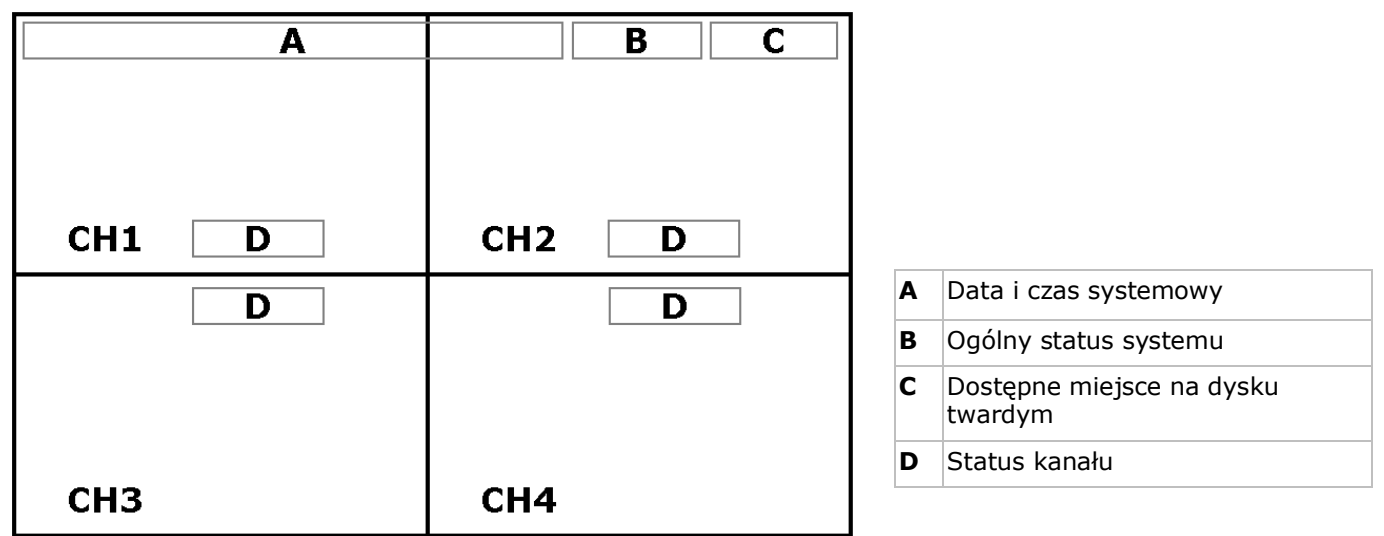

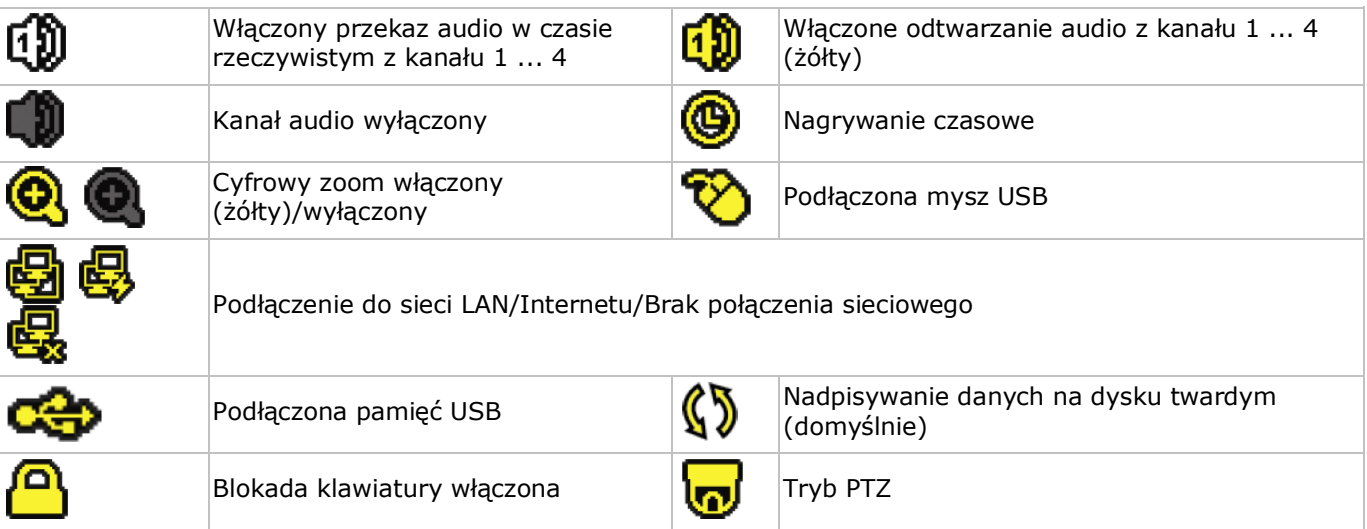

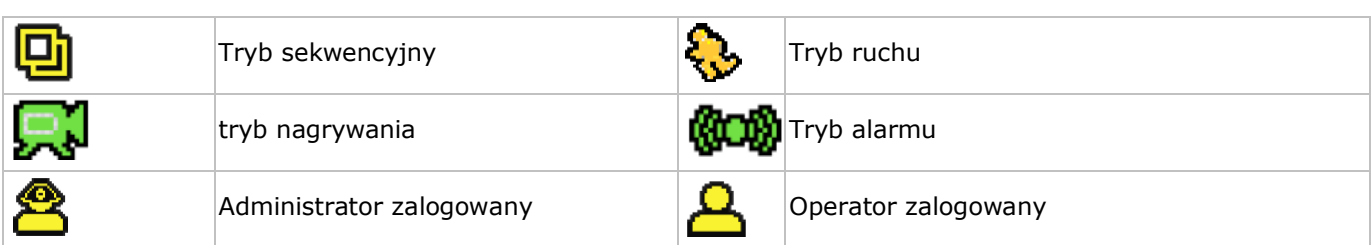

Ikony w rzeczywistości widoczne na ekranie mogą się odrobinę różnić od pokazanych powyżej.

### **7.2 Pasek szybkiego dostępu**

**Uwaga:** pasek jest dostępny tylko, jeżeli podłączono mysz USB.

Aby otworzyć pasek szybkiego dostępu przesunąć kursor w lewą stronę ekranu:

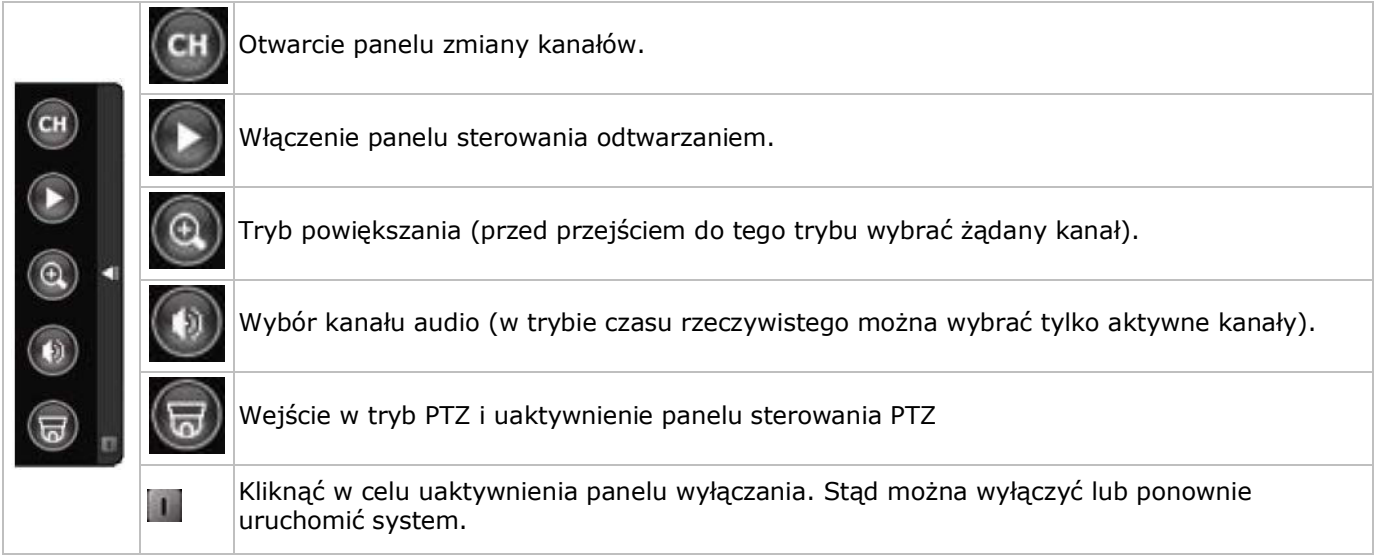

#### **7.3 Nagrywanie**

- Upewnić się, że prawidłowo podłączono jedną lub więcej kamer, a w urządzeniu zamontowano dysk twardy.
- Jeżeli właczone są funkcję automatycznego nagrywania i wstępnego ostrzegania, urządzenie rozpocznie nagrywanie.
- Ikona nagrywania ( $\binom{1}{k}$ ) jest domyślnie wyświetlana.
- Jeżeli włączone jest wykrywanie ruchu lub alarmu i wykryty zostanie ruch lub alarm, pokazuje się ikona ruchu $\langle \mathbf{S} \rangle$ ) lub alarmu ( $\langle \mathbf{S} \rangle$ .
- Jeżeli włączone jest nagrywanie czasowe, pokazuje się ikona nagrywania czasowego ( $\bigcirc$ ) i świeci się odpowiednia dioda.
- Domyślnie urządzenie ustawione jest na tryb nadpisywania danych na dysku i na ekranie wyświetla się ikona ( $\mathbb{S}$ ).

## **7.4 Odtwarzanie**

Upewnić się, że panel sterowania nie jest zablokowany. Aby otworzyć panel odtwarzania nacisnąć przycisk PLAY na panelu sterowania lub użyć paska szybkiego dostępu.

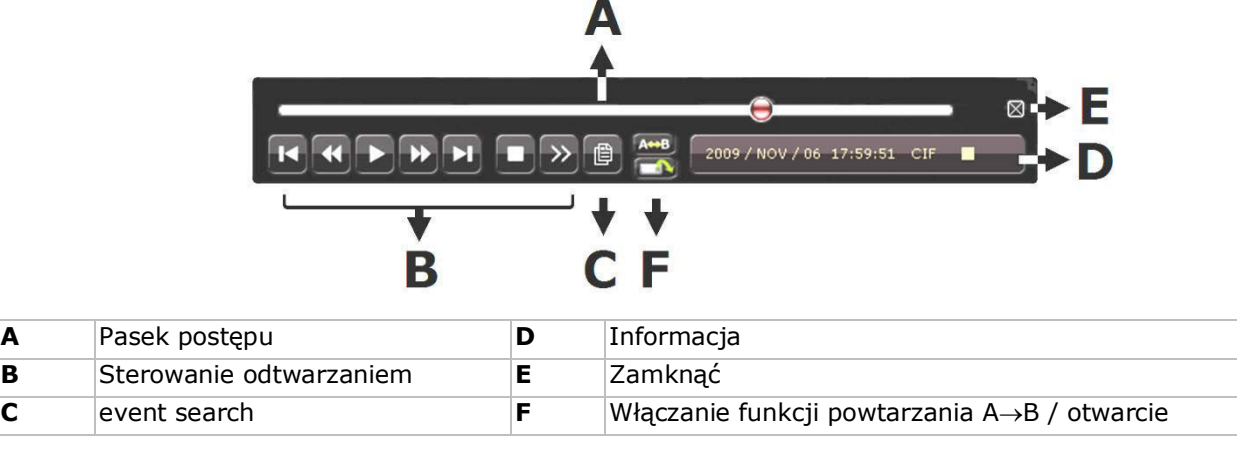

#### menu kopii zapasowej

**Uwaga:** aby odtwarzanie działało prawidłowo, w filmie musi być przynajmniej 8192 zapisanych obrazów (np. dla IPS = 30 nagranie musi mieć przynajmniej 273 sekundy).

- przewijania do przodu ( $\blacktriangleright$ ) i do tyłu( $\blacktriangleleft$ ) powodują odpowiednio zwiększenie lub zmniejszenie prędkości odtwarzania. Kilkukrotne naciśnięcie przycisku spowoduje zwiększenie/zmniejszenie prędkości do 4x, 8x, 16x lub 32x (maks.)
- Nacisnąć przycisk pauzy ( $\parallel$ /+), aby czasowo zatrzymać odtwarzanie.
- Nacisnąć przycisk stop ( $\blacksquare$ / –), aby powrócić do monitorowania w czasie rzeczywistym.
- Nacisnąć przycisk SLOW raz, aby ustawić predkość odtwarzania na ¼ albo dwa razy, aby ustawić ją na 1/8.

#### **7.5 Wyszukiwanie**

- Istnieją cztery metody wyszukiwania zapisanych plików: przy pomocy listy nagrań, listy wykrytych ruchów, listy alarmów, lub listy czasowej.
- Aby rozpocząć wyszukiwanie nacisnąć przycisk LIST na panelu przednim (upewnić się, że panel sterowania nie jest zablokowany). Pokazany zostanie przegląd zapisanych typów plików (ALARM, MANUAL, MOTION, SYSTEM i FULL LIST).
- Wybrać żądaną listę i nagranie z tej listy.
- Nacisnąć ENTER, aby rozpocząć odtwarzanie.

## **8. Specyfikacja techniczna**

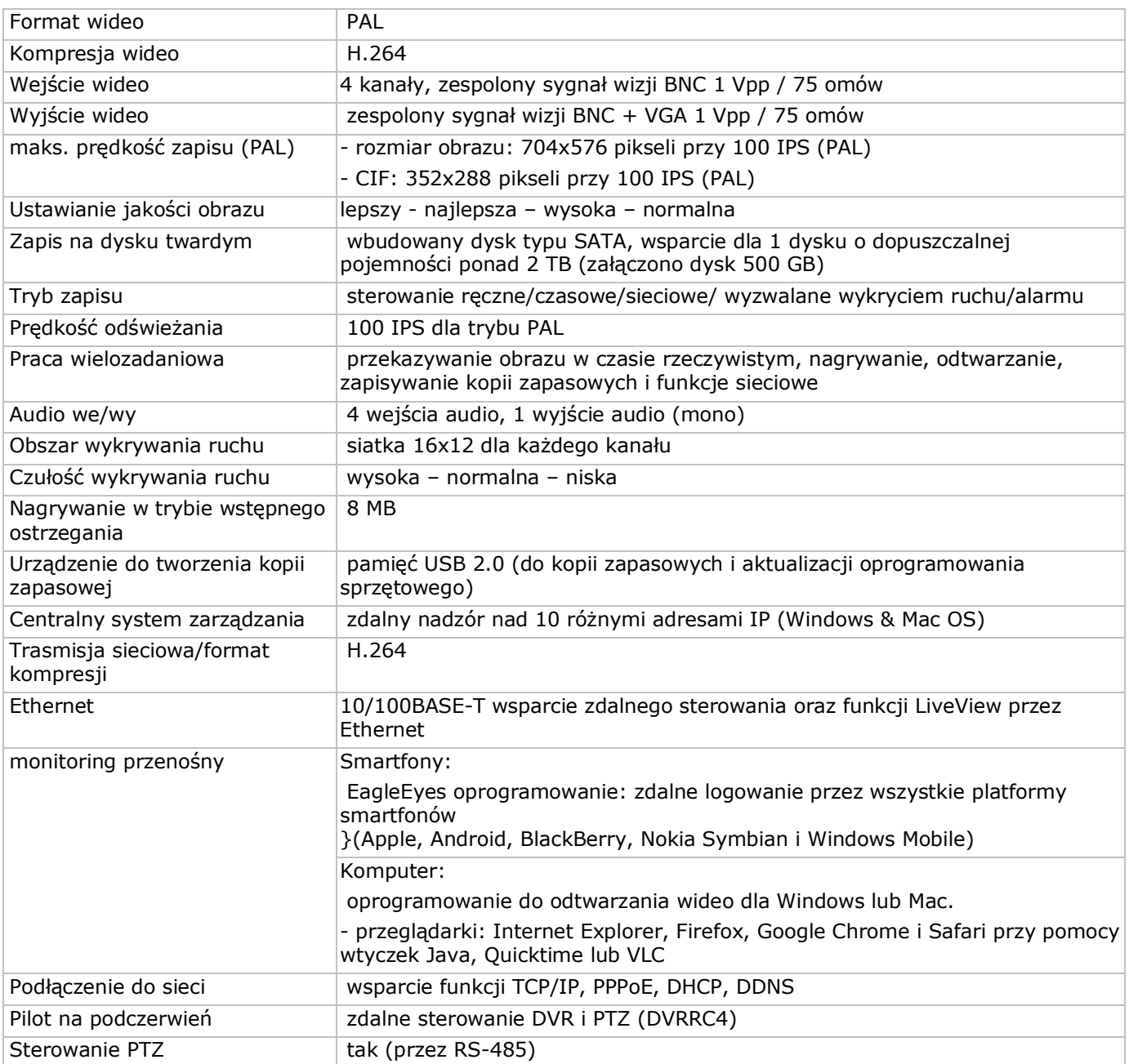

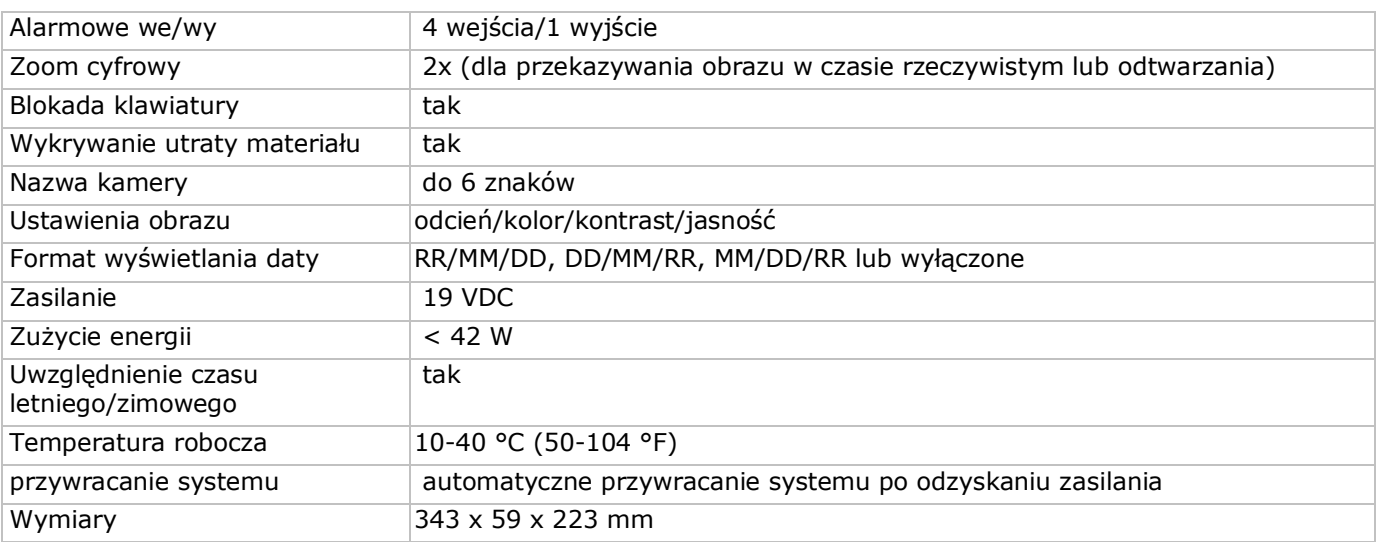

#### **Kamera IR**

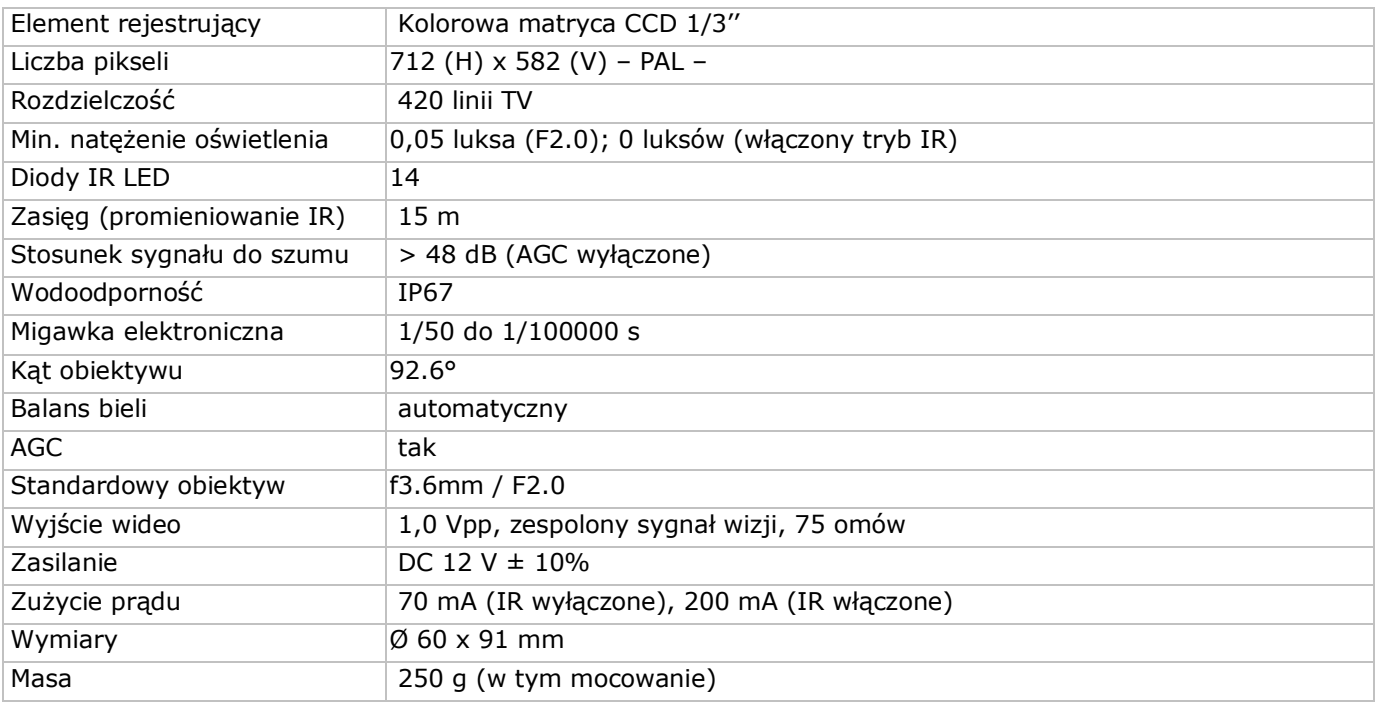

**Używaj tylko oryginalnych akcesoriów. Velleman NV nie może być pociągnięty do odpowiedzialności w przypadku uszkodzenia lub szkody wynikały z (błędne) korzystanie z tego urządzenia.** 

**Aby uzyskać więcej informacji dotyczących tego produktu i najnowsza wersja tej instrukcji, odwiedź naszą stronę internetową www.velleman.eu.** 

**Informacje zawarte w niniejszej instrukcji obsługi mogą ulec zmianie bez wcześniejszego powiadomienia.** 

#### **© INFORMACJA O PRAWACH WŁASNOŚCI**

**Instrukcja ta jest własnością firmy Velleman NV i jest chroniona prawami autorskimi. Wszystkie prawa są zastrzeżone na całym świecie.** Żadna część tej instrukcji nie może być kopiowana, przedrukowywana, tłumaczona lub konwertowana na wszelkie nośniki elektronicznych lub w inny sposób, bez uprzedniej pisemnej zgody właściciela praw autorskich.

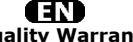

**Velleman® Service and Quality Warranty**  Since its foundation in 1972, Velleman® acquired extensive experience in the electronics world and currently distributes its products in over 85 countries.<br>All our products fulfil strict quality requirements and legal stip

#### **General Warranty Conditions Concerning Consumer Products (for EU):**<br>• All consumer products are subject to a 24-month warranty on production flaws

• All consumer products are subject to a 24-month warranty on production flaws<br>and defective material as from the original date of purchase.<br>• Velleman® can decide to replace an article with an equivalent article, or to<br>re

proportion.<br>You will be delivered a replacing article or a refund at the value of 100% of the<br>purchase price in case of a flaw occurred in the first year after the date of<br>purchase and delivery, or a replacing article at 5 second year after the date of purchase and delivery.

• Not covered by warranty:<br>
- all direct or indirect damage caused after delivery to the article (e.g. by<br>
- all direct or indirect damage caused after delivery to the article, as well as its<br>
contents (e.g. data loss), co

etc.…; - flaws caused deliberately, negligently or resulting from improper handling, negligent maintenance, abusive use or use contrary to the manufacturer's instructions;

- damage caused by a commercial, professional or collective use of the article<br>(the warranty validity will be reduced to six (6) months when the article is used<br>professionally);<br>- damage resulting from an inappropriate pac

#### Æ

#### **Velleman® service- en kwaliteitsgarantie**

Velleman® heeft sinds zijn oprichting in 1972 een ruime ervaring opgebouwd in<br>de elektronicawereld en verdeelt op dit moment producten in meer dan 85<br>landen. Al onze producten beantwoorden aan strikte kwaliteitseisen en aa

Algemene waarborgvoorwaarden consumentengoederen<br>
(voor Europese Unie):<br>
(voor Europese Unie):<br>
(voor Europese Unie)<br>
(voor Europese Unie) and the consumentengoederen geldt een garantieperiode van 24 maanden op<br>
productie-

winstderving.<br>- verbruiksgoederen, onderdelen of hulpstukken die onderhevig zijn aan<br>- veroudering door normaal gebruik zoals bv. batterijen (zowel oplaadbare als<br>niet-oplaadbare, ingebouwd of vervangbaar), lampen, rubbere

- defecten veroorzaakt door opzet, nalatigheid of door een onoordeelkundige<br>behandeling, slecht onderhoud of abnormaal gebruik of gebruik van het toestel<br>strijdig met de voorschriften van de fabrikant.<br>- schade ten gevolge

6 maand).

- schade veroorzaakt door onvoldoende bescherming bij transport van het

apparaat.<br>- alle schade door wijzigingen, reparaties of modificaties uitgevoerd door derden<br>zonder toestemming van Velleman®.<br>• Toestellen dienen ter reparatie aangeboden te worden bij uw Velleman®-

verdeler. Het toestel dient vergezeld te zijn van het oorspronkelijke<br>aankoopbewijs. Zorg voor een degelijke verpakking (bij voorkeur de originele<br>verpakking) en voeg een duidelijke foutomschrijving bij.

• Tip: alvorens het toestel voor reparatie aan te bieden, kijk nog eens na of er<br>geen voor de hand liggende reden is waarom het toestel niet naar behoren werkt<br>(zie handleiding). Op deze wijze kunt u kosten en tijd bespare

worden. ï Bij reparaties buiten de waarborgperiode zullen transportkosten aangerekend

worden. ï Elke commerciële garantie laat deze rechten onverminderd.

**Bovenstaande opsomming kan eventueel aangepast worden naargelang de aard van het product (zie handleiding van het betreffende product).** 

#### Œ **Garantie de service et de qualité Velleman®**

Depuis 1972, Velleman® a gagné une vaste expérience dans le secteur de<br>l'électronique et est actuellement distributeur dans plus de 85 pays.<br>Tous nos produits répondent à des exigences de qualité rigoureuses et à des<br>dispo

**Conditions générales concernant la garantie sur les produits grand public (pour l'UE) :** 

• tout produit grand public est garanti 24 mois contre tout vice de production ou<br>de matériaux à dater du jour d'acquisition effective ;<br>• si la plainte est justifiée et que la réparation ou le remplacement d'un article<br>es défaut dans un délai de 1 an après l'achat et la livraison, ou un article de remplacement moyennant 50% du prix d'achat ou le remboursement de 50% du prix d'achat lors d'un défaut après 1 à 2 ans.

• sont par conséquent exclus :<br>
• sont par conséquent exclus :<br>
- tout dommage direct ou indirect survenu à l'article après livraison (p.ex.<br>
edommage dié à l'oxydation, choc, chute, poussière, sable, impureté...) et<br>
prov

- tout dommage à cause d'une utilisation commerciale, professionnelle ou collective de l'appareil (la période de garantie sera réduite à 6 mois lors d'une utilisation professionnelle) ;

- tout dommage à l'appareil qui résulte d'une utilisation incorrecte ou différente<br>que celle pour laquelle il a été initialement prévu comme décrit dans la notice ;<br>conditionnement non ou insuffisamment protégé.<br>conditionn

. toute garantie commerciale ne porte pas atteinte aux conditions<br>susmentionnées.

**La liste susmentionnée peut être sujette à une complémentation selon le type de l'article et être mentionnée dans la notice d'emploi.** 

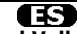

#### **Garantía de servicio y calidad Velleman®**

Desde su fundación en 1972 Velleman® ha adquirido una amplia experiencia<br>como distribuidor en el sector de la electrónica en más de 85 países. Todos<br>nuestros productos responden a normas de calidad rigurosas y disposicione

## **Condiciones generales referentes a la garantía sobre productos de venta al público (para la Unión Europea):**

ï Todos los productos de venta al público tienen un período de garantía de 24 meses contra errores de producción o errores en materiales desde la adquisición

original;<br>• Si la queja está fundada y si la reparación o sustitución de un artículo no es posible, o si los gastos son desproporcionados, Velleman® autoriza reemplazar<br>el artículo por un artículo equivalente o reembolsar la totalidad o una parte del<br>precio de compra. En este caso, usted recibirá un artículo de

reembolso completo del precio de compra si encuentra algún fallo hasta un año<br>después de la compra y entrega, o un artículo de recambio al 50% del precio de<br>compra o el reembolso del 50% del precio de compra si encuentra u

**Por consiguiente, están excluidos entre otras cosas:**<br>
• todos los daños causados directa o indirectamente al aparato (p.ej. por<br>
• todos los daños causados directa o indirectamente al aparato (p.ej. pérdida de datos) des

fabricante;<br>
e daños causados por un uso comercial, profesional o colectivo del aparato (el<br>
eperíodo de garantia se reducirá a 6 meses con uso profesional);<br>
- daños causados por un uso incorrecto o un uso ajeno al que es

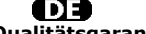

**Velleman® Service- und Qualitätsgarantie** 

Seit der Gründung in 1972 hat Velleman® sehr viel Erfahrung als Verteiler in der<br>Elektronikwelt in über 85 Ländern aufgebaut.<br>Alle Produkte entsprechen den strengen Qualitätsforderungen und gesetzlichen<br>Alforderungen in de

## **Allgemeine Garantiebedingungen in Bezug auf Konsumgüter (für die Europäische Union):**

• Alle Produkte haben für Material- oder Herstellungsfehler eine Garantieperiode<br>von 24 Monaten ab Verkaufsdatum.<br>• Wenn die Klage berechtigt ist und falls eine kostenlose Reparatur oder ein<br>Austausch des Greïtes unmöglich

• Von der Garantie ausgeschlossen sind:<br>• ale direkten oder indirekten Schäden, die nach Lieferung am Gerät und durch<br>• ale Greät verursacht werden (z.B. Oxidation, Stöße, Fall, Staub, Schmutz,<br>Feuchtigkeit, ...), sowie au

- Schäden verursacht durch eine unsachgemäße Verpackung und<br>unsachgemäßen Transport des Gerätes.<br>- alle Schäden verursacht durch unautorisierte Änderungen, Reparaturen oder<br>- alle Schäden verursacht durch unautorisierte Än

Sie das Produkt ordnungsgemäß verpackt (vorzugsweise die Originalverpackung)<br>und mit dem Original-Kaufbeleg vor. Fügen Sie eine deutliche<br>Fehlerbeschreibung hinzu.<br>• Hinweis: Um Kosten und Zeit zu sparen, lesen Sie die Bed

nochmals und überprüfen Sie, ob es keinen auf de Hand liegenden Grund gibt,<br>ehe Sie das Gerät zur Reparatur zurückschicken. Stellt sich bei der Überprüfung<br>des Gerätes heraus, dass kein Geräteschaden vorliegt, könnte dem K

ï Für Reparaturen nach Ablauf der Garantiefrist werden Transportkosten berechnet.

ï Jede kommerzielle Garantie lässt diese Rechte unberührt.

**Die oben stehende Aufzählung kann eventuell angepasst werden gemäß der Art des Produktes (siehe Bedienungsanleitung des Gerätes).** 

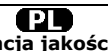

**Velleman ® usługi i gwarancja jakości**<br>Od czasu założenia w 1972, Velleman® zdobył bogate doświadczenie w<br>dziedzinie światowej elektroniki. Obecnie firma dystrybuuje swoje produkty w<br>ponad 85 krajach.

Wszystkie nasze produkty spełniają surowe wymagania jakościowe oraz<br>wypełniają normy i dyrektywy obowiązujące w krajach UE. W celu zapewnienia<br>najwyższej jakości naszych produktów, przechodzą one regularne oraz<br>dodatkowo w

#### **Ogólne Warunki dotyczące gwarancji:**

• Wszystkie produkty konsumenckie podlegają 24-miesięcznej gwarancji na<br>wady produkcyjne i materiałowe od daty zakupu.<br>• W przypadku, gdy usterka jest niemożliwa do usunięcia lub koszt usunięcia jest<br>nadmiernie wysoki Vell

- gdy wszystkie bezpośrednie lub pośrednie szkody spowodowane są działaniem<br>czynników środowiskowych lub losowych (np. przez utlenianie, wstrząsy, upadki,<br>kurz, brud, ...), wilgotności;<br>- gwarant nie ponosi odpowiedzialnoś

- szkody wynikające z nadmiernego użytkowania gdy nie jest do tego celu<br>przeznaczony tj. działalność komerycjna, zawodowa lub wspólne użytkowanie<br>przez wiele osób - okres obowiązywania gwarancji zostanie obniżony do 6 (sześć) miesięcy; - Szkody wynikające ze źle zabezpieczonej wysyłki produktu;

- Wszelkie szkody spowodowane przez nieautoryzowaną naprawę, modyfikację, przeróbkę produktu przez osoby trzecie jak również bez pisemnej zgody firmy Velleman ®.

• Uszkodzony produkt musi zostać dostarczony do sprzedawcy ® Velleman,<br>solidnie zapakowany (najlepiej w oryginalnym opakowaniu), wraz z<br>wyposażeniem z jakim produkt został sprzedany. W przypadku wysyłki towaru w<br>opakowaniu

• W przypadku napraw pogwarancyjnych lub odpłatnych klient ponosi dodatkowo<br>koszt wysyłki produktu do i z serwisu.<br>wymienione wyżej warunki są bez uszczerbku dla wszystkich komercyjnych gwarancji.

**Powyższe postanowienia mogą podlegać modyfikacji w zależności od wyrobu (patrz art obsługi).** 

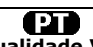

#### **Garantia de serviço e de qualidade Velleman®**

Desde a sua fundação em 1972 Velleman® tem adquirido uma amplia<br>experiencia no sector da eletrónica com uma distribuição em mais de 85 países.<br>Todos os nossos produtos respondem a exigências rigorosas e a disposições legais em vigor na UE. Para garantir a qualidade, submetemos regularmente os<br>nossos produtos a controles de qualidade suplementares, com o nosso próprio<br>serviço qualidade como um serviço de qualidade externo. No caso impro

## **grande público (para a UE):**

• qualquer produto grande público é garantido 24 mês contra qualquer vício de<br>produção ou materiais a partir da data de quisição efectiva;<br>• no caso da reclamação ser justificada e que a reparação ou substituição de um<br>aut

#### **ï estão por consequência excluídos:**

- todos os danos directos ou indirectos depois da entrega do artigo (p.ex. danos<br>ligados a oxidação, choques, quedas, poeiras, areias, impurezas...) e provocado<br>pelo aparelho, como o seu conteúdo (p.ex. perca de dados) e u

- consumíveis, peças ou acessórios sujeitos a desgaste causado por um uso<br>normal, como p.ex. pilhas (recarregáveis, não recarregáveis, incorporadas ou<br>substituíveis), lâmpadas, peças em borracha correias... (lista ilimitad

catastrophe natural, etc.; - danos provocados por negligencia, voluntária ou não, uma utilização ou manutenção incorrecta, ou uma utilização do aparelho contrária as prescrições do fabricante;

- todos os danos por causa de uma utilização comercial, profissional ou colectiva<br>do aparelho ( o período de garantia será reduzido a 6 meses para uma utilização<br>profissional);<br>diferente daquela inicialmente prevista e des

nível do acondicionamento.

- todas as reparações ou modificações efectuadas por terceiros sem a autorização de SA Velleman®; - despesas de transporte de e para Velleman® se o aparelho não estiver coberto pela garantia.

• qualquer reparação será fornecida pelo local de compra. O aparelho será<br>obrigatoriamente acompanhado do talão ou factura de origem e bem<br>acondicionado (de preferência dentro da embalagem de origem com indicação do<br>defeit

• dica: aconselha-mos a consulta do manual e controlar cabos, pilhas, etc. antes<br>de devolver o aparelho. Um aparelho devolvido que estiver em bom estado será<br>cobrado despesas a cargo do consumidor;<br>• uma reparação efectuad

transporte;

ï qualquer garantia comercial não prevalece as condições aqui mencionadas. **A lista pode ser sujeita a um complemento conforme o tipo de artigo e estar mencionada no manual de utilização.**